# Kofax AP Agility Installation Guide Version: 2.4.0

Date: 2021-02-04

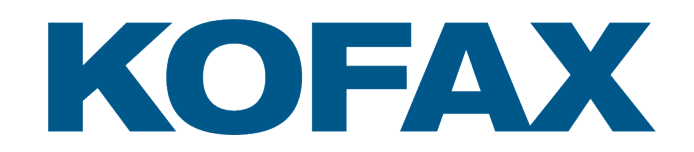

© 2021 Kofax. All rights reserved.

Kofax is a trademark of Kofax, Inc., registered in the U.S. and/or other countries. All other trademarks are the property of their respective owners. No part of this publication may be reproduced, stored, or transmitted in any form without the prior written permission of Kofax.

# **Table of Contents**

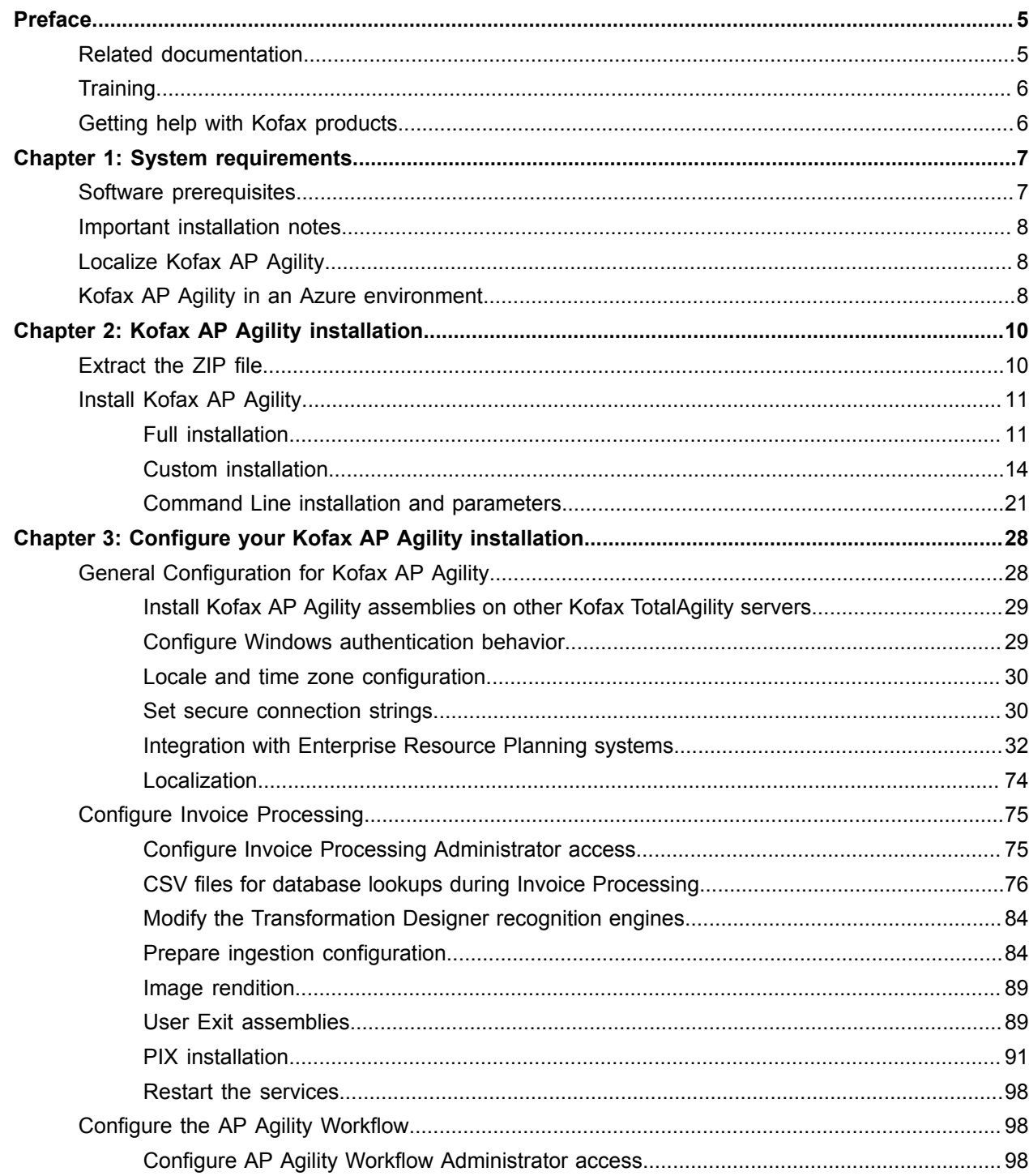

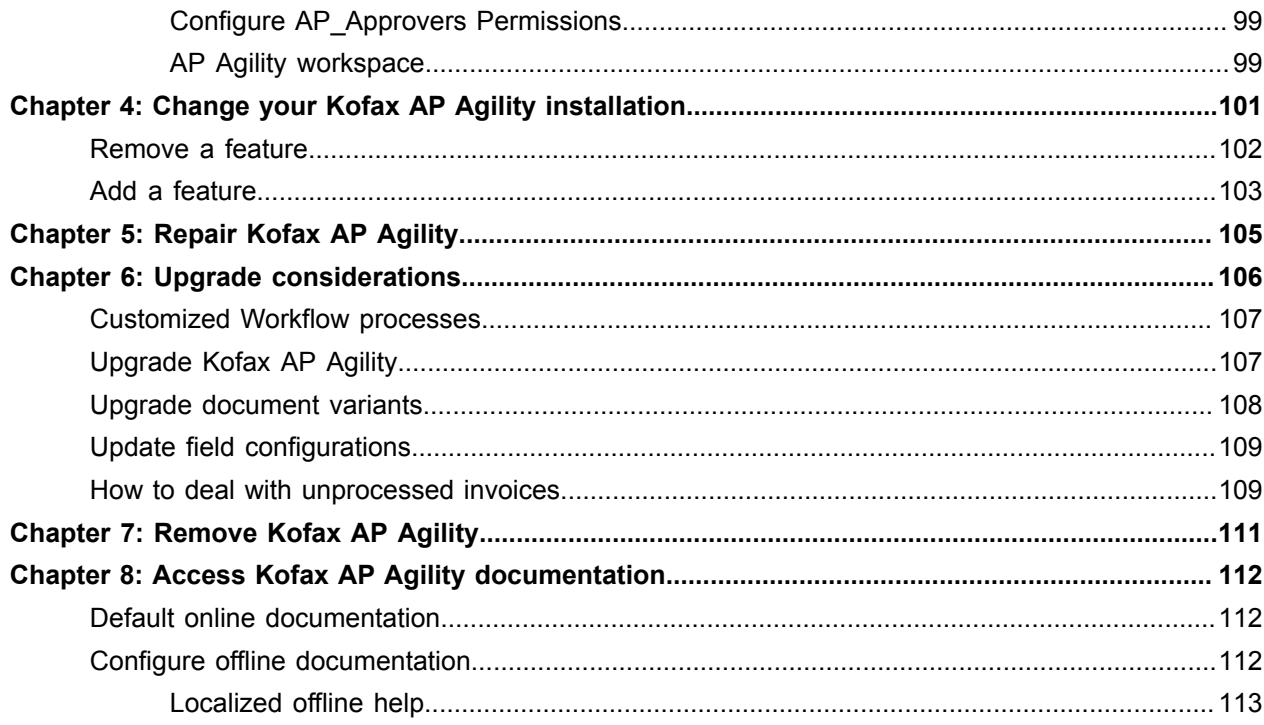

# <span id="page-4-0"></span>Preface

This guide contains the information about installing Kofax AP Agility. This guide is intended for solution integrators who need a description of the installation and integration procedures.

This guide is written with the assumption that you have a thorough understanding of Kofax TotalAgility.

# <span id="page-4-1"></span>Related documentation

In addition to this guide, see the following documentation for additional installation and configuration information.

#### *Kofax AP Agility Release Notes*

This guide contains late-breaking product information that may not be included in other Kofax AP Agility documentation. Release notes are also available for each of your installed Kofax applications. Locate release notes on the Kofax Support site at [www.kofax.com/support.](http://www.kofax.com/support)

#### *Help for Kofax AP Agility Settings*

This help provides detailed information on how to configure Kofax AP Agility for your environment.

#### *Help for Kofax AP Agility Line Pairing Correction Activity*

This help provides use cases and examples for correcting a document that fails line pairing.

#### *Help for Kofax AP Agility PIX Correction Activity*

This help provides detailed information about how to navigate through PIX Correction Activity. It also includes details about how to use the PIX Correction Activity when processing documents with Kofax AP Agility.

#### *Help for Kofax AP Agility Validation Activity*

This help provides information about validating a document in Kofax AP Agility.

Additional documentation about validating documents is available in the *Help for Kofax TotalAgility Validation*.

#### *Help for Kofax AP Agility Scan Activity*

This help provides information on how to scan documents into the Kofax AP Agility.

#### *Help for Kofax AP Agility Workflow*

This help provides information about how to use the various activities that are part of the AP Agility workflow. This includes general information that is relevant for all activities as well as specific information related to the Approval Activity, the Coding Activity, the Exception Activity, the Line Pairing Exception Activity, the Hold Activity, and the Comment Request Activity.

# <span id="page-5-0"></span>**Training**

Kofax offers both classroom and computer-based training that will help you make the most of your Kofax TotalAgility solution. To learn more about training courses and schedules, visit the [Kofax Education Portal](https://learn.kofax.com/) on the Kofax website.

# <span id="page-5-1"></span>Getting help with Kofax products

The [Kofax Knowledge Base](https://knowledge.kofax.com/) repository contains articles that are updated on a regular basis to keep you informed about Kofax products. We encourage you to use the Knowledge Base to obtain answers to your product questions.

To access the Kofax Knowledge Base, go to the [Kofax website](https://www.kofax.com/) and select **Support** on the home page.

**Note** The Kofax Knowledge Base is optimized for use with Google Chrome, Mozilla Firefox or Microsoft Edge.

The Kofax Knowledge Base provides:

- Powerful search capabilities to help you quickly locate the information you need.
- Type your search terms or phrase into the **Search** box, and then click the search icon. • Product information, configuration details and documentation, including release news.
- Scroll through the Kofax Knowledge Base home page to locate a product family. Then click a product family name to view a list of related articles. Please note that some product families require a valid Kofax Portal login to view related articles.
- Access to the Kofax Customer Portal (for eligible customers). Click the **Customer Support** link at the top of the page, and then click **Log in to the Customer Portal**.
- Access to the Kofax Partner Portal (for eligible partners). Click the **Partner Support** link at the top of the page, and then click **Log in to the Partner Portal**.
- Access to Kofax support commitments, lifecycle policies, electronic fulfillment details, and self-service tools.

Scroll to the **General Support** section, click **Support Details**, and then select the appropriate tab.

# <span id="page-6-0"></span>Chapter 1

# System requirements

For information on supported operating systems and other system requirements, see the *Kofax AP Agility Technical Specifications* document on the [Kofax AP Agility Documentation](https://docshield.kofax.com/Portal/Products/en_US/APAgility/2.4.0-nhzjp3krw8/APAgility.htm#) site.

This document is updated regularly, and we recommend that you review it carefully to ensure success with Kofax AP Agility.

**Note** A customer portal login is required to access the Kofax Knowledge Base.

# <span id="page-6-1"></span>Software prerequisites

The software prerequisites required prior to the installation of Kofax AP Agility are listed as follows.

#### **Kofax TotalAgility**

Refer to the Kofax AP Agility Technical Specifications for the Kofax TotalAgility version that must be installed on the system before installing Kofax AP Agility 2.4.0.

#### **.NET 4.7 or higher**

This is the minimum version required by the Kofax AP Agility assemblies and the Kofax TotalAgility integration.

#### **Internet Information Services (IIS) 7.5 or higher**

This is required to install the Agnostic ERP connector.

#### **SSL Certificate**

Ensure that a suitable SSL Certificate is applied to the Kofax AP Agility web site.

#### **Visual C++ Redistributable package for Visual Studio 2013**

This package includes runtime components that are required by Kofax AP Agility.

#### **SAP Client Component**

If SAP support is required, download the "SAP .Net Connector x64 3.0.13.1" or newer from SAP. Also, install the assemblies to GAC. This is offered as an option during the installation.

#### **Oracle Client Component**

If Oracle database access is required, install the Oracle Data Provider for .NET 2 (ODP.NET20) that you can get from the [Oracle website.](http://www.oracle.com/technetwork/database/windows/downloads/index-090165.html)

# <span id="page-7-0"></span>Important installation notes

The following notes are important when installing Kofax AP Agility.

#### **Licensing**

Kofax AP Agility requires an Invoice Processing license in order to configure and process invoices. Additionally, a license is required to process documents through the AP Agility Workflow.

Add the necessary license in Kofax TotalAgility.

#### **Administrator Rights**

To install the product, the logged on user must have Administrator rights on the local computer.

#### **Database Editing**

Kofax AP Agility does not support direct database editing. You can make any changes needed for your solution using the Kofax AP Agility configuration tools.

# <span id="page-7-1"></span>Localize Kofax AP Agility

The localization of Kofax AP Agility is available for the following languages.

- English
- French
- German
- Spanish
- Brazilian Portuguese

If the main language of your web browser is set to one of the above languages, the user interface and documentation for Kofax AP Agility appear in that language automatically. For any other language, and for the administrative documentation, the user interface and documentation defaults to English.

However, this localizes the Kofax AP Agility activities only. Because Kofax AP Agility is a part of Kofax TotalAgility, it is necessary to install the Kofax TotalAgility language packs to ensure a fully localized environment. For more information about localizing Kofax TotalAgility, refer to the *Kofax TotalAgility Installation Guide*.

# <span id="page-7-2"></span>Kofax AP Agility in an Azure environment

You can deploy Kofax AP Agility into an Azure hosted Kofax TotalAgility environment. However, there are some limitations using this method of deployment over a traditional installation.

- User exits are not supported.
- SAP, Oracle, and MarkView integrations are not supported.
- PIX is not supported. Because of this you cannot process electronic XML invoices.
- ERP data such as purchase order or company data is provided by an ERP connector only.
- Exporting to Process Director is not supported.
- Some of the Invoice Processing settings are not available for configuration.
- PDF generation is not supported.
- Document Export is not supported.
- Windows Authentication is not supported.

If you choose to use this deployment method, a set of database scripts and a Kofax TotalAgility package is provided for installation into the cloud.

Since no assemblies can be installed on the Azure server, the package includes the following.

- The IPA.dll that contains all dependencies needed to run Kofax AP Agility in the cloud.
- The Transformation Designer project that contains everything needed to run Kofax AP Agility in the cloud.

Scan Activity and Validation Activity users are created and maintained within Kofax TotalAgility users and groups.

In an Azure environment, export from Kofax AP Agility is different. Instead, a Kofax TotalAgility Integration server exports into the on-premises environment. For example, export into a file system directory.

# <span id="page-9-0"></span>Chapter 2

# Kofax AP Agility installation

Kofax AP Agility processes invoices by extracting and validating data on those documents. It then takes those documents through the accounts payable process in partnership with a back-end ERP system.

You can install Kofax AP Agility on a system where Kofax TotalAgility is installed.

**Important** If you are using Oracle, ensure that you have installed its prerequisite client.

If you are using SAP, ensure that you have installed its prerequisite client.

The following steps are the overall installation of Kofax AP Agility. Each step has its own set of instructions and the order is important. Skipping steps that are not optional, or performing steps out of sequence may result in a failed installation.

- **1.** [Extract the ZIP file](#page-9-1)
- **2.** Run the Kofax AP Agility installer in one of the following modes.
	- [Full installation](#page-10-1)
	- [Custom installation](#page-13-0)
	- Command Line or [Silent installation](#page-25-0)
- **3.** [Configure your installation](#page-27-0)
- **4.** Optionally, [Change your Kofax AP Agility installation](#page-100-0)
- **5.** Optionally, [Repair Kofax AP Agility](#page-104-0)
- **6.** Optionally, [Remove a feature](#page-101-0)
- **7.** Optionally, [Remove Kofax AP Agility](#page-110-0)

# <span id="page-9-1"></span>Extract the ZIP file

All of the installation files necessary to install Kofax AP Agility are available in the KofaxAPAgility-2.4.0.zip file.

You can extract the contents of the ZIP file by following these steps.

- **1.** Right-click on the zip file and select **Extract**.
- **2.** When prompted, select a location for the extracted files. Make a note of this location for further installation steps.

# <span id="page-10-0"></span>Install Kofax AP Agility

How you install Kofax AP Agility depends on your Kofax TotalAgility installations.

In some environments, Kofax TotalAgility is installed on a single server. In other environments, Kofax TotalAgility is distributed across multiple servers. Each environment requires a different approach when installing Kofax AP Agility.

To help with this, there are three different methods of installing Kofax AP Agility.

#### **Full**

Use the [Full installation](#page-10-1) method when installing all of the Kofax AP Agility features on the same machine.

#### **Custom**

Use the [Custom installation](#page-13-0) method to install one or more of the individual Kofax AP Agility features.

#### **Command line/Silent installation**

Use the command line [Silent installation](#page-25-0) method to install one or more individual Kofax AP Agility features. Use this method to install various features on multiple machines at one time, or across a network.

# <span id="page-10-1"></span>Full installation

Use the full installer to install all available Kofax AP Agility components or features.

These components include the following.

• AP Agility Assemblies

These assemblies are installed on this server automatically whenever the Full installer is run. No configuration is required.

If the necessary [prerequisites](#page-6-1) are installed, the following assemblies are also installed automatically.

- SAP Assemblies
- Oracle Assemblies
	- MarkView Assemblies

See the *Help for Kofax AP Agility Settings* for more information about integrating your system to work with MarkView.

- Kofax AP Agility Database
- Kofax TotalAgility Integration
	- Kofax TotalAgility Package
- ERP Connector Web Service

If you do not require all of these features for your solution, use the Custom installation instead. The custom installation enables you to select the specific component(s) that you require.

You can install all of the components for Kofax AP Agility using the Setup Wizard by following these steps.

**1.** Navigate to your [extracted](#page-9-1) files and open the **Installer** folder. The contents of the **Installer** folder are displayed.

**2.** Right-click on the **Kofax AP Agility** installer and select **Run as Administrator** to begin the Setup **Wizard** 

The installer opens and calculates if there is enough space on disk for the installation.

- **3.** Once the Install Wizard confirms that there is enough disk space, click **Next**. The **End-User License Agreement** Setup Wizard step is displayed.
- **4.** Select **I accept the terms in the License Agreement** and then click **Next**. The **Prerequisites** Setup Wizard step is displayed along with any information about missing prerequisites.
- **5.** The information displayed on the **Prerequisites** step is relevant if you are installing the listed components only.

For example, if you receive a message that the SAP .NET connector is missing, but you are not using SAP, ignore this message. However, if you are using one of the components listed, click **Cancel** and then **Finish** to exit the Setup Wizard, install the required prerequisite, and then restart the installer. Otherwise, click **Next**.

If you did not install the necessary prerequisites, the corresponding settings are not available for installation.

The **Choose Setup Type** Setup Wizard step is displayed.

**6.** On the **Choose Setup type** window, select **Full**.

The **AP Agility Database Connection** Setup Wizard step is displayed.

**7.** On the **AP Agility Database Connection** step, enter the following information to configure your database connection.

**Tip** Ensure that the user specified to create this database connection has at least db owner permissions.

**a.** Enter a **Database name**.

A default database name is provided. If you modify the database name, note the name as it is needed later in the installation.

- **b.** Enter your database **Server name**.
- **c.** Select your database **Authentication type**.

If you select Windows Authentication, this means that Integrated Security is used to connect to the database. If you select SQL Server Authentication, Integrated Security is not used to connect to the database.

- **d.** If you are using **SQL Server Authentication** enter a **User name** and the corresponding **User password**.
- **e.** Click **Test connection** to ensure that your information is correct. If not, repeat the previous steps and try again.
- **f.** Once your connection test is successful, click **Next**.

The **Kofax TotalAgility Connection** Setup Wizard step is displayed.

- **8.** On the **Kofax TotalAgility Connection** step, enter the following information.
	- **a.** If the default Kofax TotalAgility URL that is provided is not correct, update the **TotalAgility URL**. For example, http://<Server name>/TotalAgility/.
	- **b.** Select your **Authentication type** from one of the following settings.
		- **Authentication by username and password**.
		- **Provide Session ID**.

This ID is found by navigating to the TotalAgility Designer. Select **System** > **System settings** > **Logon and authentication** > **User sessions**.

• **Windows authentication**.

If you are using **Authentication by username and password** enter a **User name** and **User password**.

If you are using **Provide Session ID**, enter the **Session ID**.

If you are using **Windows authentication**, no further action is required.

- **c.** Click **Test connection** to ensure that your information is correct. If not, repeat the previous steps and try again.
- **d.** Once your connection test is successful, click **Next**.
- The **AP Agility ERP Connector Configuration** Setup Wizard step is displayed.
- **9.** On the **AP Agility ERP Connector Configuration** step, enter the following information.
	- **a.** Optionally, enter an alternate **Web Site**.

**Note** This web site must exist in IIS before it can be added here. All other items are created dynamically.

- **b.** Optionally, enter a different **Virtual Directory**.
- **c.** Optionally, enter a different **Application Pool**.
- **d.** Optionally, select a **Pool Identity**.

If you select **Custom Account**, enter a **User name**, **User domain**, and the corresponding **User Password**.

**e.** Select **Update web service URL for the ERP Connector** to update the **ERP Connector Host** value.

If cleared, **ERP Connector Host** is greyed out and cannot be edited. You can always edit this value in the **ApAgilityErpConnector** properties located in the TotalAgility Designer Home menu at **Integration** > **Web Service references** at another time.

**f.** If available, enter a valid **ERP Connector Host**. This setting is available only if the **Update web service URL for ERP Connector** is selected above.

This is the URL that points to the Web Sever for your ERP Connector, not the entire web service URL. By default this is set to http://{ServerName}. This value is then used to build the full web service URL for your ERP Connector web service. This value and the rest of the web service URL is visible after installation in the **ApAgilityErpConnector** properties located in the TotalAgility Designer Home menu at **Integration** > **Web Service references**.

**g.** Click **Next**.

The **Ready to install Kofax AP Agility 2.4.0** Setup Wizard step is displayed.

**10.** On the **Ready to install Kofax AP Agility 2.4.0** step click **Install** to proceed with your installation. Otherwise, click **Back** to return to previous steps in the Setup Wizard.

A progress indicator shows the progress of the Kofax AP Agility installation.

**11.** Click **Finish**.

Optionally, select the **View Installation Log** setting. This opens the log file once the installer is closed.

The installer closes and if selected, the log file opens.

**12.** Now that you have run the installer, Kofax AP Agility is installed, but it does not work in your environment. You must now [configure](#page-27-0) your installation so that it works for your environment.

## <span id="page-13-0"></span>Custom installation

If you do not want to install all of the components of Kofax AP Agility at the same time, or on the same machine, you can choose which components to install.

If you want to install all Kofax AP Agility components, use the [full](#page-10-1) installation instead.

The components and when they are required is as follows.

#### **The AP Agility Assemblies**

These assemblies must be installed on every server where Kofax TotalAgility is installed. This includes any servers running Transformation Server.

If the necessary [prerequisites](#page-6-1) are installed, the following assemblies are available for selection as part of the [Install AP Agility Assemblies.](#page-15-0)

- SAP Assemblies
- Oracle Assemblies
	- MarkView Assemblies

See the *Help for Kofax AP Agility Settings* for more information about integrating your system to work with MarkView.

#### **The AP Agility Database**

This database is installed once on a Kofax TotalAgility server or a dedicated database server.

#### **Kofax TotalAgility Integration**

This updates the Kofax TotalAgility variables that are used by Kofax AP Agility.

#### **Kofax TotalAgility Package**

This installs the Kofax AP Agility package for Kofax TotalAgility. This is installed once and then used by all Kofax TotalAgility servers.

#### **The ERP Connector Web Service**

This installs and configures the ERP connector web service and its components.

Here are the most common scenarios for installing Kofax AP Agility with a list of components that are required in each scenario.

• On your Kofax TotalAgility development or production environments you can install all of the Kofax AP Agility components.

However, if you have a separate database server, you can point to your database server with this installer. This means the all necessary components for integrating with Kofax TotalAgility are installed, even if they are not on the same server where the installer is executed.

Also, if you have a separate web server, it is possible to install the ERP web service separately on that server. If you have both a development and a production server, a separate ERP web service installation is required.

- On Kofax TotalAgility additional servers, install the Kofax AP Agility assemblies only. This includes any additional assemblies for SAP, Oracle, or MarkView.
- If you are using both a development server and a production server it is necessary that each server has its own separate Kofax AP Agility database and ERP installations.

You can use the **Custom Setup** by following these steps.

- **1.** Navigate to your [extracted](#page-9-1) files and open the **Installer** folder. The contents of the **Installer** folder are displayed.
- **2.** Right-click on the **Kofax AP Agility** installer and select **Run as Administrator** to begin the Setup Wizard.

The installer opens and calculates if there is enough space on disk for the installation.

- **3.** Once the Install Wizard confirms that there is enough disk space, click **Next**. The **End-User License Agreement** Setup Wizard step is displayed.
- **4.** Select **I accept the terms in the License Agreement** and then click **Next**. The **Prerequisites** Setup Wizard step is displayed along with any information about missing prerequisites.
- **5.** The information displayed on the **Prerequisites** step is relevant if you are installing the listed components only.

For example, if you receive a message that the SAP .NET connector is missing, but you are not using SAP, ignore this message. However, if you are using one of the components listed, click **Cancel** and then **Finish** to exit the Setup Wizard, install the required prerequisite, and then restart the installer. Otherwise, click **Next**.

If you did not install the necessary prerequisites, the corresponding settings are not available for installation.

The **Choose Setup Type** Setup Wizard step is displayed.

**6.** On the **Choose Setup type** window, select **Custom**. The **Custom Setup** step is displayed along with a list of available components. **7.** On the **Custom Setup** step, a list of features is listed. By default, all of the listed features are configured for installation. If you do not want to install one or more features, select **Entire feature will be unavailable** for each of those features.

Once you select the necessary components, click **Next**.

Most of the selected components require further configuration. As a result, depending on what you select, additional Setup Wizard steps are available.

Use the links below to install each of the following features as appropriate for your installation.

- [AP Agility assemblies](#page-15-0)
- [AP Agility database connection](#page-16-0)
- Kofax TotalAgility [Integration/package](#page-16-1)
- ERP [Connector](#page-18-0) Web Service
- **8.** Now that you have run the installer, Kofax AP Agility is installed, but it does not work in your environment. You must now [configure](#page-27-0) your installation so that it works for your environment.

### <span id="page-15-0"></span>Install AP Agility Assemblies

For the assemblies, no additional configuration is required.

If the necessary [prerequisites](#page-6-1) for SAP or Oracle are installed, their associated client assemblies are available for selection when you install the assemblies. These additional assemblies are not selected by default.

For example, if you have the Oracle prerequisites installed, this enables the selection of the MarkView assemblies. If you want to use the Oracle assemblies and not the MarkView assemblies, ensure that the Oracle assemblies are set to **Will be installed on local hard drive** and that the MarkView assemblies are set to **Entire feature will be unavailable**.

The following steps assume that you are installing the assemblies only. If you do select additional features, refer back to the [Custom](#page-13-0) installation for their individual installation instructions.

You can install the AP Agility Assemblies and any valid client assemblies by following these steps.

- **1.** On the **Custom Setup** step, ensure that the required **AP Agility Assemblies** are set to **Will be installed on local hard drive**.
- **2.** Optionally, if you want to use SAP, Oracle, or MarkView and their assemblies are displayed, set them to **Will be installed on local hard drive**.
- **3.** Click **Next**. The **Ready to install Kofax AP Agility 2.4.0** Setup Wizard step is displayed.
- **4.** On the **Ready to install Kofax AP Agility 2.4.0** step click **Install** to proceed with your installation. Otherwise, click **Back** to return to previous steps in the Setup Wizard.

A progress indicator shows the progress of the Kofax AP Agility installation.

**5.** Click **Finish**.

Optionally, select the **View Installation Log** setting. This opens the log file once the installer is closed.

The installer closes and if selected, the log file opens.

# <span id="page-16-0"></span>Install AP Agility Database Connection

Install the AP Agility database once on any Kofax TotalAgility server or a dedicated database server.

The following steps assume that you are installing the AP Agility database only. If you do select additional features, refer back to the [Custom](#page-13-0) installation for their individual installation instructions.

You can install the AP Agility database by following these steps.

**1.** On the **Custom Setup** step, ensure that the **AP Agility Database** is set to **Will be installed on the local hard drive** and then click **Next**.

The **AP Agility Database Connection** Setup Wizard step is displayed.

**2.** On the **AP Agility Database Connection** step, enter the following information to configure your database connection.

**Tip** Ensure that the user specified to create this database connection has at least db owner permissions.

**a.** Enter a **Database name**.

A default database name is provided. If you modify the database name, note the name as it is needed later in the installation.

- **b.** Enter your database **Server name**.
- **c.** Select your database **Authentication type**.

If you select Windows Authentication, this means that Integrated Security is used to connect to the database. If you select SQL Server Authentication, Integrated Security is not used to connect to the database.

- **d.** If you are using **SQL Server Authentication** enter a **User name** and the corresponding **User password**.
- **e.** Click **Test connection** to ensure that your information is correct. If not, repeat the previous steps and try again.
- **f.** Once your connection test is successful, click **Next**.

The **Kofax TotalAgility Connection** Setup Wizard step is displayed.

**3.** On the **Ready to install Kofax AP Agility 2.4.0** step click **Install** to proceed with your installation. Otherwise, click **Back** to return to previous steps in the Setup Wizard.

A progress indicator shows the progress of the Kofax AP Agility installation.

**4.** Click **Finish**.

Optionally, select the **View Installation Log** setting. This opens the log file once the installer is closed.

The installer closes and if selected, the log file opens.

### <span id="page-16-1"></span>Kofax TotalAgility integration and package

If you select Kofax TotalAgility Integration, the Kofax TotalAgility Package is selected automatically. You cannot install one without the other.

The following steps assume that you are installing the Kofax TotalAgility integration and package only. If you do select additional features, refer back to the [Custom](#page-13-0) installation for their individual installation instructions.

If you are installing the Kofax TotalAgility integration and package only, the [Install AP Agility Database](#page-16-0) [Connection](#page-16-0) step is displayed by default. However, you can skip this step if you do not want to configure it at this time.

However, if you do skip the database step, it is necessary to manually enter this information at a later time.

You can install the Kofax TotalAgility integration and package by following these steps.

**1.** On the **Custom Setup** step, ensure that the **Kofax TotalAgility Integration** and the **Kofax TotalAgility Package** are set to **Will be installed on local hard drive** and then click **Next**. The **AP Agility Database Connection** Setup Wizard step is displayed.

If you do not have the necessary information to set up the AP Agility Database Connection, click **Skip** to skip the next step.

**2.** On the **AP Agility Database Connection** step, enter the following information to configure your database connection.

**Tip** Ensure that the user specified to create this database connection has at least db owner permissions.

#### **a.** Enter a **Database name**.

A default database name is provided. If you modify the database name, note the name as it is needed later in the installation.

- **b.** Enter your database **Server name**.
- **c.** Select your database **Authentication type**.

If you select Windows Authentication, this means that Integrated Security is used to connect to the database. If you select SQL Server Authentication, Integrated Security is not used to connect to the database.

- **d.** If you are using **SQL Server Authentication** enter a **User name** and the corresponding **User password**.
- **e.** Click **Test connection** to ensure that your information is correct. If not, repeat the previous steps and try again.
- **f.** Once your connection test is successful, click **Next**.

The **Kofax TotalAgility Connection** Setup Wizard step is displayed.

- **3.** On the **Kofax TotalAgility Connection** step, enter the following information.
	- **a.** If the default Kofax TotalAgility URL that is provided is not correct, update the **TotalAgility URL**. For example, http://<Server name>/TotalAgility/.
	- **b.** Select your **Authentication type** from one of the following settings.
		- **Authentication by username and password**.
		- **Provide Session ID**.

This ID is found by navigating to the TotalAgility Designer. Select **System** > **System settings** > **Logon and authentication** > **User sessions**.

• **Windows authentication**.

If you are using **Authentication by username and password** enter a **User name** and **User password**.

If you are using **Provide Session ID**, enter the **Session ID**.

If you are using **Windows authentication**, no further action is required.

- **c.** Click **Test connection** to ensure that your information is correct. If not, repeat the previous steps and try again.
- **d.** Once your connection test is successful, click **Next**.
- The **Ready to install Kofax AP Agility 2.4.0** Setup Wizard step is displayed.
- **4.** On the **Ready to install Kofax AP Agility 2.4.0** step click **Install** to proceed with your installation. Otherwise, click **Back** to return to previous steps in the Setup Wizard.

A progress indicator shows the progress of the Kofax AP Agility installation.

**5.** Click **Finish**.

Optionally, select the **View Installation Log** setting. This opens the log file once the installer is closed.

The installer closes and if selected, the log file opens.

### <span id="page-18-0"></span>Install ERP Connector Web Service

Install the ERP Connector Web Service once for your Kofax TotalAgility environment. This can be on a Kofax TotalAgility server or a dedicated Web Server.

The following steps assume that you are installing the ERP Connector Web Service only. If you do select additional features, refer back to the [Custom](#page-13-0) installation for their individual installation instructions.

You can install the ERP Connector Web Service by following these steps.

**1.** On the **Custom Setup** step, ensure that the **ERP Connector Web Service** is set to **Will be installed on local hard drive** and then click **Next**.

The **Kofax TotalAgility Connection** Setup Wizard step is displayed.

- **2.** On the **Kofax TotalAgility Connection** step, enter the following information.
	- **a.** If the default Kofax TotalAgility URL that is provided is not correct, update the **TotalAgility URL**. For example, http://<Server name>/TotalAgility/.
	- **b.** Select your **Authentication type** from one of the following settings.
		- **Authentication by username and password**.
		- **Provide Session ID**.

This ID is found by navigating to the TotalAgility Designer. Select **System** > **System settings** > **Logon and authentication** > **User sessions**.

• **Windows authentication**.

If you are using **Authentication by username and password** enter a **User name** and **User password**.

If you are using **Provide Session ID**, enter the **Session ID**.

If you are using **Windows authentication**, no further action is required.

- **c.** Click **Test connection** to ensure that your information is correct. If not, repeat the previous steps and try again.
- **d.** Once your connection test is successful, click **Next**.
- The **AP Agility ERP Connector Configuration** Setup Wizard step is displayed.
- **3.** On the **AP Agility ERP Connector Configuration** step, enter the following information.
	- **a.** Optionally, enter an alternate **Web Site**.

**Note** This web site must exist in IIS before it can be added here. All other items are created dynamically.

- **b.** Optionally, enter a different **Virtual Directory**.
- **c.** Optionally, enter a different **Application Pool**.
- **d.** Optionally, select a **Pool Identity**.

If you select **Custom Account**, enter a **User name**, **User domain**, and the corresponding **User Password**.

**e.** Select **Update web service URL for the ERP Connector** to update the **ERP Connector Host** value.

If cleared, **ERP Connector Host** is greyed out and cannot be edited. You can always edit this value in the **ApAgilityErpConnector** properties located in the TotalAgility Designer Home menu at **Integration** > **Web Service references** at another time.

**f.** If available, enter a valid **ERP Connector Host**. This setting is available only if the **Update web service URL for ERP Connector** is selected above.

This is the URL that points to the Web Sever for your ERP Connector, not the entire web service URL. By default this is set to http://{ServerName}. This value is then used to build the full web service URL for your ERP Connector web service. This value and the rest of the web service URL is visible after installation in the **ApAgilityErpConnector** properties located in the TotalAgility Designer Home menu at **Integration** > **Web Service references**.

**g.** Click **Next**.

The **Ready to install Kofax AP Agility 2.4.0** Setup Wizard step is displayed.

**4.** On the **Ready to install Kofax AP Agility 2.4.0** step click **Install** to proceed with your installation. Otherwise, click **Back** to return to previous steps in the Setup Wizard.

A progress indicator shows the progress of the Kofax AP Agility installation.

**5.** Click **Finish**.

Optionally, select the **View Installation Log** setting. This opens the log file once the installer is closed.

The installer closes and if selected, the log file opens.

# <span id="page-20-0"></span>Command Line installation and parameters

It is possible to use the Command Line to install Kofax AP Agility. This type of installation provides you with more control over configuration settings during installation so that you can remotely deploy the software across the network. You can also use the command line if you want to use a [silent installation.](#page-25-0)

You can use the EXE installer if you want to install the software onto multiple machines over a network, and do not want to visit each machine individually.

If a parameter is not included in a command, its default value is used.

For example, the following commands are some of many examples for installing Kofax AP Agility.

This first example installs the basic assemblies and the SAP assemblies only.

```
"Kofax AP Agility.exe" /s SAP INSTALLATION TYPE=1 DATABASE INSTALLATION TYPE=0
KTA INT INSTALLATION TYPE=0 KTA PKG INSTALLATION TYPE=0
ERP<sup>CONNECTOR INSTALLATION TYPE=0</sup>
```
This second example installs the agnostic ERP connector only, along with detailed logging.

```
"Kofax AP Agility.exe" /s BASIC INSTALLATION TYPE=0 DATABASE INSTALLATION TYPE=0
KTA INT INSTALLATION TYPE=0 KTA PKG INSTALLATION TYPE=0
ERP<sup>-</sup>CONNECTOR_INSTALLATION_TYPE=1 KTA_URL="http://localhost/TotalAgility/"
KTA<sup>T</sup>LOGIN TYPE="WINDOWS" APA IIS POOL<sup>T</sup>IDENTITY TYPE=LOCALSYSTEM /1
 APAgilitySetupLog.txt
```
The following parameters are available when installing Kofax AP Agility.

#### **Command Line Parameters**

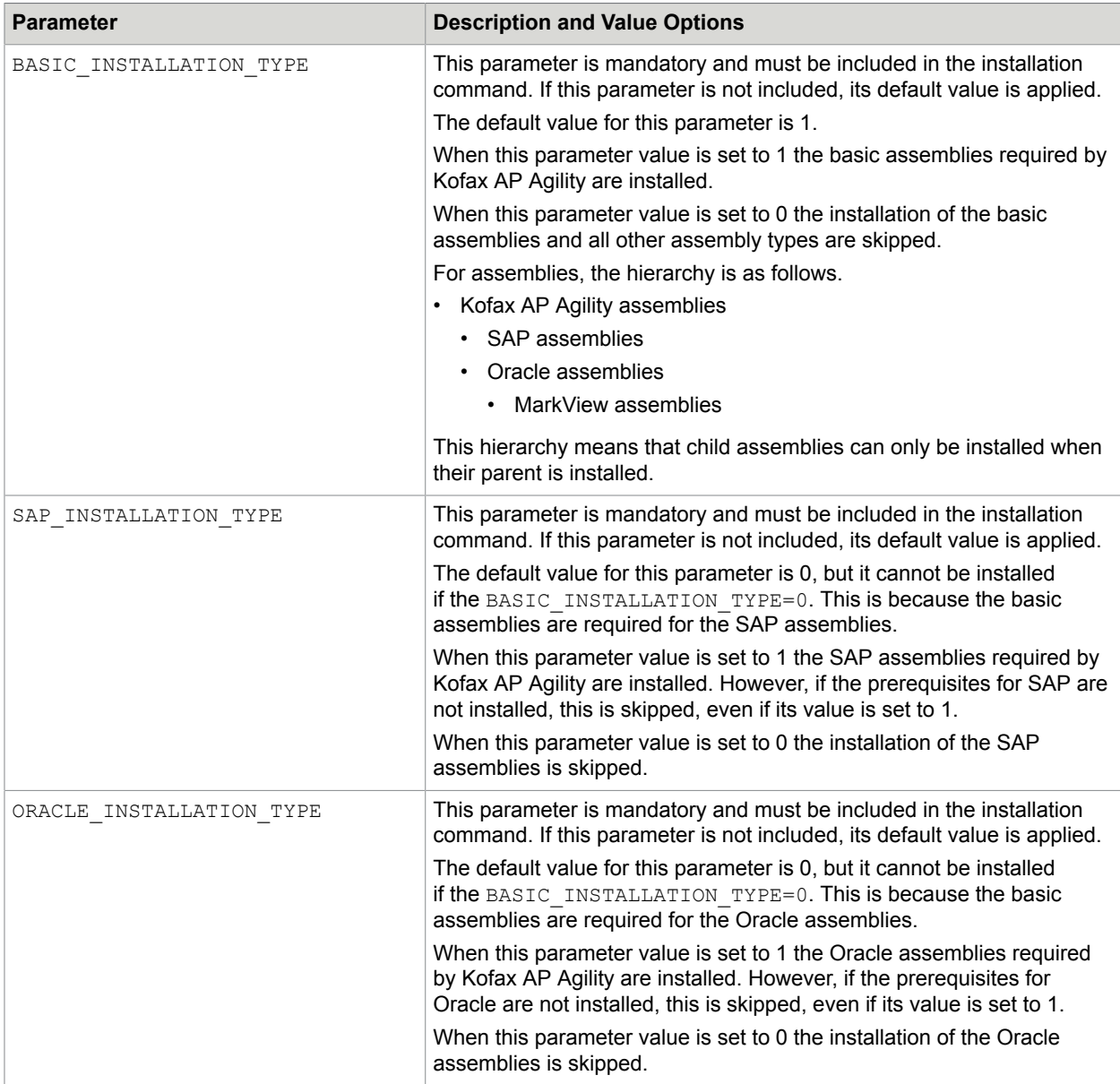

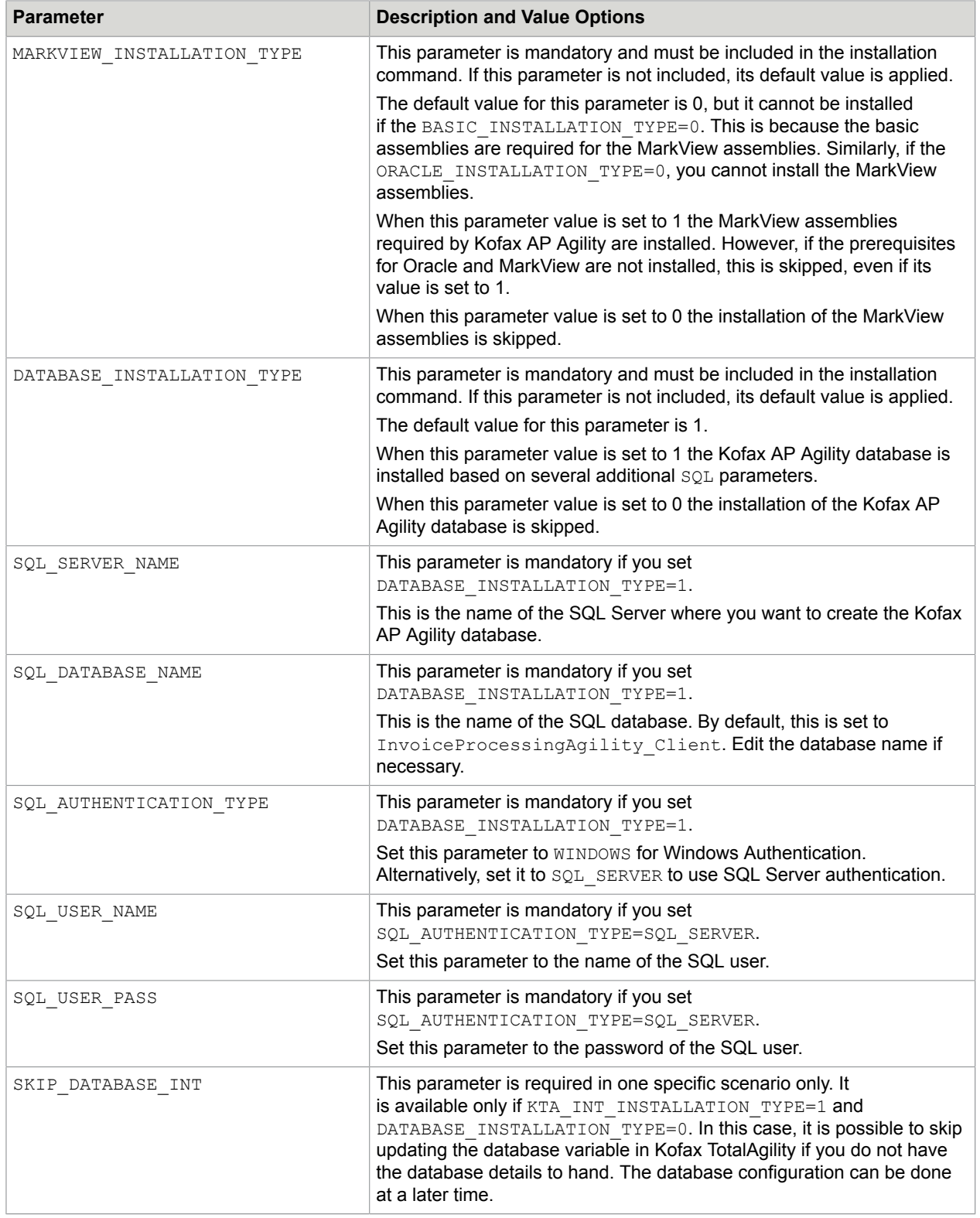

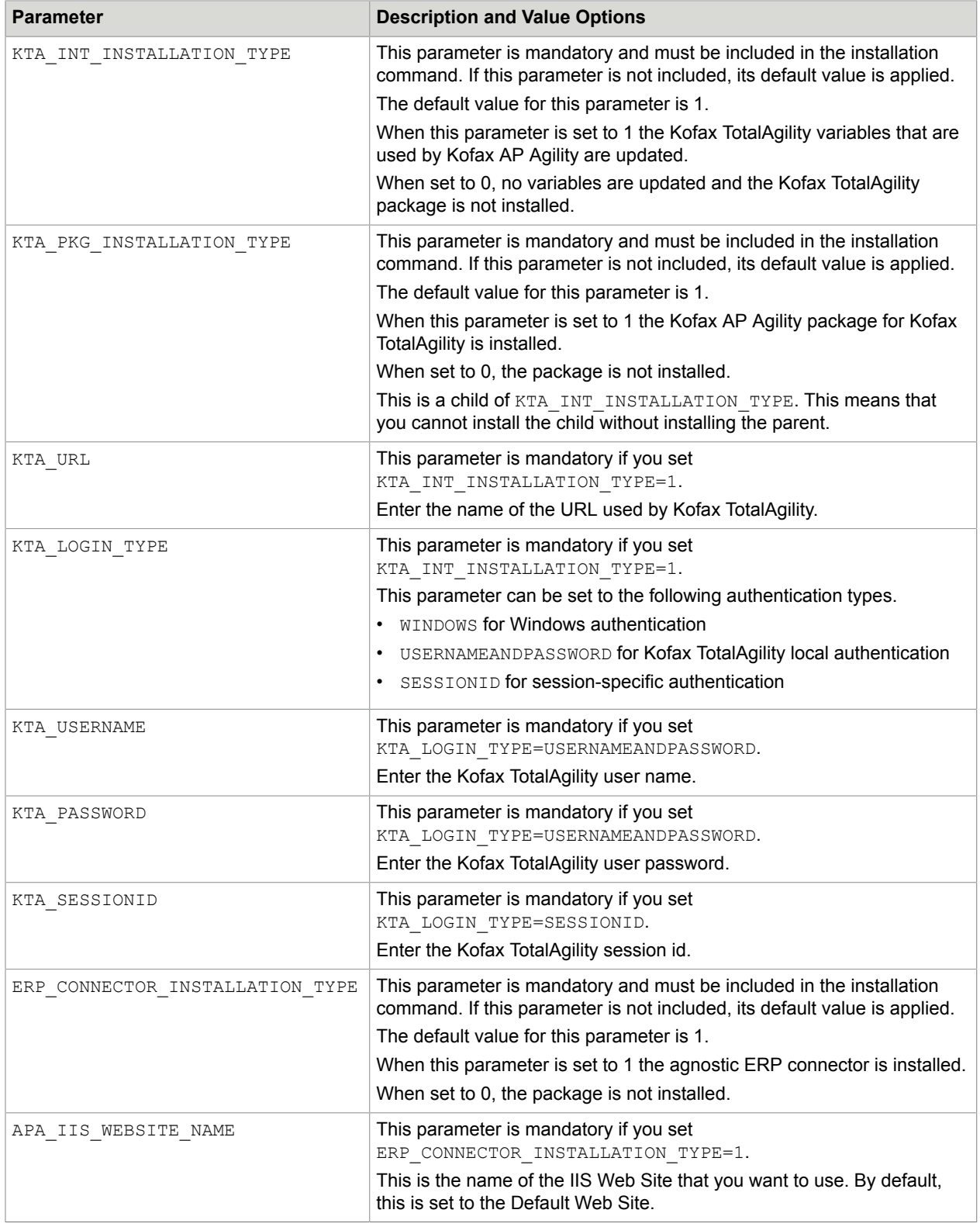

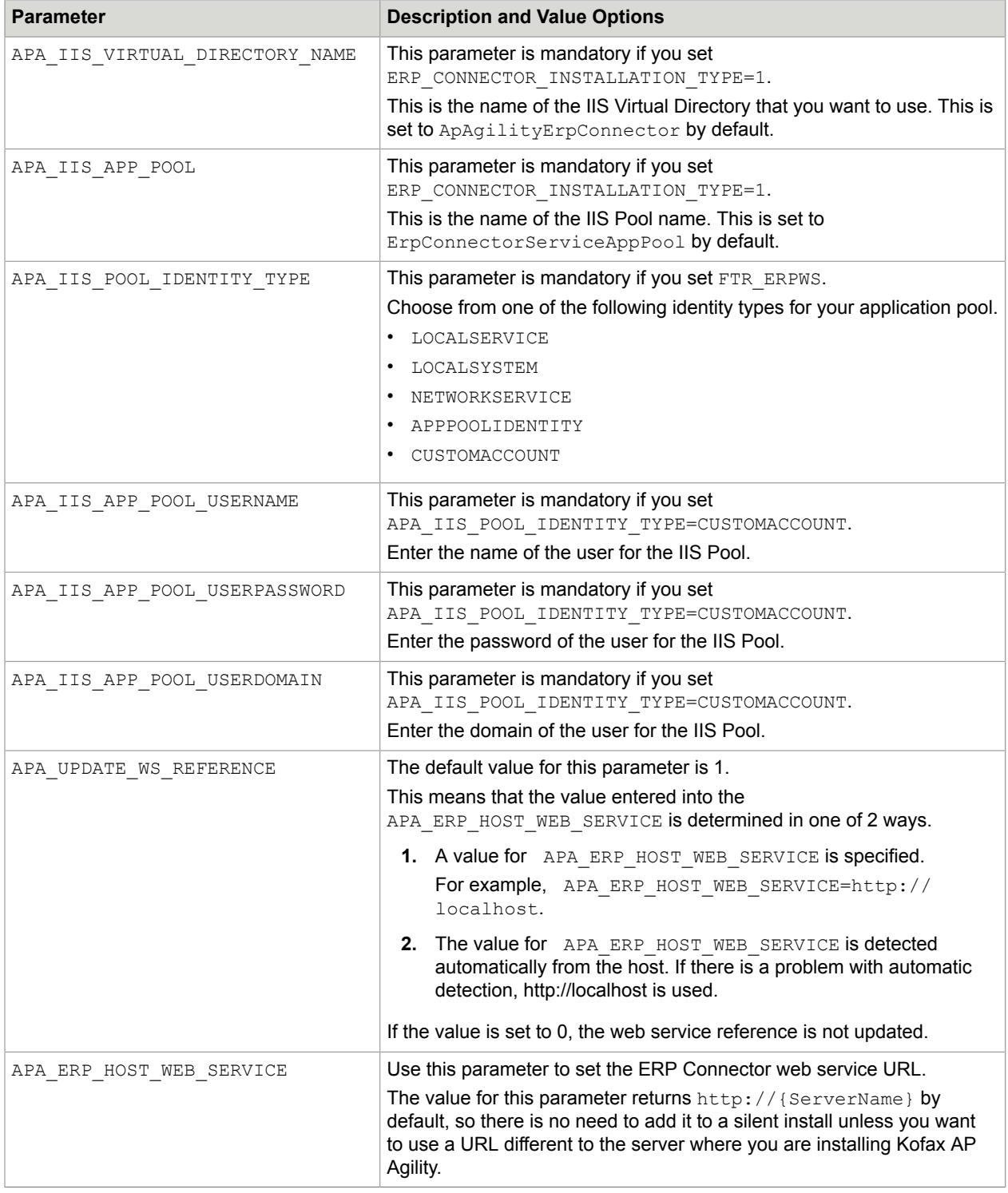

**Important** Some of the above parameters work in a hierarchy. This means that if your command explicitly installs a child, but explicitly does not install the parent, neither are installed.

For example, your command includes the following installation type parameters.

```
BASIC_INSTALLATION_TYPE=0 SAP_INSTALLATION_TYPE=0 ORACLE_INSTALLATION_TYPE=0
MARKVINSTALLATION TYPE=1
```
In this scenario, even though you want to install the MarkView assemblies, nothing is installed. This is because the MarkView assemblies are a child of the Oracle assemblies, which are also a child of the basic Kofax AP Agility assemblies.

If you want to install MarkView assemblies, you need to add the following parameters to your command.

```
BASIC_INSTALLATION_TYPE=1 SAP_INSTALLATION_TYPE=0 ORACLE_INSTALLATION_TYPE=1
MARKVIEW INSTALLATION TYPE=1
```
### <span id="page-25-0"></span>Silent installation

If you do not want to perform an interactive installation of Kofax AP Agility, you can use a silent installation. This automatic installation does not display configuration, progress, feature information or warning messages. It does however, display any error messages.

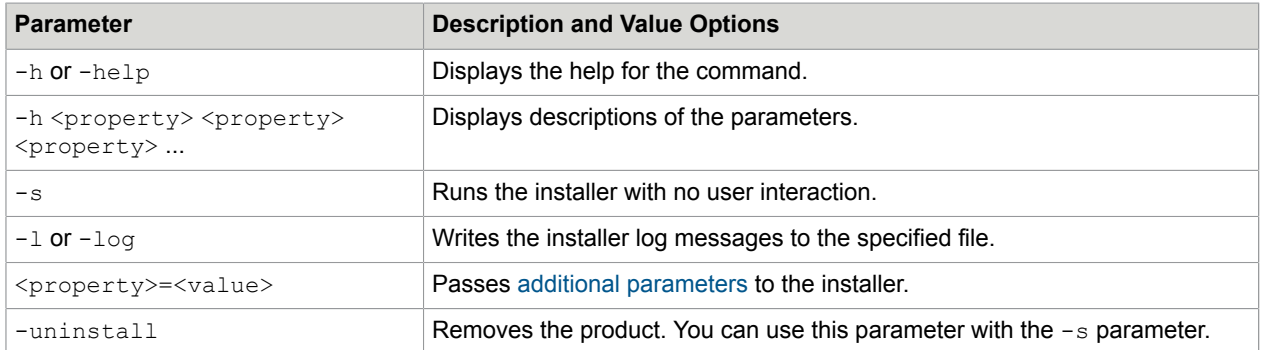

The following parameters can be added to the command line for a silent installation.

You can install Kofax AP Agility using the silent install by following these steps.

**1.** Locate the **Command Prompt** on your computer.

If you are an Administrator, double-click to open the application. If you are not an Administrator, rightclick and select **Run as administrator**.

The **Command Prompt** opens.

- **2.** Navigate to where you extracted the ZIP file and the installer.
- **3.** Enter the command to install the features that you need.

For example, use the following command to silently install the base assemblies, the database, Kofax TotalAgility integration, and the Kofax TotalAgility package, but not the agnostic ERP connector. In addition, a log records the installation steps.

```
"Kofax AP Agility.exe" /s /1 APAgilitySetupLOG.txt BASIC INSTALLATION TYPE=1
DATABASE_INSTALLATION_TYPE=1_ERP_CONNECTOR_INSTALLATION<sup>-</sup>TYPE=0
SQL SERVER NAME=localhost SQL DATABASE NAME=ApAgility
SQL_AUTHENTICATION_TYPE=SQL_SERVER SQL_USER_NAME=<username>
```
 SQL\_USER\_PASS=<password> KTA\_URL=http://localhost/TotalAgility KTA\_LOGIN\_TYPE=WINDOWS

Since the default behavior for the agnostic ERP connector is to install this feature, the above example overrides this by explicitly saying not to install the agnostic ERP connector.

If however, you want to see the results of the silent installation, you can create a PowerShell or batch script that checks the installer results. The following three examples show the various options.

#### **a.** A batch file.

```
"Kofax AP Agility.exe" /s /l netfx.log
if "%errorlevel%" == "0" goto OK
if "%errorlevel%" == "1013" goto ERR
if "%errorlevel%" == "1603" goto ERR
if not "%errorlevel%" == "0" goto ERR
:OK
echo "Installation completed successfully"
GOTO END
:ERR
echo "Error: Execution failed with errorlevel = %errorlevel%"
exit /b %errorlevel%
:END
```
#### **b.** PowerShell script.

```
$installer = "<Location of AP Agility Installer>\Kofax AP Agility.exe"
$logname = "Kofax_ApAgility"
$list =@(
   "/S",<br>"/L `"$ENV:TEMP\$name.log`"" # Error output to this log file
                                       # Error output to this log file
)
$p = Start-Process -FilePath $installer -Verb runAs -ArgumentList $list -Wait
 -PassThru
if($p.ExitCode -ne 0 -and $p.ExitCode -ne 3010 -and $p.ExitCode -ne 1641)
{
     Write-Output "Installation process returned error code: $($p.ExitCode)"
}
else
{
    Write-Output "Installation process completed successfully with code:
 $($p.ExitCode)"
}
```
**c.** The /qn+ parameter.

"Kofax AP Agility.exe" /s

**4.** Now that you have run the installer, Kofax AP Agility is installed, but it does not work in your environment. You must now [configure](#page-27-0) your installation so that it works in your environment.

# <span id="page-27-0"></span>Chapter 3

# Configure your Kofax AP Agility installation

The following steps are necessary after installing Kofax AP Agility. Each step contains its own set of instructions and the order is important. Skipping steps that are not optional, or performing steps out of sequence can result in a failed installation.

The configuration of your Kofax AP Agility installation is broken down into three parts.

- **1.** Configuration steps that apply to the functionality of entire product
	- Optionally, if you are using Windows Authentication, [configure](#page-28-1) the authentication type.
	- Optionally, if you installed the Agnostic ERP via the installer, several additional changes are required.
	- Alternatively, integrate another ERP system.
- **2.** Configuration steps that are specific to the Invoice Processing functionality.
	- Configure Invoice Processing administrative resource access.
	- CSV files for database lookups.
	- Configure document ingestion.
	- Optionally, configure Use Exit assemblies.
	- Optionally, install PIX.
	- Optionally, [modify](#page-83-0) the recognition engines in the Transformation Designer. This step is necessary if you are processing documents in languages other than English only.
- **3.** Configuration steps that are specific to the AP Agility Workflow functionality.
	- Configure AP Agility Workflow administrative resource access.

# <span id="page-27-1"></span>General Configuration for Kofax AP Agility

There are several steps required to configure Kofax AP Agility that are independent of how you plan to process invoices.

Before you can start to use Kofax AP Agility you can perform the following tasks as needed.

- Install Kofax AP Agility [assemblies](#page-28-0) on other Kofax TotalAgility servers
- [Configure Windows authentication behavior](#page-28-1)
- [Locale and time zone configuration](#page-29-0)
- [Integration with Enterprise Resource Planning systems](#page-31-0)

### <span id="page-28-0"></span>Install Kofax AP Agility assemblies on other Kofax TotalAgility servers

After installing Kofax AP Agility, it is still necessary to install the Kofax AP Agility assemblies on all other Kofax TotalAgility servers, such as the Transformation Server or the Integration Server. For more information on other types of Kofax TotalAgility servers, refer to the *Kofax TotalAgility Installation Guide*.

You can install the Kofax AP Agility assemblies on other Kofax TotalAgility servers by following these steps.

- **1.** Copy the [extracted](#page-9-1) files to the server where you are installing the Kofax AP Agility assemblies.
- **2.** Navigate to your [extracted](#page-9-1) files and open the **Installer** folder. The contents of the **Installer** folder are displayed.
- **3.** Right-click on the **Kofax AP Agility** installer and select **Run as Administrator** to begin the Setup Wizard.

The installer opens and calculates if there is enough space on disk for the installation.

- **4.** Once the Install Wizard confirms that there is enough disk space, click **Next**. The **End-User License Agreement** Setup Wizard step is displayed.
- **5.** Select **I accept the terms in the License Agreement** and then click **Next**. The **Prerequisites** Setup Wizard step is displayed along with any information about missing prerequisites.
- **6.** The information displayed on the **Prerequisites** step is relevant if you are installing the listed components only.

For example, if you receive a message that the SAP .NET connector is missing, but you are not using SAP, ignore this message. However, if you are using one of the components listed, click **Cancel** and then **Finish** to exit the Setup Wizard, install the required prerequisite, and then restart the installer. Otherwise, click **Next**.

If you did not install the necessary prerequisites, the corresponding settings are not available for installation.

The **Choose Setup Type** Setup Wizard step is displayed.

- **7.** On the **Choose Setup type** window, select **Custom**. The **Custom Setup** step is displayed along with a list of available components.
- **8.** On the **Custom Setup** step, ensure that the required **Assemblies** are set to **Will be installed on local hard drive** and then click **Next**.

The **Ready to install Kofax AP Agility 2.4.0** Setup Wizard step is displayed.

**9.** On the **Ready to install Kofax AP Agility 2.4.0** step click **Install** to proceed with your installation. Otherwise, click **Back** to return to previous steps in the Setup Wizard.

A progress indicator shows the progress of the Kofax AP Agility installation.

**10.** Click **Finish**.

Optionally, select the **View Installation Log** setting. This opens the log file once the installer is closed.

The installer closes and if selected, the log file opens.

## <span id="page-28-1"></span>Configure Windows authentication behavior

By default, Kofax AP Agility is configured so that it does not use Windows authentication.

If you want to use Windows authentication you can modify how Kofax AP Agility works within Kofax TotalAgility so that is uses Window authentication.

**Note** If you are using Kofax AP Agility in an Azure environment, you cannot use Windows authentication.

You can configure Kofax AP Agility to use Windows authentication by following these steps.

- **1.** Launch the TotalAgility Designer
- **2.** On the navigation pane, click **User interface** > **Sites**. The **Sites** page for the Default Category is displayed.
- **3.** From the **Category** list at the top of the page, select AP Agility. A list of available AP Agility sites is displayed.
- **4.** Click **APAgility**. The **Edit site** window is displayed.
- **5.** In the **Desktop settings** section, click on the **Default form** list. A window is displayed that enables you to select a category or filter the results.
- **6.** Click **Default Category** and then select **AP Agility** from the **Category** list. All AP Agility forms are displayed.
- **7.** Scroll down the list and select **APA\_Workspage\_Logon\_Windows\_Authentication**. The **Default form** is updated with your selection.
- **8.** Click **Save**. The **APAgility** form is saved and the list of APAgility forms is displayed once again.
- **9.** On the navigation pane, click **User interface** > **Global variables**. The **Global variables** page for the Default Category is displayed.
- **10.** From the **Category** list, select **AP Agility**. A list of available variables is displayed.
- **11.** Select the **APA\_Use\_Windows\_Authentication** variable. The **Edit global variable** window is displayed.
- **12.** Set the variable **Value** to TRUE.
- **13.** Click **Save**. The **Edit global variable** window is closed and your changes are saved.
- **14.** Optionally, close the TotalAgility Designer.

### <span id="page-29-0"></span>Locale and time zone configuration

After you install Kofax AP Agility, verify that the locale and the time zone for the server where Kofax AP Agility is installed and for the server from where you connect to Kofax AP Agility are the same.

### <span id="page-29-1"></span>Set secure connection strings

The Kofax AP Agility processes and forms use connection strings for the Kofax AP Agility database that are specified within the Kofax TotalAgility server and global variables.

You can ensure that your connection strings for Kofax AP Agility are secure by following these steps.

**1.** Launch the TotalAgility Designer

- **2.** Configure the database server variable for the Kofax AP Agility Processes by following these steps.
	- **a.** On the TotalAgility Designer navigation pane, select **System data** > **Server variables**. A list of server variables for the Default Category is displayed.
	- **b.** From the **Category** list at the top of the page, select AP Agility. A list of available AP Agility server variables is displayed.
	- **c.** In the list of variables, locate and then click **DB Connection String**. The **Edit server variable** window is displayed with the variable settings.
	- **d.** To ensure that the entire variable is encrypted so that it is not visible anywhere in Kofax TotalAgility, select **Secure**.
	- **e.** Click **Save**.

**Important** If you change this setting, it is possible that the connection string in the **Value** field is deleted. You can copy the string from Kofax AP Agility at **Settings** > **Invoice Processing** > **Global settings** > **Database Connection Settings**.

- **3.** Configure the database global variable for the Kofax AP Agility Forms.
	- **a.** On the TotalAgility Designer navigation pane, select **User interface** > **Global variables**. A list of global variables for the Default Category is displayed.
	- **b.** From the **Category** list at the top of the page, select AP Agility. A list of available AP Agility global variables is displayed.
	- **c.** In the list of variables, locate and then click **APA\_Connection\_String**. The **Edit global variable** window is displayed with the values for the selected variable.
	- **d.** Select **Secure**.

Ensure that the string listed matches the string defined in Kofax AP Agility at **Settings** > **Invoice Processing** > **Global settings** > **Database Connection Settings**.

**e.** Click **Save**.

**Note** If you change the database global variables in the future, you must restart the web browser and clear the browser cache.

The **Edit global variable** window is closed and you are returned to the list of AP Agility global variables.

- **4.** Configure the database global variable for the Invoice Processing forms.
	- **a.** In the list of AP Agility variables, locate and then click **IPA\_Connection\_String**. The **Edit global variable** window is displayed with the values for the selected variable.
	- **b.** Select **Secure**.

Ensure that the string listed matches the string defined in Kofax AP Agility at **Settings** > **Invoice Processing** > **Global settings** > **Database Connection Settings**.

**c.** Click **Save**.

**Note** If you change the database global variables in the future, you must restart the web browser and clear the browser cache.

The **Edit global variable** window is closed and you are returned to the list of AP Agility global variables.

- **5.** Configure the database global variable for the Invoice Processing configuration.
	- **a.** From the **Category** list, select **InvoiceProcessingAgility** > **Invoice Processing**. The list of variables is updated for the Invoice Processing category.
	- **b.** In the list of variables, locate and then click **IPAConnectionString**. The **Edit global variable** window is displayed with the values for the selected variable.
	- **c.** Select **Secure**.

Ensure that the string listed matches the string defined in Kofax AP Agility at **Settings** > **Invoice Processing** > **Global settings** > **Database Connection Settings**.

**d.** Click **Save**.

**Note** If you change the database global variables in the future, you must restart the web browser and clear the browser cache.

The **Edit global variable** window is closed and you are returned to the list of **InvoiceProcessingAgility** > **Invoice Processing** global variables.

## <span id="page-31-0"></span>Integration with Enterprise Resource Planning systems

Kofax AP Agility exports all validated and approved invoices to the Enterprise Resource Planning system (ERP) through a connector plugin. When you first install Kofax AP Agility, you installed the Agnostic ERP connector. The Agnostic ERP integration provides an ERP-neutral way of integration by transferring data to and from folders. The Kofax AP Agility Administrator specifies the output file system folder and the file name format for exported invoices. The administrator creates an invoice image in the original format and metadata (XML, CSV) files in the specified folder for all exported invoices.

In addition to the Agnostic ERP connector, Kofax AP Agility provides plugins for the following ERPs:

- [PeopleSoft](#page-32-0)
- [MS Dynamics](#page-34-0)
- [Infor Lawson](#page-39-0)

## Disable ERP Web Connector anonymous authentication

In order for the ERP Connector to work efficiently, it is necessary to disable anonymous authentication for that web site.

You can disable the anonymous authentication for your ERP Connector web site by following these steps.

- **1.** Open the Internet Information Services Manager (IIS) on the server where you installed the ERP web connector.
- **2.** Open the **Default Web Site**.

If you have configured another web site for the on-premise components of Kofax AP Agility, select that web site instead.

The web site home page is displayed.

- **3.** Select the virtual directory for the ERP Connector. By default, this is called **ApAgilityErpConnector**. If you changed this name during installation, select your virtual directory. The settings for the selected virtual directory are displayed.
- **4.** Under the **IIS** category, select **Authentication**. A list of **Authentication** settings are displayed.
- **5.** Right-click **Anonymous Authentication** and select **Disable**.
- **6.** Restart the **World Wide Web Publishing Service**.

### <span id="page-32-0"></span>Install PeopleSoft connector

If you are using the PeopleSoft ERP system, it is necessary to install the PeopleSoft ERP connector in addition to the Agnostic ERP connector. You cannot install this connector without the Agnostic ERP connector.

If you did not install the Agnostic ERP connector when you installed Kofax AP Agility, you must first [install](#page-18-0) the Agnostic ERP connector using the [custom](#page-13-0) installation before installing the PeopleSoft ERP connector.

If the Agnostic ERP connector is installed, you can install the PeopleSoft ERP connector by following these steps.

**1.** Download the KofaxAPAgilityERPConnector-2.4.0\_For\_PeopleSoft.ZIP file from the [Kofax Fulfillment](https://delivery.kofax.com/) [Site](https://delivery.kofax.com/) and extract it on a local drive available to your users.

Note the extraction location as this is needed in subsequent steps after you install the connector.

**2.** Copy the contents in ERP Connector \bin from the extracted files to the bin folder in IIS where the ERP connector files are stored.

By default, this path is <Program Files  $(x86)$  > \Kofax\APAgility\Web\bin.

The PeopleSoft connector is installed and ready for integration with Kofax AP Agility.

#### PeopleSoft integration

You can integrate PeopleSoft with Kofax AP Agility by following these steps.

**1.** On the filesystem, navigate to where the extracted contents of the KofaxAPAgilityERPConnector-2.4.0\_For\_PeopleSoft.zip file are located. You extracted this file when the PeopleSoft connector was [installed](#page-32-0).

- **2.** Navigate to the ERP Integration\PeopleSoft folder. This folder contains the KofaxConnector\_For\_PeopleSoft.zip file.
- **3.** Extract the KofaxConnector For PeopleSoft.zip file. The KOFAX\_CONNECTOR folder is extracted.
- **4.** Start the PeopleSoft Application Designer.
- **5.** From the menu, select **Tools** > **Copy Project** > **From File**. The **Copy From File : Select Project** window appears.
- **6.** Select the KOFAX\_CONNECTOR project and settings from the **Copy From File : Select Project** window and perform the following steps.
	- a. Navigate to and select the KOFAX CONNECTOR folder. Under **Name**, KOFAX\_CONNECTOR appears, and KOFAX\_CONNECTOR appears under **Select Project from the List Below**.
	- **b.** Click **Select** to the right of the **Select Project from the List Below** box. The **Copy From File** window appears.
	- **c.** Click **Select All** to select all definition types.
	- **d.** Click **Copy**.

The project and its definition types are installed.

- <span id="page-33-0"></span>**7.** Open PeopleSoft in a compatible web browser and configure KOFAX\_APA\_SERVICE by performing the following steps.
	- **a.** Go to **PeopleTools** > **Integration Broker** > **Integration Setup** > **Services**.
	- **b.** Open KOFAX\_APA\_SERVICE. Information about KOFAX\_APA\_SERVICE and a list of service operations is displayed.
	- **c.** Open one of the KOFAX\_APA\_SERVICE service operations and click **Service Operation Security**.
	- **d.** Set the PTPT1000 permission to **Full Access** and click **Save**.
	- **e.** Repeat steps [7.c](#page-33-0)[–7.d](#page-33-1) until all of the KOFAX\_APA\_SERVICE service operations have been configured.
- <span id="page-33-1"></span>**8.** Create the ERP connection. Complete the information in the fields. In the **Connection Type** field, select **PeopleSoft v9.2**.
- **9.** Set up an organization to use the ERP connection.

## For more information on configuring organizations, refer to the *Help for Kofax AP Agility Settings*.

### PeopleSoft invoice export

Additional settings are needed to enable invoice export from PeopleSoft. The ChartFields settings are used for GL segments for invoices. If the buyer does not have access to the ChartFields settings, GL segment values from exported invoices are ignored and replaced by default values. You can enable buyers to access these settings by following these steps.

- **1.** Start PeopleSoft.
- **2.** In the PeopleSoft menu, select **Navigator** > **eSettlements** > **Buyer Information** > **Review Buyer Details**.
- **3.** Select the buyer who should have access. The **Review Buyer Details** window for that buyer appears.
- **4.** Click the **ChartField Configuration** tab.
- **5.** Change the **Supplier Access** settings for the buyer to make applicable GL segments editable.
- **6.** Save the settings.

## <span id="page-34-0"></span>Install MS Dynamics ERP connector

If you are using the MS Dynamics ERP, it is necessary to integrate it with your Kofax AP Agility installation.

**Note** The MS Dynamics ERP system does not support the use of hierarchical GL codes, cost centers, and work breakdown structures.

You can install the MS Dynamics ERP connector by following these steps.

- **1.** Download the KofaxAPAgilityERPConnector-2.4.0 For DAX.ZIP from the [Kofax Fulfillment](https://delivery.kofax.com/#) [Site](https://delivery.kofax.com/#).
- **2.** Extract the zip file contents on a local drive that is available to your users.
- **3.** Copy the contents in ERP Connector \bin from the extracted files to the bin folder in IIS where the ERP connector files are stored.

By default, this path is <Program Files>\Kofax\APAgility\Web\bin.

The MS Dynamics connector is installed and ready for integration with Kofax AP Agility.

### MS Dynamics integration

In order to integrate MS Dynamics so that it can be used, you must perform the following steps in the specified order.

- **1.** [Install the MS Dynamics ERP web service](#page-34-1)
- **2.** Test your [installation](#page-35-0)
- **3.** [Configure MS Dynamics 2012](#page-36-0)
- **4.** [Configure the MS Dynamics ERP web service](#page-37-0)
- **5.** [Final steps](#page-39-1)

#### <span id="page-34-1"></span>*Install the MS Dynamics ERP web service*

You can install the MS Dynamics ERP web service by following these steps.

- **1.** Extract the ERP Integration\MSDynamics\KofaxConnector For DAX.zip file.
- **2.** Copy the DaxConnectorService folder from the zip file to the wwwroot folder. This is usually found under C: \inetpub\wwwroot.

**3.** Copy the following files from the MS Dynamics Business Connector installation folder to the DaxConnectorService\bin folder that you copied in the previous step.

The MS Dynamics Business Connector installation folder is commonly found in  $\langle Program\_Files \rangle$ \Microsoft Dynamics AX\60\BusinessConnector\Bin.

- Microsoft.Dynamics.AX.ManagedInterop.dll
- Microsoft.Dynamics.BusinessConnectorNet.dll
- **4.** Open Internet Information Services (IIS) and add a new **Website**.

The **Add Website** window is displayed. Add the following information.

- **a.** Add a **Site** name. For example, Kta Connector or MSDynamics Connector.
- **b.** Select an **Application Pool**.
- **c.** In its **Advanced Settings**, ensure that the selected Application Pool has **Enable 32-Bit Applications** set to **True**.
- **d.** Set the **Physical Path** to the location where you saved the MS Dynamics connector.

**Important** The selected application pool must have the necessary permissions to access the specified physical path.

- **e.** Set the **Port** as needed. For example, 9810.
- **f.** Ensure that **Start Website immediately** is selected.
- **g.** Click **OK**.

The website is added to the **Sites** in the **Connections** pane.

**5.** Select your new website and then double-click on **Authentication** from the central pane.

For the **Authentication** settings, set the following.

**a.** Ensure that **Basic Authentication** is set to **Enabled**.

If you cannot find the **Basic Authentication** setting, make sure that this is enabled in IIS following these instructions. [https://docs.microsoft.com/en-us/iis/configuration/](https://docs.microsoft.com/en-us/iis/configuration/system.webserver/security/authentication/basicauthentication#) [system.webserver/security/authentication/basicauthentication.](https://docs.microsoft.com/en-us/iis/configuration/system.webserver/security/authentication/basicauthentication#)

**b.** Click **OK**.

#### <span id="page-35-0"></span>*Test your installation*

You can test your installation by following these steps.

- **1.** Open the web.config file for your web site and set the KtaService: UseMockData setting to true.
- **2.** In a web browser, go to http<s>://localhost:<port>/testconnection.

Make sure that the port and bindings match the values that you entered when you created the web site or configured SSL.

**3.** Enter the username and password for any windows user. A successful connection returns an XML ErrorCode of NONE.
# *Configure MS Dynamics 2012*

**Note** This service must be installed on the same server where MS Dynamics 2012 Business Connector is installed and correctly set up.

More information on the Business Connector is available from [https://docs.microsoft.com/en-us/](https://docs.microsoft.com/en-us/dynamicsax-2012/developer/net-business-connector-overview#) [dynamicsax-2012/developer/net-business-connector-overview.](https://docs.microsoft.com/en-us/dynamicsax-2012/developer/net-business-connector-overview#)

The files mentioned in the steps below are included in the ERP Integration/MSDynamics/ KofaxConnector For DAX.zip/DaxConnectorIntegration folder that is provided alongside the MS Dynamics Connector.

You can configure MS Dynamics 2012 by following these steps.

- **1.** Import the AX model by following these steps.
	- **a.** Close MS Dynamics.
	- **b.** Extract the ERP Integration/MSDynamics/KofaxConnector\_For\_DAX.zip file.
	- **c.** Navigate to the DaxConnectorIntegration folder, right-click on the Import 2012 AXModel.bat file, and then select **Run As Administrator**. The batch file executes.
	- **d.** Restart the Windows Service called Microsoft Dynamics AX Object Server [version] - MicrosoftDynaticsAX.
	- **e.** Run Microsoft MS Dynamics.
	- **f.** When the application opens, and the message "The model store has been modified" is displayed, click **Skip** and then **OK**.
	- **g.** Press **Ctrl + D** to open AOT and then click on the Project button.
	- **h.** To open the project, expand the **Shared** note and then double-click **RpiIntegration**.
	- **i.** From the **Build** menu, select **Compile**. A progress bar indicates when the compilation is complete.
	- **j.** From the **Build** menu, select **Generate Incremental CIL**.
- **2.** Configure Manual Imports by following these steps.
	- **a.** Go back to the AOT view and then press **Import**.
	- **b.** Browse to and select the ManualImports/Class RpiGLService.xpo file.
	- **c.** Select **Show details**. The class details in the Import form are displayed.
	- **d.** Click **OK**.
	- **e.** Browse to and select the ManualImports/Services.xpo file.
	- **f.** Select **Show details**. The class details in the Import form are displayed.
	- **g.** Click **OK**.
	- **h.** From the **Build** menu, select **Compile**. A progress bar indicates when compilation is complete.
	- **i.** From the **Build** menu, select **Generate Incremental CIL**.

# *Configure the MS Dynamics ERP web service*

You can configure the MS Dynamics ERP web service by following these steps.

- **1.** Open the web.config file and edit the following settings, all prefaced with KtaService.
	- **a.** KtaService:UseMockData. Using mock data affects data import. Data is imported from CSV files located in the MockData folder instead of from the ERP. Use this feature for testing purposes only.
	- **b.** KtaService:MockDataImportDelay. This is the mock data import delay in seconds. When importing mock data, you can test data retrieval when import is still running.

However, mock data imports may be very fast, making it difficult to test. Because of this, it is possible to specify a simulated delay time.

Use this feature for testing purposes only.

**c.** KtaService:NoOfPastImportsToKeep. Defines how many imports worth of data remain stored in the database.

When set to 0, all past import data is cleared as soon as a new import is triggered. This is the recommended value for this setting.

When set to 1, import data is never cleared from the database.

**2.** Open the web.config file located in <SiteRoot>\Services\Connectors\Dax\config. This file is where you define certain company information.

For each Company placed under Companies, a journal name and GISegments are required with the following settings.

- **a.** Id is the ID of a company in MS Dynamics.
- **b.** JournalName is the name of the Journal used when exporting Non-PO invoices. For example, APInvoice.
- **c.** GISegments defiles the association between Segment Names and Segment Numbers.

Here is an example for a single company.

```
<Company>
 <Id>usmf</Id>
 <GlSegments>
   <Segment>
  <Name>BusinessUnit</Name>
  <Number>2</Number>
   </Segment>
   <Segment>
  <Name>Department</Name>
  <Number>3</Number>
   </Segment>
   <Segment>
  <Name>CostCenter</Name>
  <Number>4</Number>
   </Segment>
   <Segment>
  <Name>ItemGroup</Name>
  <Number>5</Number>
   </Segment>
 </GlSegments>
 <JournalName>APInvoice</JournalName>
</Company>
```
A default company must also be defined. This is the default configuration that is used for companies that you have not explicitly configured.

Here is an example of a default company definition.

```
<Company>
    <Id>default</Id>
    <GlSegments>
   <Segment>
     <Name>BusinessUnit</Name>
     <Number>2</Number>
   </Segment>
  <Segment>
     <Name>Department</Name>
     <Number>3</Number>
   </Segment>
  <Segment>
     <Name>CostCenter</Name>
     <Number>4</Number>
   </Segment>
   <Segment>
     <Name>ItemGroup</Name>
     <Number>5</Number>
   </Segment>
    </GlSegments>
    <JournalName>APInvoice</JournalName>
</Company>
```
# *Final steps*

You can finalize your MS Dynamics configuration by following these steps.

**1.** In the same web.config file that you used to configure your companies, the system.serviceModel/client/endpoint nodes need updated to point to the correct MS Dynamics instance.

You do this by updated the address attribute of the endpoint nodes. In the endpoint nodes the value attribute of the servicePrincipalName nodes needs updated accordingly.

**2.** After setting up MS Dynamics, it is important to set KtaService: UseMocData to False.

# <span id="page-39-0"></span>Install Infor Lawson connector

If you have already installed the Infor Lawson ERP connector with Kofax Invoice Processing Agility, skip this section.

If you are using the Infor Lawson ERP system, it is necessary to install this connector in addition to the Agnostic ERP connector. You cannot install this connector without the Agnostic ERP connector.

**Note** The Infor Lawson ERP system does not support the use of cost centers, and work breakdown structures.

Install the Infor Lawson ERP connector by following these steps.

- **1.** Download the KofaxAPAgilityERPConnector-2.4.0 For Lawson.ZIP from the [Kofax Fulfillment Site](https://delivery.kofax.com/) and extract it on a local drive available to your users.
- **2.** Copy the contents in ERP Connector \bin from the extracted files to the bin folder in IIS where the ERP connector files are stored.

By default, this path is <Program Files>\Kofax\APAgility\Web\bin.

The Infor Lawson connector is installed and ready for integration with Kofax AP Agility.

# Infor Lawson integration

To integrate Infor Lawson with Kofax AP Agility, follow these steps:

- **1.** Create the ERP connection. Complete the information in the fields. The following settings are required.
	- In the **Connection Type** field, select **Infor Lawson**.
	- In the **Start Data Load From**, a starting date is required.
- **2.** Set up the organization to use the ERP connection.
- **3.** Integrate the Infor Lawson with Kofax AP Agility by following these steps:
	- **a.** Verify that [prerequisites](#page-40-0) for Infor Lawson integration are complete.
	- **b.** Create the [Infor Lawson web service](#page-40-1).
	- **c.** Configure the [Infor Lawson web service](#page-42-0).
	- **d.** Configure the [Infor Lawson connection settings](#page-43-0).
	- **e.** Review information about [Infor Lawson data import and export configuration](#page-44-0).
	- **f.** Configure the [AGS invoice export](#page-45-0) (optional).
	- **g.** Adjust the [Master data retrieval configuration](#page-44-1) (optional).
	- **h.** Review Lawson AGS invoice export mapping for the [header](#page-46-0).
	- **i.** Review Lawson AGS invoice export mapping for the [lines.](#page-52-0)

## <span id="page-40-0"></span>*Prerequisites for Infor Lawson integration*

Before you can configure the Infor Lawson connector, the following prerequisites are necessary.

- **1.** The user defined when you [create the web service](#page-40-1) requires READ permissions for the following Infor Lawson tables.
	- APVENLOC
	- APINVOICE
	- PORECLINE
	- GLCHARTDTL
	- APVENMAST
	- TERMS
	- APCOMPANY
	- ACACTIVITY
	- POLINE
	- APPAYMENT
	- GLSYSTEM
	- ACACCTCAT
	- PURCHORDER
	- MAINVDTL
	- GLNAMES
- **2.** The configured user also requires ADD, CHANGE, and DELETE access for the following pages.
	- AP20.2
	- MA43.1
	- MA43.3
- **3.** .NET 4.5.2 is required in order to use the Infor Lawson connector.

### <span id="page-40-1"></span>*Create Infor Lawson web service*

Before you can make use of the Infor Lawson ERP Connector, it is necessary to create the web service using the files provided.

You can create the Infor Lawson web service by following these steps.

- **1.** [Install](#page-39-0) the Infor Lawson ERP connector.
	- **a.** In the unzipped files, navigate to the ERP Integration\Lawson folder. The KofaxConnector For Lawson.zip file appears.
	- **b.** Extract KofaxConnector For Lawson.zip. You can provide your own folder name or use the default name provided during extraction. The folder is extracted. Use this to copy the project.
	- **c.** Copy the extracted folder from the previous step to a location that is accessible by IIS. For example,  $C:\iota\text{-}\wv$ wwwroot.
- **2.** Launch IIS.
- **3.** In the Connections pane, expand http://localost represented by your computer name. A list of Application Pools and Sites appears.
- **4.** Select and then right-click on **Sites**. Select **Add Website**. The **Add Website** window opens.
- **5.** In the **Add Website** window, enter the following information.
	- **a.** In the **Site name** field, enter a name for your web service. For example, KTA Lawson Connector.
	- **b.** For the **Application Pool**, click **Select** and then choose **.NET v4.5** from the list.
	- **c.** In its **Advanced Settings**, ensure that the selected Application Pool has its **Enable 32-Bit Applications** set to True.
	- **d.** In the **Physical Path**, click on the **Browse** button and navigate to and select the folder you copied in step 1 b.
	- **e.** Configure the other settings as required. For example, set the Binding **Port** to 9810.
	- **f.** Ensure that the **Start Website immediately** setting is selected and then click **OK**.

The website is created and listed under Sites.

**6.** Select your newly created website.

The central **Home** pane is updated for your site.

- **7.** In the central **Home** pane, under **IIS**, double-click on **Authentication**. The **Authentication** settings are displayed.
- **8.** Ensure that **Basic Authentication** is enabled.

If necessary, right-click on **Basic Authentication** and select **Enable**.

If you cannot find **Basic Authentication** in your website, make sure that **Basic Authentication** is enabled in IIS by following these instructions.

[https://docs.microsoft.com/en-us/iis/configuration/system.webserver/security/authentication/](https://docs.microsoft.com/en-us/iis/configuration/system.webserver/security/authentication/basicauthentication) [basicauthentication.](https://docs.microsoft.com/en-us/iis/configuration/system.webserver/security/authentication/basicauthentication)

- **9.** Test your installation as follows.
	- **a.** Edit the website Web.config file so that the **KtaService:UseMockData** setting is set to **true**.
	- **b.** In a web browser go to **https://localhost:<port number>/testConnection**. Where <port number> matches the port you specified in step 10 c.
	- **c.** When prompted, enter the **Username** and **Password** for any Windows user.

If the connection is successful, the following appears.

```
<?xml version="1.0"?>
<ConnectorTestStatus xmlns="http://schemas.datacontract.org/2004/07/
KtaConnector.Services" xmlns:i="http://www.w3.org/2001/XMLSchema-instance">
  <AdditionalInformation/>
  <ErrorCode>NONE</ErrorCode>
  <IsSucceeded>true</IsSucceeded>
  <Message/>
</ConnectorTestStatus>
```
If the testing fails, review the previous steps and try again.

Your web service website is ready for configuration.

## <span id="page-42-0"></span>*Configure Infor Lawson web service*

Now that the web service is installed and its connection string is referenced in the web.config file, it is necessary to configure the web service.

You can configure the Infor Lawson web service by following these steps..

- **1.** Restart the Infor Lawson web service that you recently [created.](#page-40-1)
- **2.** Navigate to the Infor Lawson web service <serviceFolder>/Services/Connectors/Lawson/ lib folder and open the **RPILawsonCOM\_Config.xml** file for editing.
- **3.** In the **RPILawsonCOM\_Config.xml** file, edit the following parameters.

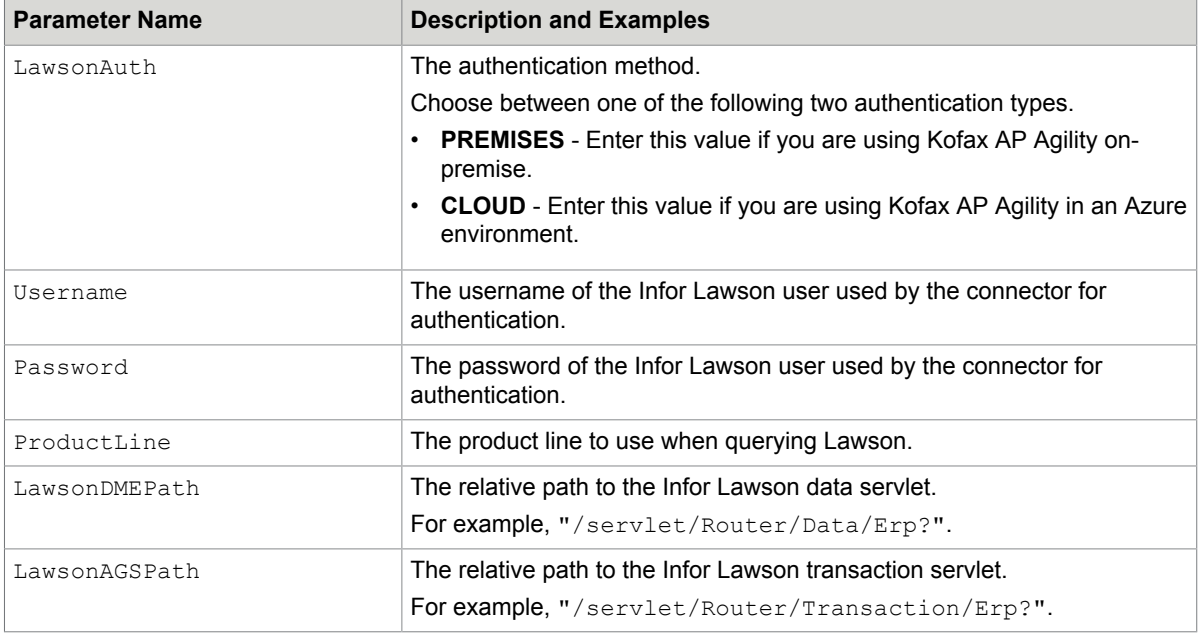

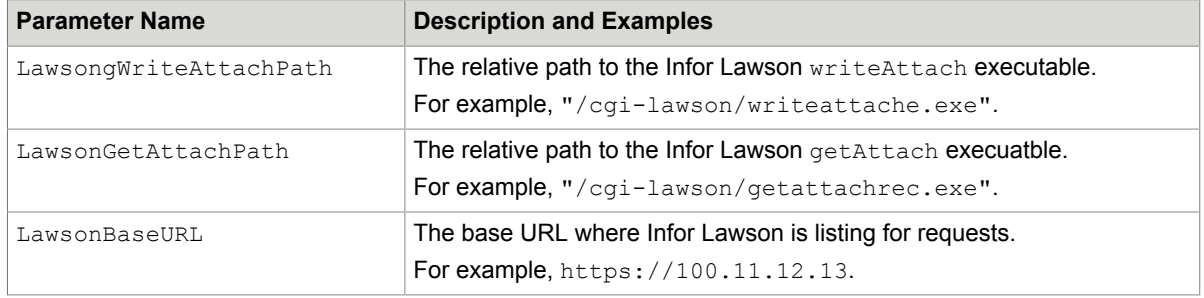

If you are using Kofax AP Agility in an Azure environment, also edit the following cloud-specific parameters.

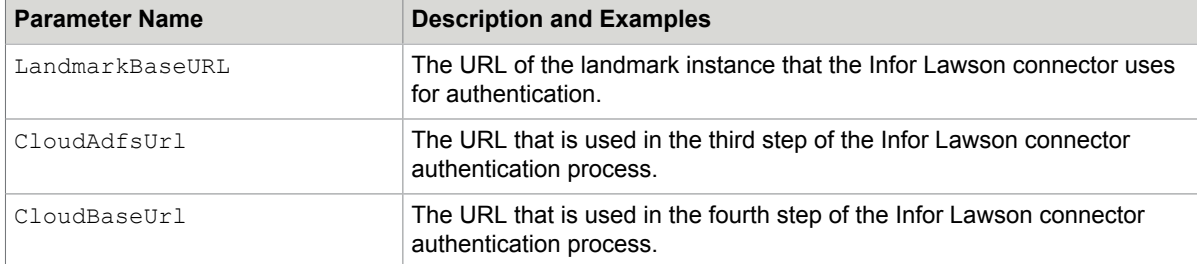

- **4. Save** and then **Close** the RPILawsonCOM\_Config.xml file.
- **5.** Open the web.config file for editing. This file was created when you [created the web service.](#page-40-1)
- **6.** Edit the web.config file so that the **KtaService:UseMockData** setting is set to **false**. This ensures that the web service no longer uses mock data.
- **7. Save** and **Close** the web.config file. Your Infor Lawson web service is now ready for use.

# <span id="page-43-0"></span>*Configure the Infor Lawson connection settings*

Now that the web service website is available, configure the web.config so that it points to the newly added web service.

You can configure the Infor Lawson connection settings by following these steps.

- **1.** Open the Kofax AP Agility **Workspace.**
- **2.** Create an Infor Lawson ERP connection .
- **3.** Add an organization to use the above ERP connection .
- **4.** Locate the web.config file in the web folder used by the ErpConnector service and open it with a text editor.
	- **a.** Under <configuration><erpConnector><plugins> locate the <plugin> with the type Lawson.

Ensure that the default plugin is as follows:

```
<plugin type="Lawson"
 class="Kofax.ApAgility.ErpConnector.Plugins.InforLawson.InforLawsonErpPlugin,
 Kofax.ApAgility.ErpConnector.Plugins.InforLawson, Version=1.0.0.0,
```
Culture=neutral, PublicKeyToken=0a00a7449ea4c480"/>

**Note** There can be one Infor Lawson plugin only.

**b.** Under <configuration><erpConnector><connections> add a <connection> element and sub-elements for your Infor Lawson ERP connection as follows.

```
<connection name="Lawson" type="Lawson">
    <add name="url" value="https://localhost:9443"/>
    <add name="authentication_type" value="Basic"/>
    <add name="username" value="LawsonAdmin"/>
    <add name="password" value="password"/>
    <add name="page_size" value="1000"/>
   \alphadd name="zip"\alphalue="1"/>
</connection>
```
For the  $\le$ connection>, the name attribute must match the name of the ERP connection.

The type attribute in  $\alpha$  connection> should match the type attribute in  $\alpha$ lugin>.

For each of the <add> elements, provide the following values.

- url: Enter the URL to the Infor Lawson service.
- authentication type: Enter either Basic or Windows. If you specify Basic, enter the username and password attributes. If you enter Windows, leave username and password empty.
- $\bullet$  page size: Enter a positive integer with the mount of master data records that are returned by the web service for each call.

For example, if  $page$  size is set to 1000 and the number of vendors in the Infor Lawson ERP is 5000, the Infor Lawson ERP plugin makes 5 requests to the web service. Each time the web service returns 1000 records of data.

 $\cdot$  zip: Enter 1 to have the Infor Lawson service compress archive data before it is returned. Enter 0 to leave the archive data uncompressed.

**Note** The paths specified here must be accessible to Kofax AP Agility

**c.** Save the web.config file.

### <span id="page-44-0"></span>*Infor Lawson data import and export configuration*

The Infor Lawson connector uses the Infor Lawson Data Service (DME) to retrieve AP master data. It also uses the Infor Lawson Application Gateway Service (AGS) to export invoice data into Infor Lawson. The DME queries are defined in the RPILawsonCOM.config.xml file.

The AGS scripts are used to export Non-PO, credit, and PO-based invoices.

The DME queries and AGS calls are adjustable based on your requirements and how Infor Lawson is configured.

By default, import and export have a default configuration. However, you can adjust these settings as needed for your installation.

### <span id="page-44-1"></span>*Master data retrieval configuration*

The Infor Lawson Data Service (DME) is a service that provides dynamic, read-only access to Infor Lawson data. When a user makes a request from the Infor Lawson Portal or another location, DME makes calls to the database and returns the requested data ensuring that the security rules are enforced. DME retrieves data and sends it back to the requesting client. By default, the format of the data sent back is XML. However, this can be modified to CSV format if necessary.

This data retrieval does not support data updating.

**Note** After a configuration change restart the Infor Lawson web service for the change to take effect.

### **Data query configuration**

**File Location:** \Services\Connectors\Lawson\lib\RPILawsonCOM\_config.xml

DME queries specified in the config file should not be edited in most cases. However, there are some cases were it may be necessary to adjust the configuration. Specifically, it may be necessary to update the SELECT clause in the DME query to filter results or add additional customer user fields that re used. Existing data columns should not be removed. DME queries must be URL encoded in the XML configuration file.

### Vendors query example.

```
<item key="APVenMast">
   <Query QueryMode="Xml">
    <QueryURL>FILE=APVENMAST&amp;FIELD=VENDOR%2DSNAME;TAX%2DID;REMIT%2DTO
%2DCODE;VENDOR;VENDOR%2DGROUP;VENDOR%2DVNAME;VDR%2DADDR1;VDR%2DADDR2;VDR%2DCITY
%2DADDR5;VDR%2DCOUNTRY;VDR%2DPOSTAL;VDR%2DSTATE;VAT%2DREG%2DCTRY;VAT%2DREG%2DNBR;BANK
%2DID;VBANK%2DACCT%2DNO;E%2DMAIL%2DADDRESS;PHONE%2DNUM;VENDOR%2DCONTCT;BANK
%2DENTITY;VDR%2DADDR3;DISC%2DCALC%2DDATE;INV%2DCURRENCY;BANK%2DINST%2DCODE;CASH
%2DCODE;VAT%2DREG%2DCTRY;REQUIRE%2DPO;TERM%2DCODE;URL%2DADDR&SELECT=VENDOR%2DGROUP
%3DVEN%7CVENDOR%2DGROUP%3D4321&OUT=XML&NEXT=TRUE&{0}</QueryURL>
   </Query>
 \langle/item\rangle
```
### **Adding data filtering to the DME queries**

In the Vendors query example above we can see that there is filtering applied with a SELECT statement in the query.

"SELECT=VENDOR%2DGROUP%3DVEN%7CVENDOR%2DGROUP%3D4321"

This is a URL encoded version for "SELECT=VENDOR-GROUP=VEN|VENDOR-GROUP=4321".

For more information, see the Infor Lawson *Doc for Developers: IOS Application Program Interfaces*.

Invoices query example.

```
<item key="APInvoice">
   <Query QueryMode="Xml">
   <QueryURL>FILE=APINVOICE&amp;FIELD=APPAYMENT%2ECHECK%2DDATE;APPAYMENT%2EVOID
%2DDATE;APPAYVENMAST%2EVENDOR%2DSNAME;APPAYVENMAST%2EREMIT%2DTO%2DCODE;OBJ
%2DID;VENDOR;COMPANY;INVOICE;CANCEL%2DDATE;INVOICE%2DDTE;INVOICE%2DTYPE;BASE%2DINV
%2DAMT;PO%2DNUMBER;REC%2DSTATUS;APPAYVENMAST%2EVENDOR; &OUT=XML&NEXT=TRUE&
{0}</QueryURL>
   </Query>
 \langle/item>
```
In the Invoices query above there is no SELECT clause. This means that for the specific Infor Lawson instance, no filtering is required. A SELECT clause can be added if necessary.

# <span id="page-45-0"></span>*AGS invoice export configuration*

The AGS Export uses the XSLT 1.0 transform the incoming XML from Kofax into a set of transactions required to process invoices in Infor Lawson. See [Infor Lawson AGS export mapping - Invoice Header](#page-46-0) [fields](#page-46-0) and [Infor Lawson AGS export mapping - Invoice Line fields](#page-52-0) for additional mapping details.

**Note** After a configuration change restart the Infor Lawson web service for the change to take effect.

### **Non-PO/CREDIT Transaction**

File Location: \Services\Connectors\Lawson\lib\Invoice Add NonPO.xslt.

### Example 1.

<API-INVOICE>

```
 <xsl:value-of select="translate(InvoiceNumber,'abcdefghijklmnopqrstuvwxyz',
'ABCDEFGHIJKLMNOPQRSTUVWXYZ')"/>
     </API-INVOICE>
```
### Example 2.

```
<API-INVOICE-TYPE>
      <xsl:if test="DocumentType = 'CREDIT'">C</xsl:if>
      <xsl:if test="DocumentType != 'CREDIT'"></xsl:if>
      </API-INVOICE-TYPE>
```
## **PO Match Transaction**

File Location: \Services\Connectors\Lawson\lib\Invoice Add PO.xslt.

### Example 1.

```
<PT-MAD-LINE-NBR><xsl:value-of select="substring-after(GrDocNo,'-')"/></PT-MAD-LINE-
NBR>
```
### Example 2.

```
<MAD-ENTERED-QTYr0><xsl:value-of select="Quantity"/></MAD-ENTERED-QTYr0>
```
### <span id="page-46-0"></span>Infor Lawson AGS export mapping - Invoice Header fields

The following table explains the invoice header export fields used by the Infor Lawson AGS.

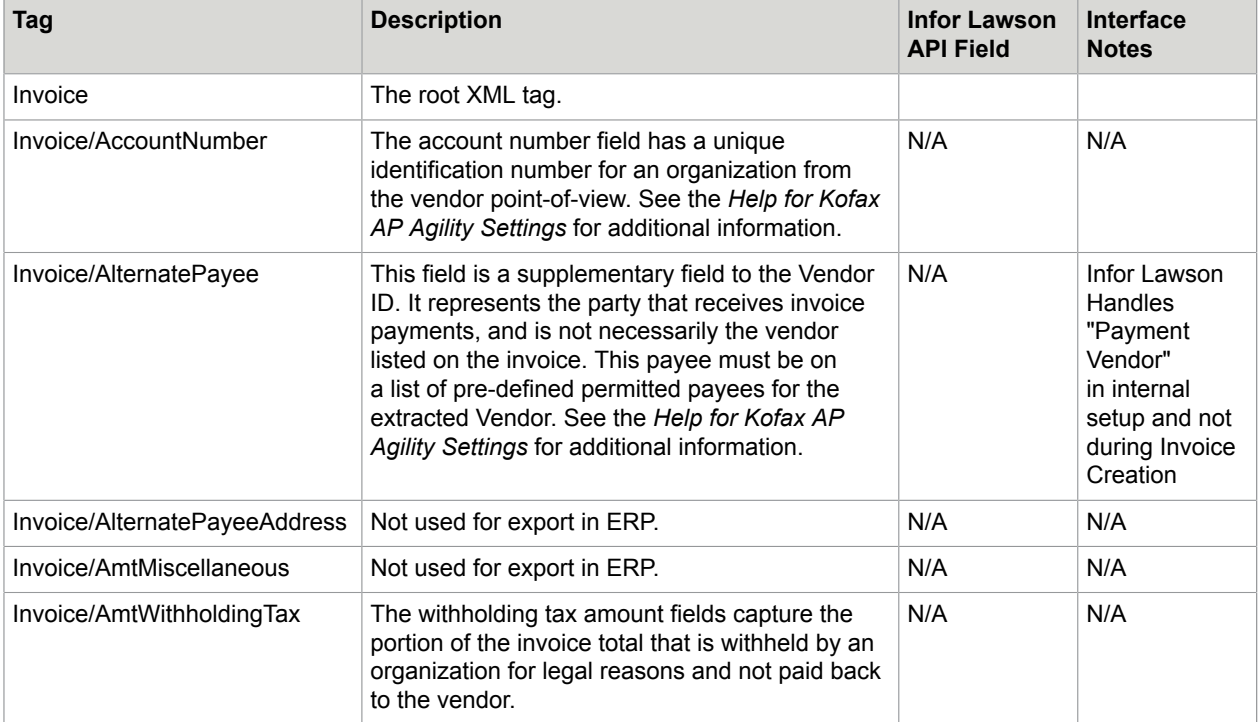

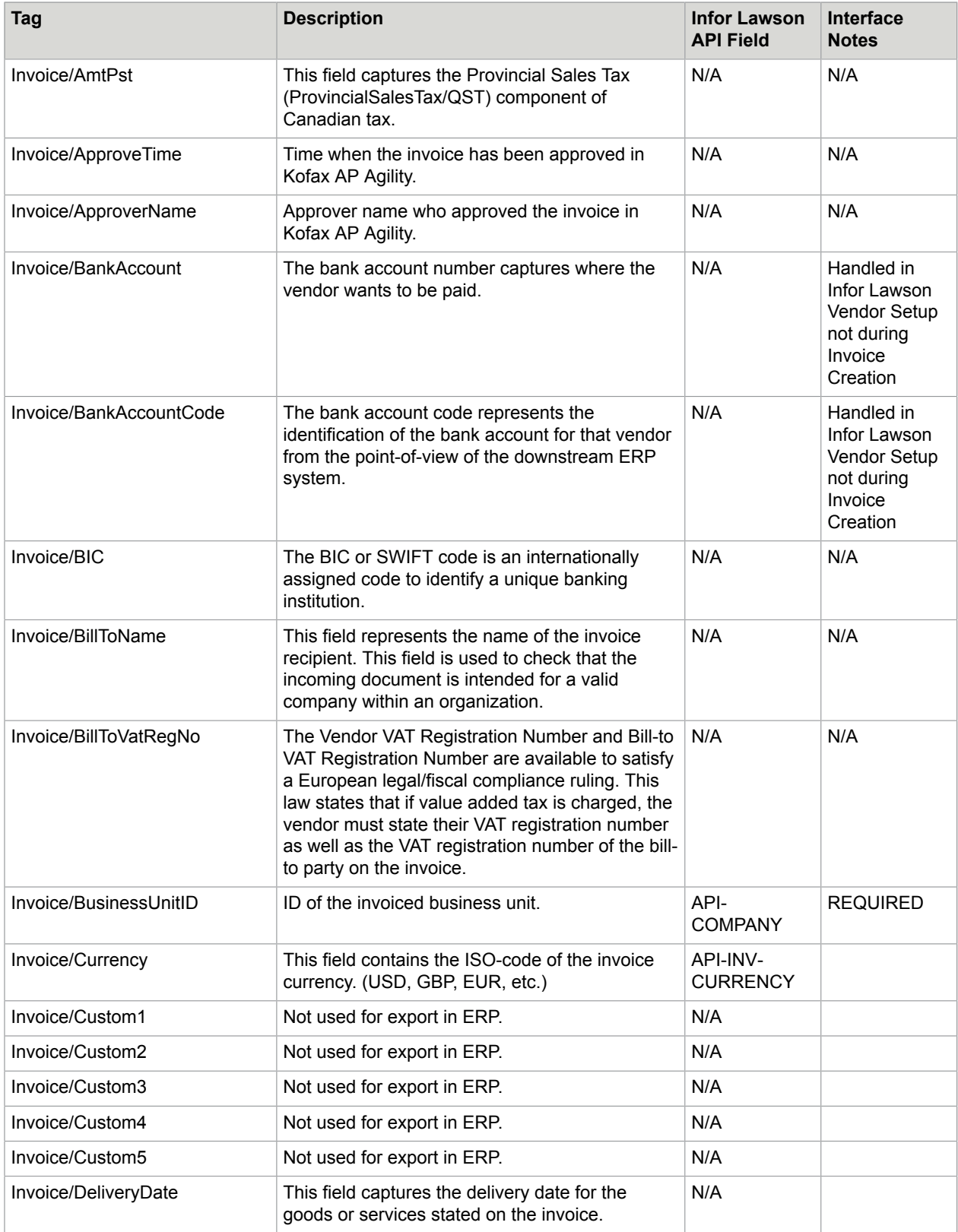

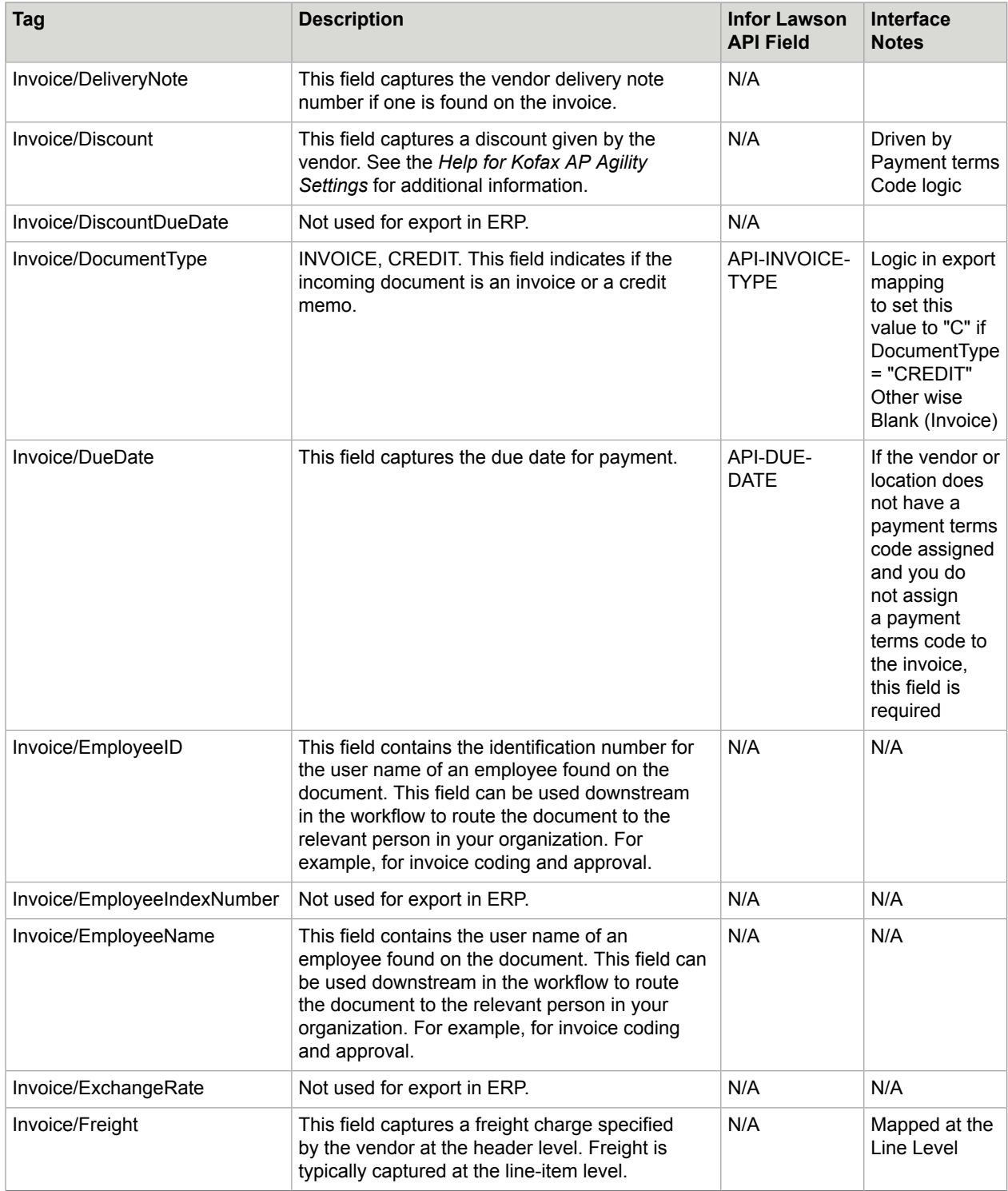

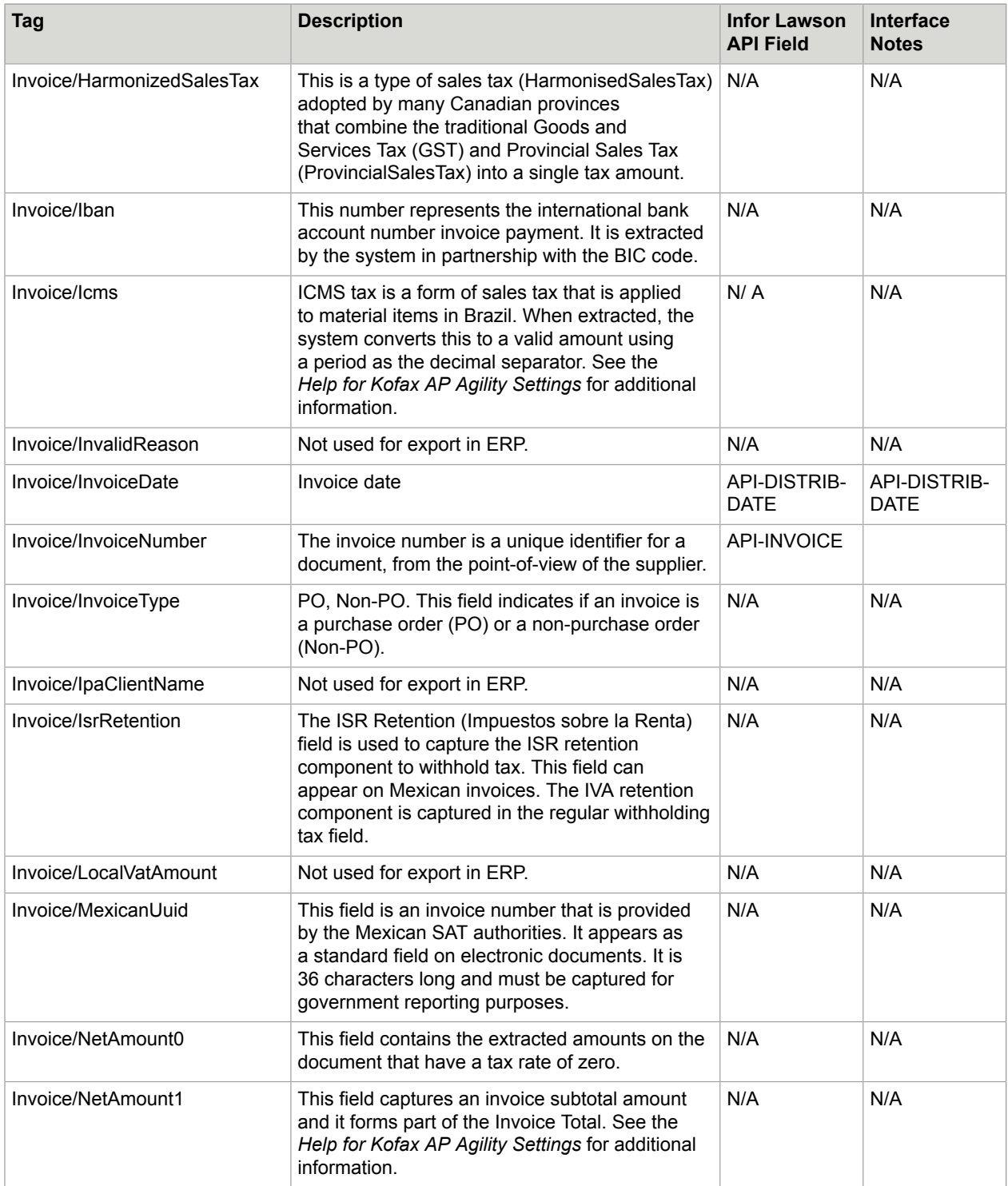

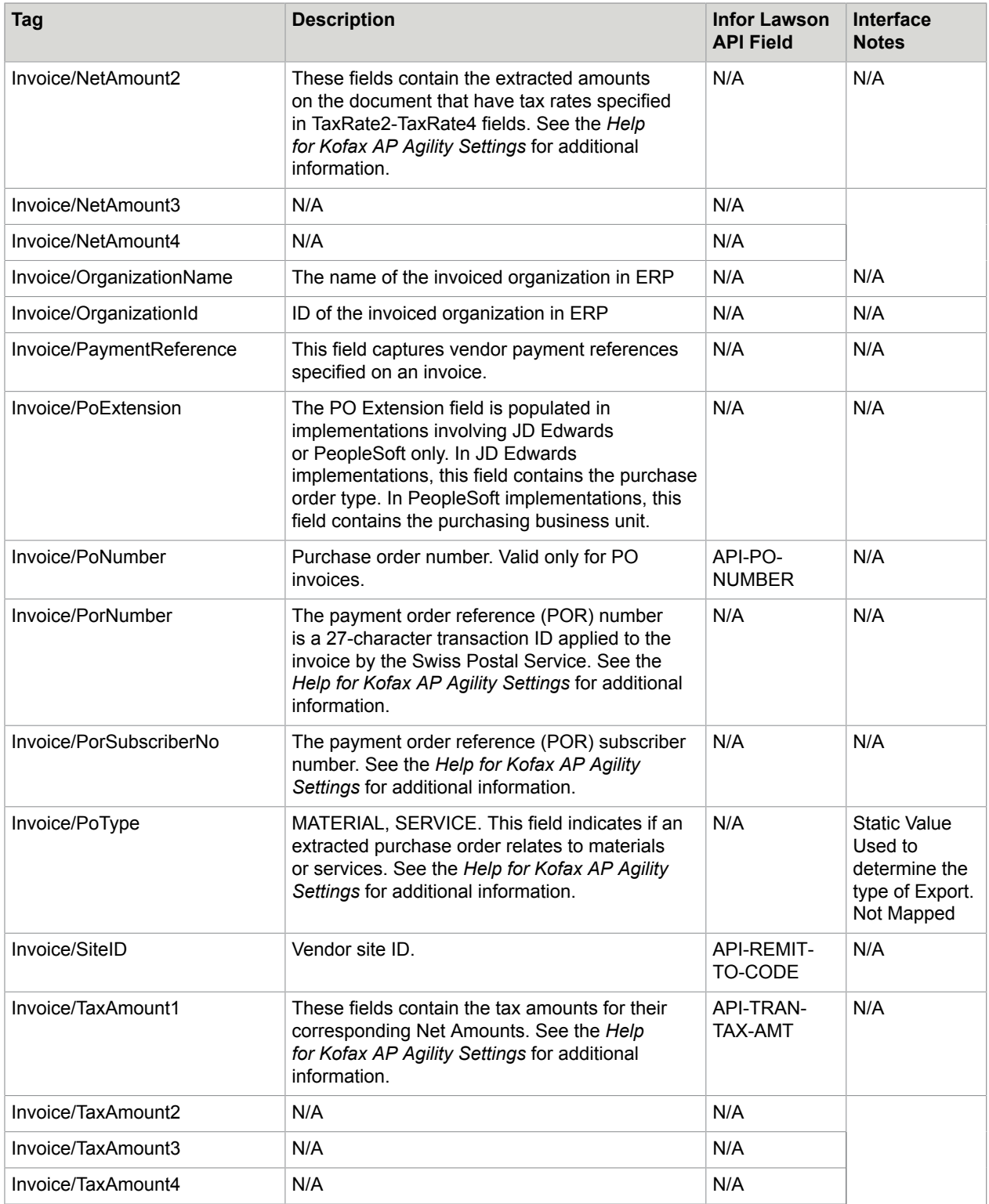

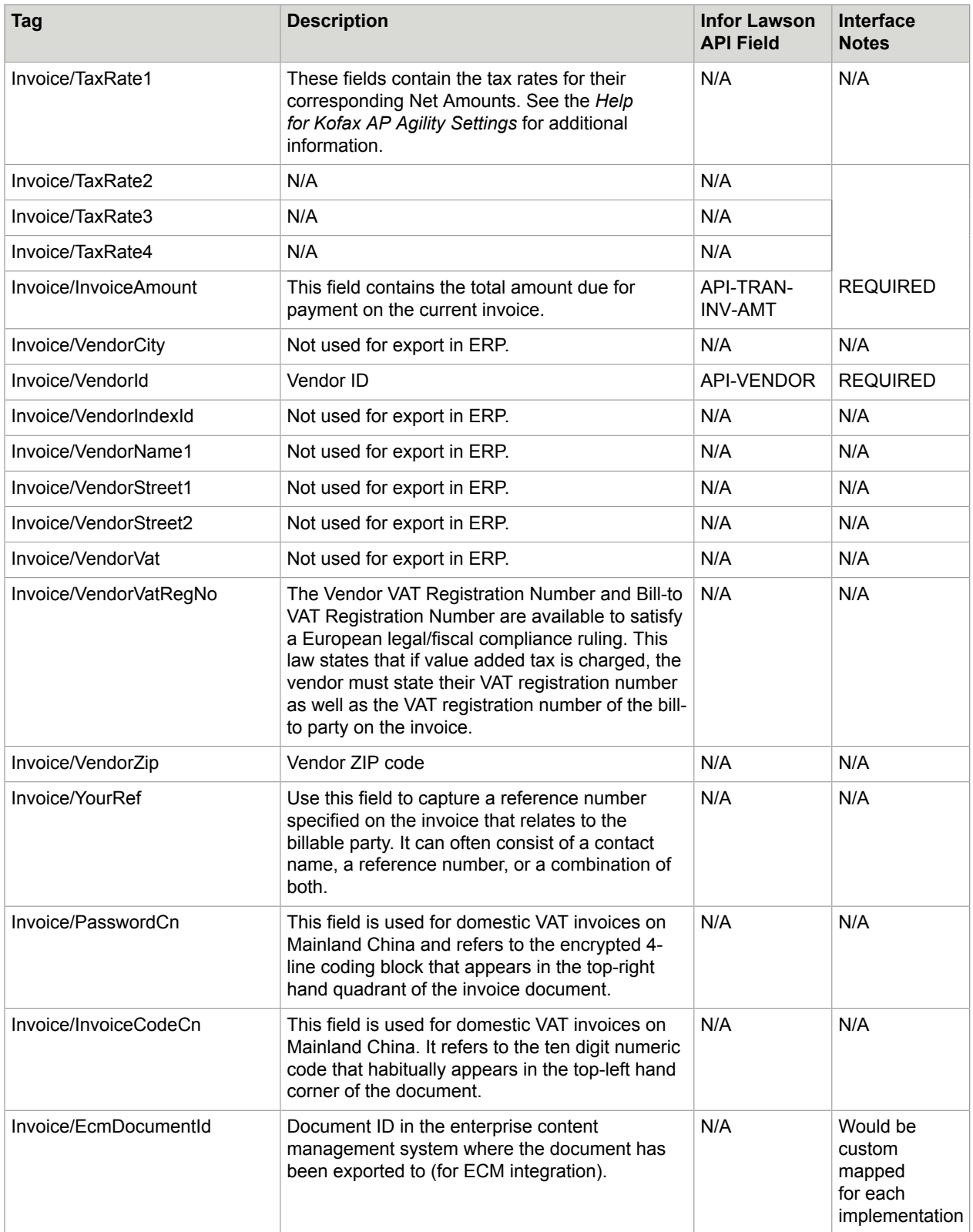

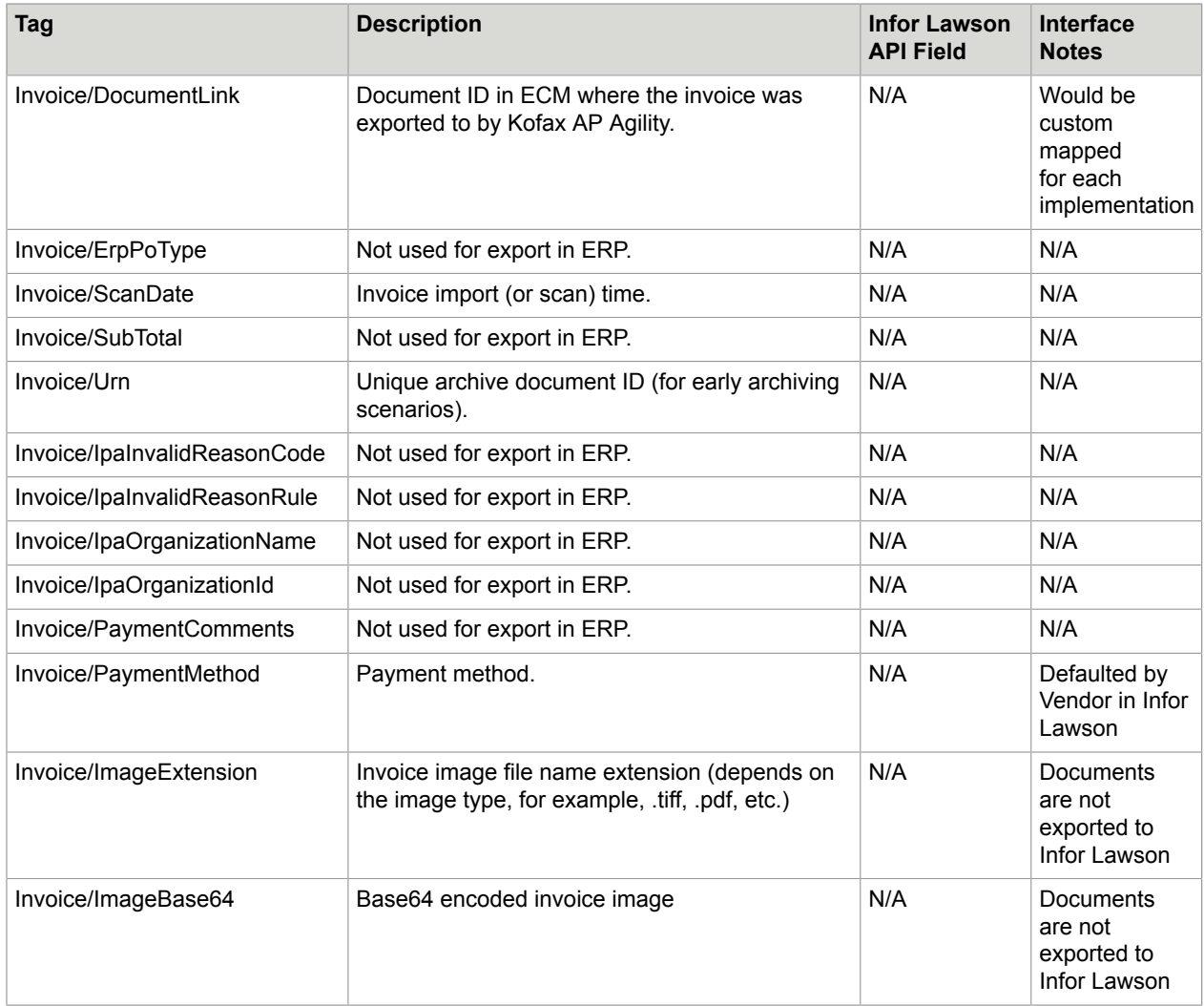

# <span id="page-52-0"></span>Infor Lawson AGS export mapping - Invoice Line fields

The following table explains the invoice line export fields used by the Infor Lawson AGS.

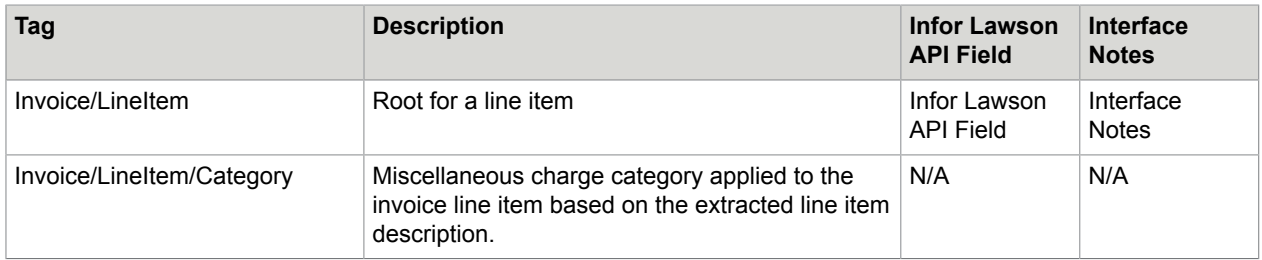

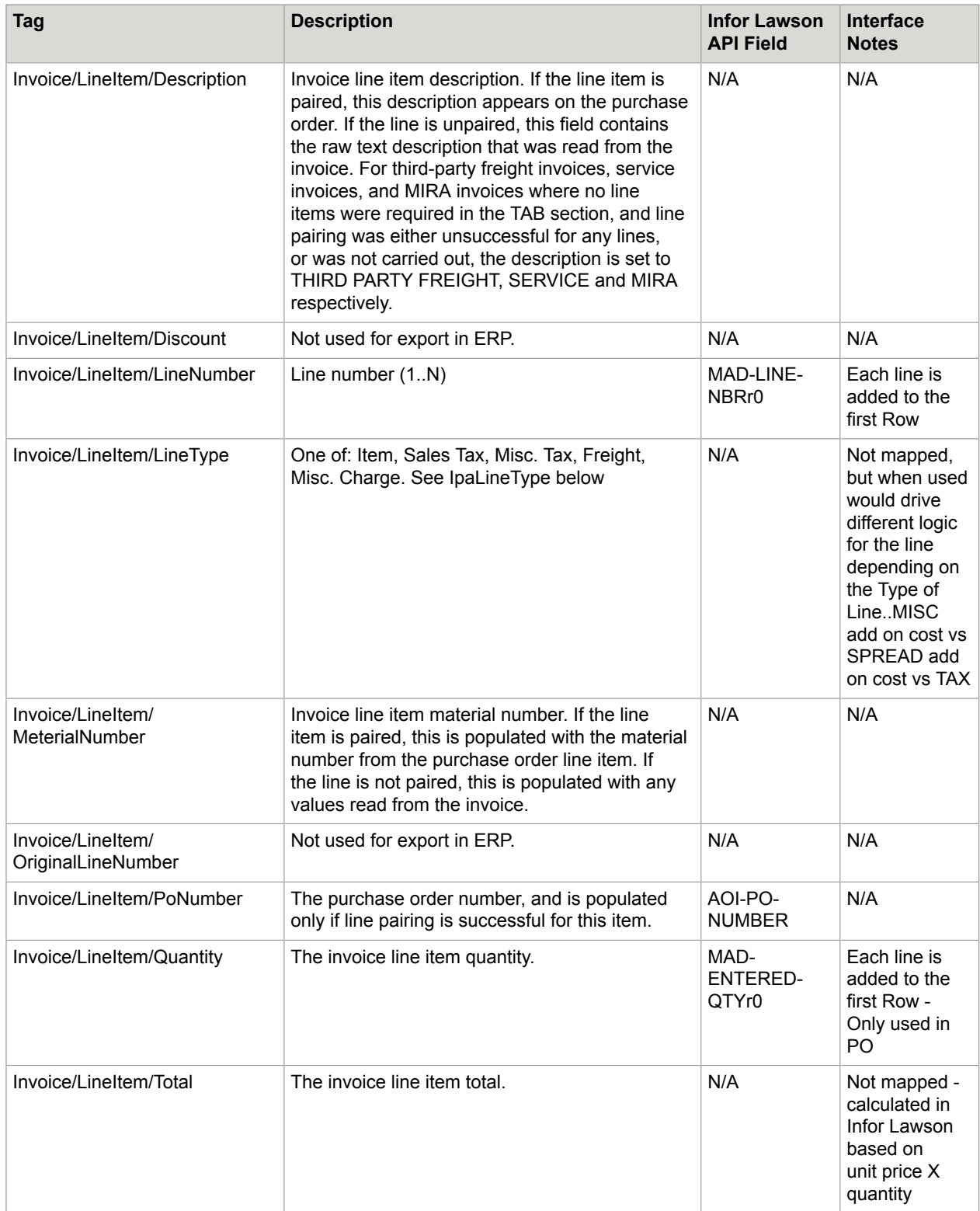

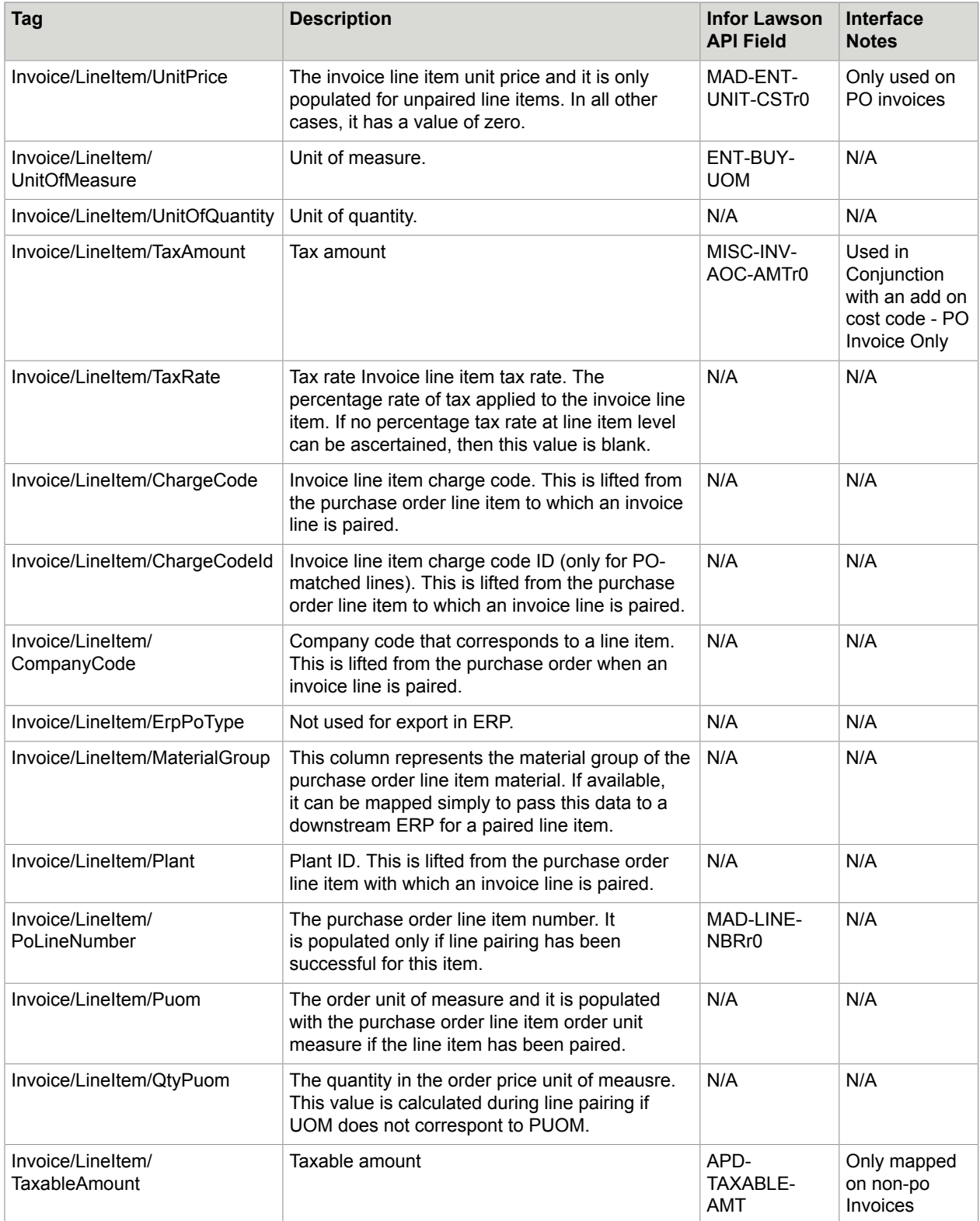

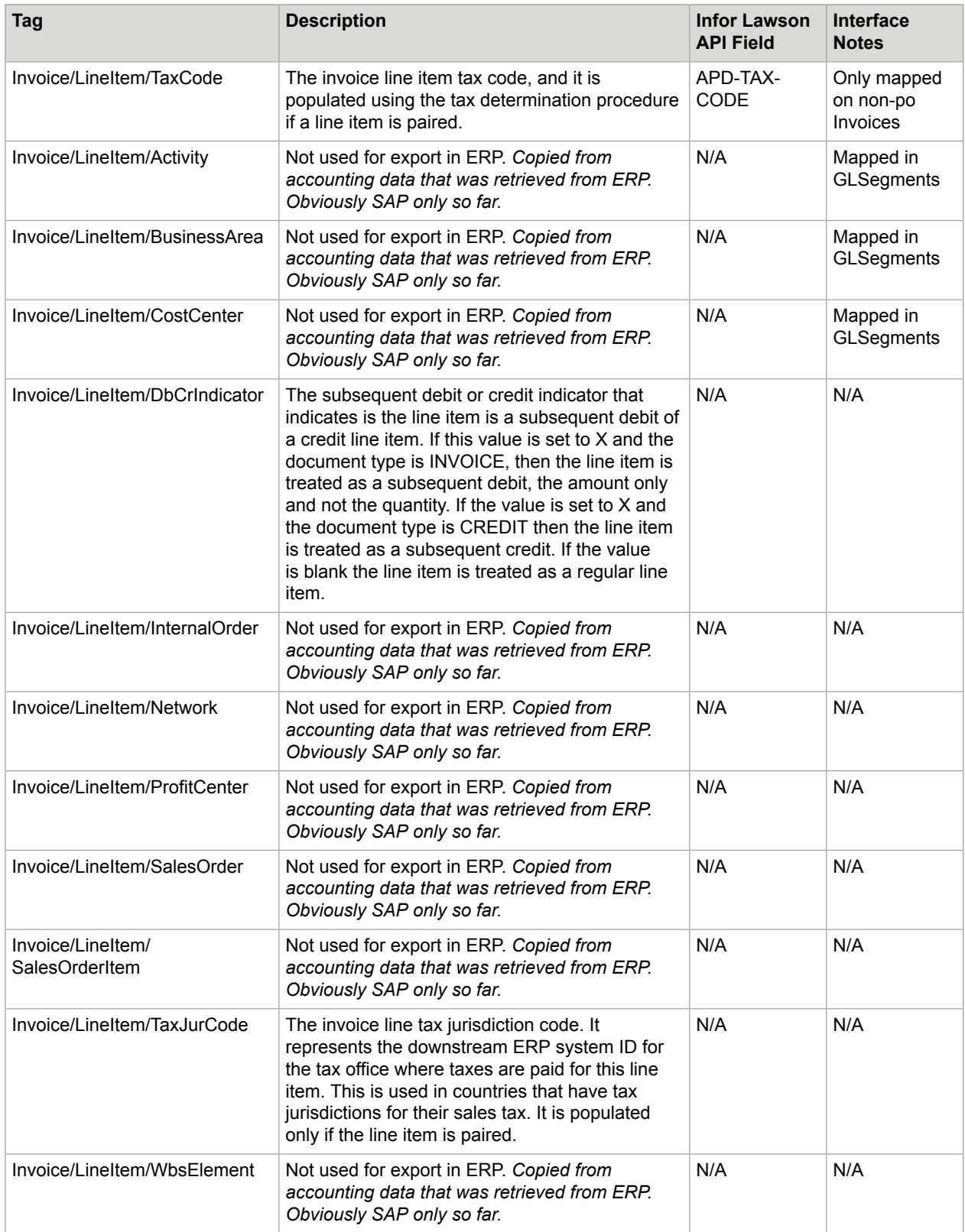

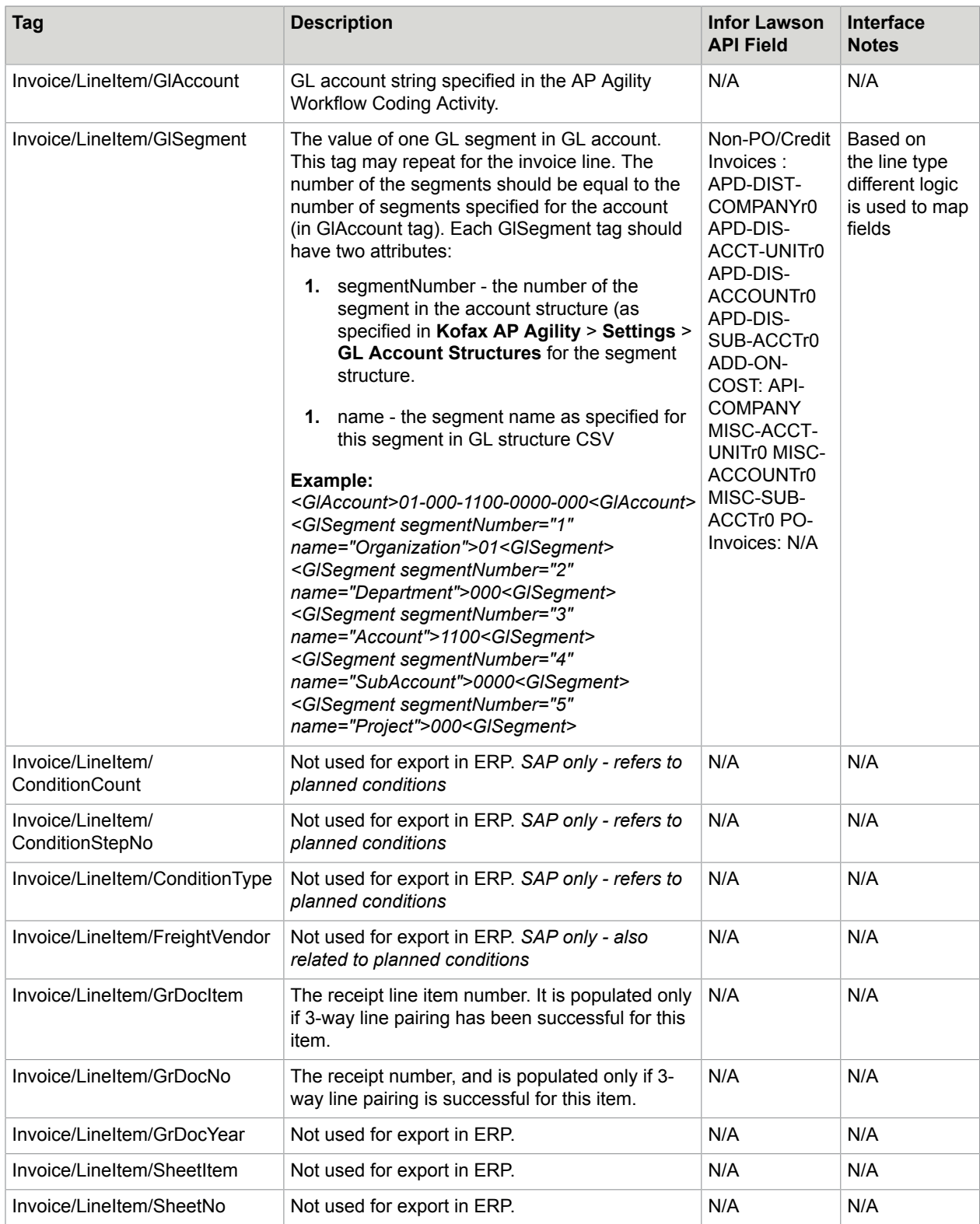

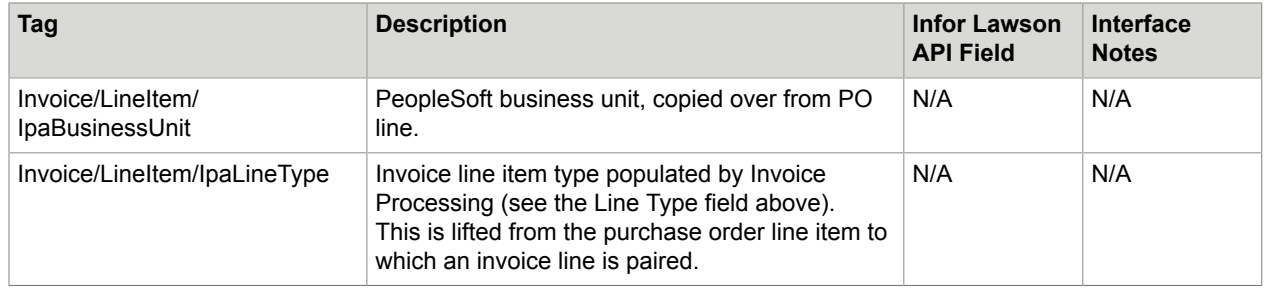

# Install S/4HANA cloud ERP plugin

S/4HANA Cloud differs from the other supported ERP systems because it is a cloud-based ERP system. Also, its connector is installed within Kofax TotalAgility, so no separate ERP connector is needed.

You can install the S/4HANA cloud ERP plugin by following these steps.

- **1.** Download and extract the contents of the KofaxAPAgilityERPConnector-2.4.0 For SAPS4HANACloud.ZIP file. This file is a deliverable that is part of Kofax AP Agility 2.4.0. Make note of this location as it is needed later in these steps.
- **2.** Launch the TotalAgility Designer
- **3.** From the navigation menu, select **Import**. The **Import** page is displayed.
- **4.** Click **Browse** and then navigate to your extracted files and select APAgility-SAPS4HanaCloud. A list of files and artifacts for import are displayed for that package.
- **5.** Click **Import**.

When prompted to confirm the import, click **OK**.

When the ERP plugin is imported successfully a message is displayed. It is now possible to configure your Kofax AP Agility solution to use the S/4HANA cloud ERP system.

# Agnostic ERP configuration

If you used the [Full installation](#page-10-0) or selected to install the Agnostic Install ERP [Connector](#page-18-0) Web Service during the custom installation, configure the following in order to use this ERP system in production.

• [Windows authentication for Agnostic ERP](#page-57-0)

For more information on configuring the Agnostic ERP and how it is used in Kofax AP Agility, refer to the *Help for Kofax AP Agility Settings*.

# <span id="page-57-0"></span>Windows authentication for Agnostic ERP

If you are using Windows authentication, it is necessary to change the authentication type for your Agnostic ERP web service.

You can enable Windows authentication for your Agnostic ERP connection by following these steps.

- **1.** Open IIS.
- **2.** Navigate to and click on your **ApAgilityErpConnector** web site.

A list of icons appears in the central panel.

- **3.** Under the **IIS** group, double-click **Authentication**. The Authentication page is displayed.
- **4.** Click **Windows Authentication** The Actions panel to the right is updated with settings for this setting.
- **5.** In the **Actions** panel, click **Enable**. The Windows Authentication status is updated in the central panel.
- **6.** Close IIS. Windows authentication is now configured for the Agnostic ERP connector.

# ERP master data import

The ERP master data in the Kofax AP Agility database must be updated regularly. For the Agnostic ERP, data is imported from CSV files. For other connections, data is usually imported from the ERP application. For S/4HANA cloud, some of master data must be uploaded as CSV files. The files required by S/4HANA cloud are Payment Terms, Payment Term Details, and Plants files.

For the Agnostic ERP, you need to edit the web.config file to configure the input path that indicates where the CSV files with the ERP master data are located on the file system. These files must be in the appropriate CSV format for the data you are importing. For more information on configuring the Agnostic ERP web.config file, refer to the *Help for Kofax AP Agility Configuration*.

To import the ERP master data, use the AP Data Import job. The Kofax AP Agility Administrator sets up the schedule for the job or starts the job manually. One job imports data for all organizations.

Kofax AP Agility makes records about the status of the import jobs in these Kofax AP Agility database tables:

- ERP\_CONNECTOR\_SERVICE\_CALL\_STATUS: Contains the status of each ERP Connector call.
- ERP\_IMPORT\_JOB\_STATUS: Contains the status of loading data as it is prepared by the ERP Connector to the Kofax AP Agility database.

Use these records for troubleshooting purposes if the import fails or not all data was loaded.

The ERP master data includes the following types of data with the corresponding Kofax AP Agility database tables:

- **ERP invoices**: ERP\_INVOICE
- **Payment terms**: PAYMENT\_TERM
- **Payment terms details**: PAYMENT\_TERM\_DETAIL
- **Vendors**: VENDOR\_MASTER\_DATA
- **PO headers**: PO\_HEADER
- **PO lines**: PO\_LINES
- **GL Segments**: GL\_SEGMENTS
- **Plants**: PLANTS
- **Receipt lines**: RECEIPT\_LINES
- **Tax Codes**: TaxCode
- **Miscellaneous Charge**: MiscChargesAccount
- **Unit of Measure Conversions**: BRWUOMConversions
- **Employee**: BRWEmployeeMaster
- **Cost Center Segments**: COST\_CENTER\_SEGMENTS
- **Work Breakdown Structures**: WBS\_SEGMENTS

The data for all ERP master data types is located in the corresponding CSV files. Data types and formats are as follows:

- **Number**: Standard number format
- **Integer**: Standard integer number format
- **Double**: Double number format with floating decimal
- **String**: Commas in the text must be in quotation marks
- **Datetime**: yyyy-mm-dd HH:MM:SS
- **Bit**: 0 or 1

# CSV exchange format

In CSV format, place the fields in the order specified in this section. This format must contain a header, and fields must be separated by a comma.

# *ERP invoices CSV format*

Table name: ERP\_INVOICE

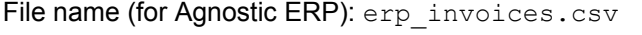

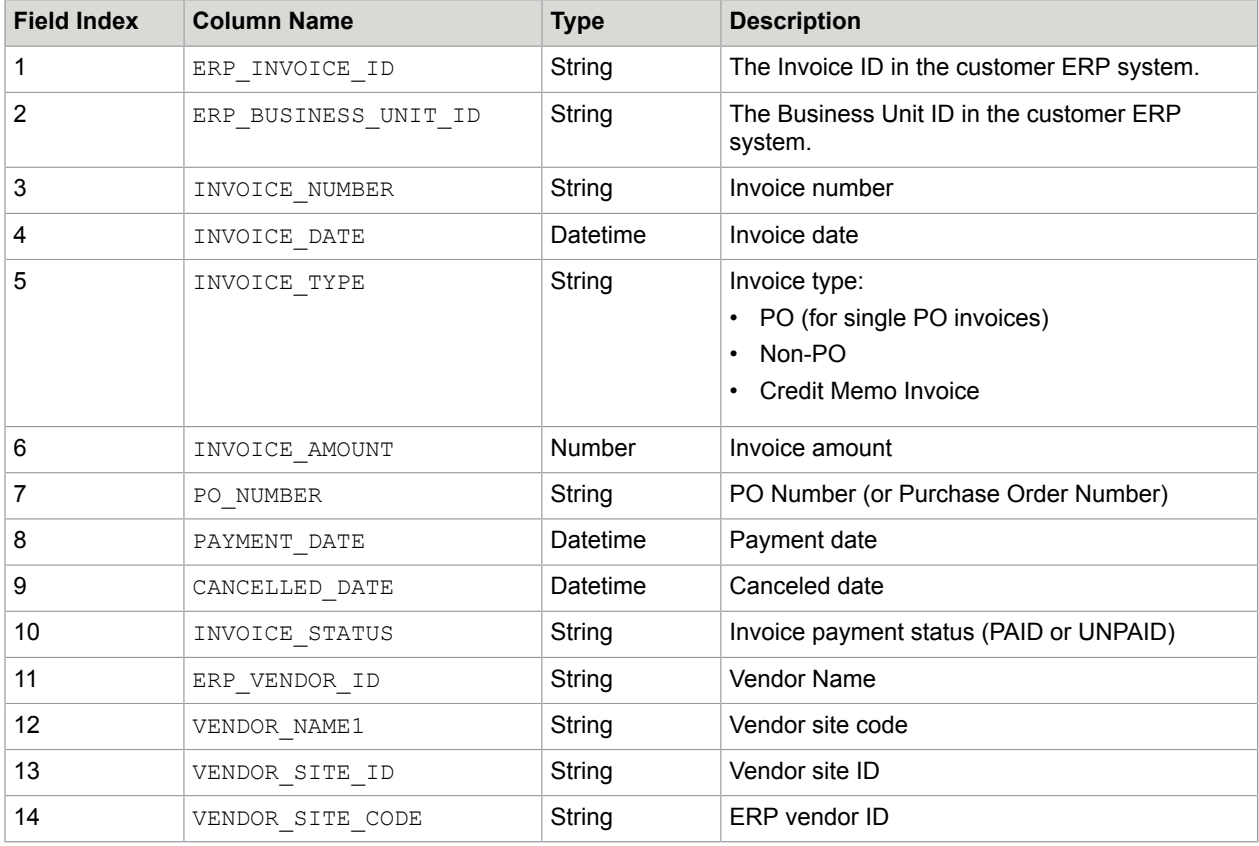

For example, the contents of the erp invoices.csv file may look as follows:

```
ERP_INVOICE_ID, ERP_BUSINESS_UNIT_ID, INVOICE_NUMBER, INVOICE_DATE, INVOICE_TYPE,
 INVOICE_AMOUNT, PO_NUMBER, PAYMENT_DATE, CANCELLED_DATE, INVOICE_STATUS, VENDOR_NAME1,
 VENDOR_SITE_CODE, VENDOR_SITE_ID, ERP_VENDOR_ID
214303,204, nd03np KTM 05/31/2017,2017-05-31 00:00:00, Non-PO Invoice,1000,,,,UNPAID,GE
Capital, BOSTON, 289, 93
214304,204, nd04np KTM 05/31/2017,2017-05-31 00:00:00, Non-PO Invoice,1000,,,,UNPAID,GE
Capital, BOSTON, 289, 94
214302,204, nd02np KTM 05/31/2017,2017-05-31 00:00:00, Non-PO Invoice,1000,,,,UNPAID,GE
Capital, BOSTON, 289, 95
```
# *Payment terms CSV format*

Table name: PAYMENT\_TERM

File name (for Agnostic ERP): payment terms.csv

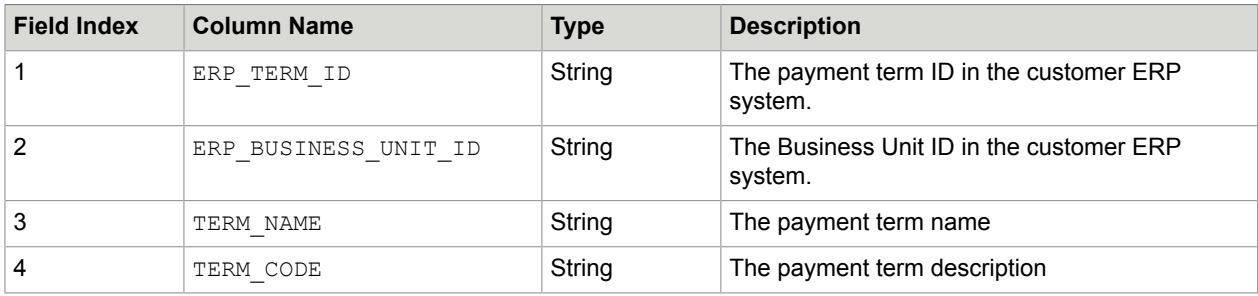

This CSV file is required when using the S/4HANA cloud-based ERP.

For example, the contents of the payment terms.csv file may look as follows:

```
10001,204,Immediate,Scheduled for payment immediately.
10002,204,End next month,Paid on the last day of the following month
10003,204, "30 Days Net, 14 Days -2%","30 Days Net, 2% Discount if paid within 14 days"
```
# *Payment terms details CSV format*

Table name: PAYMENT\_TERM\_DETAIL

File name (for Agnostic ERP): payment term details.csv

This CSV file is required when using the S/4HANA cloud-based ERP.

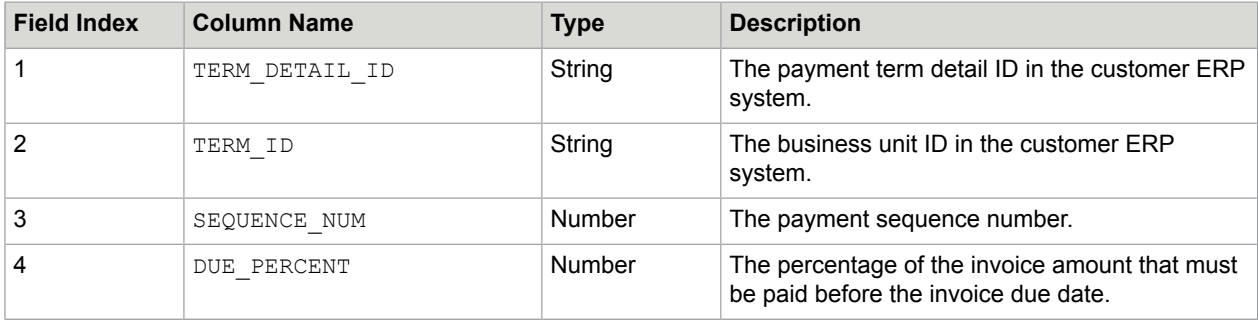

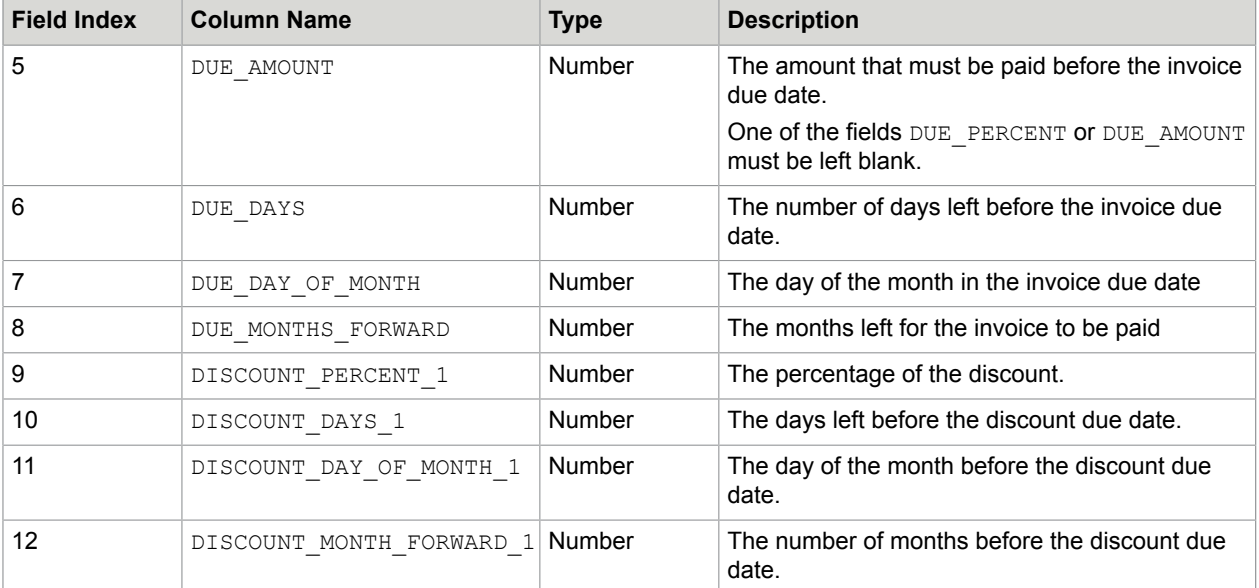

For example, the contents of the payment term details.csv file may look as follows:

```
ERP_TERM_ID, ERP_BUSINESS_UNIT_ID, SEQUENCE_NUM, DUE_PERCENT, DUE_AMOUNT,DUE_DAYS,
DUE DAY OF MONTH, DUE MONTHS FORWARD, DISCOUNT PERCENT 1, DISCOUNT DAYS 1,
DISCOUNT DAY OF MONTH_1, DISCOUNT_MONTH_FORWARD_1, DISCOUNT_PERCENT_2,
 DISCOUNT_DAYS_2, DISCOUNT_DAY_OF_MONTH_2, DISCOUNT_MONTHS_FORWARD_2,
 DISCOUNT_PERCENT_3, DISCOUNT_DAYS_3, DISCOUNT_DAY_OF_MONTH_3,
 DISCOUNT_MONTHS_FORWARD_3
10000,204,1,100,,0,,,,,,,,,,,,,,
10001,204,1,100,,10,,,,,,,,,,,,,,,
10002,204,1,100,,60,,,4,10,,,3,20,,,2,30,,
```
# *Vendors CSV format*

Table name: VENDOR MASTER DATA

File name (for Agnostic ERP): vendors.csv

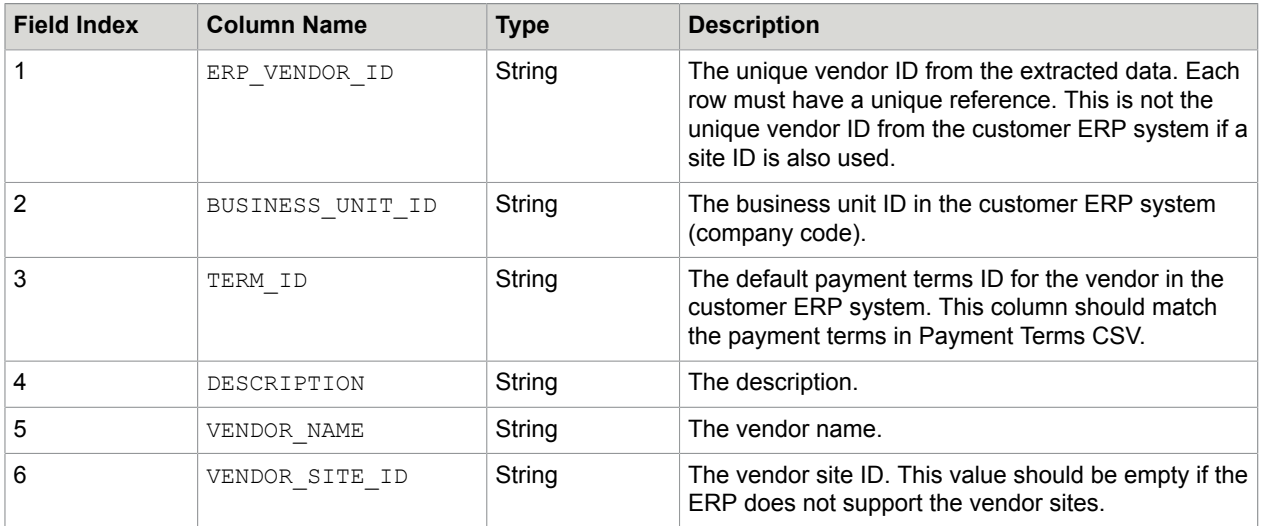

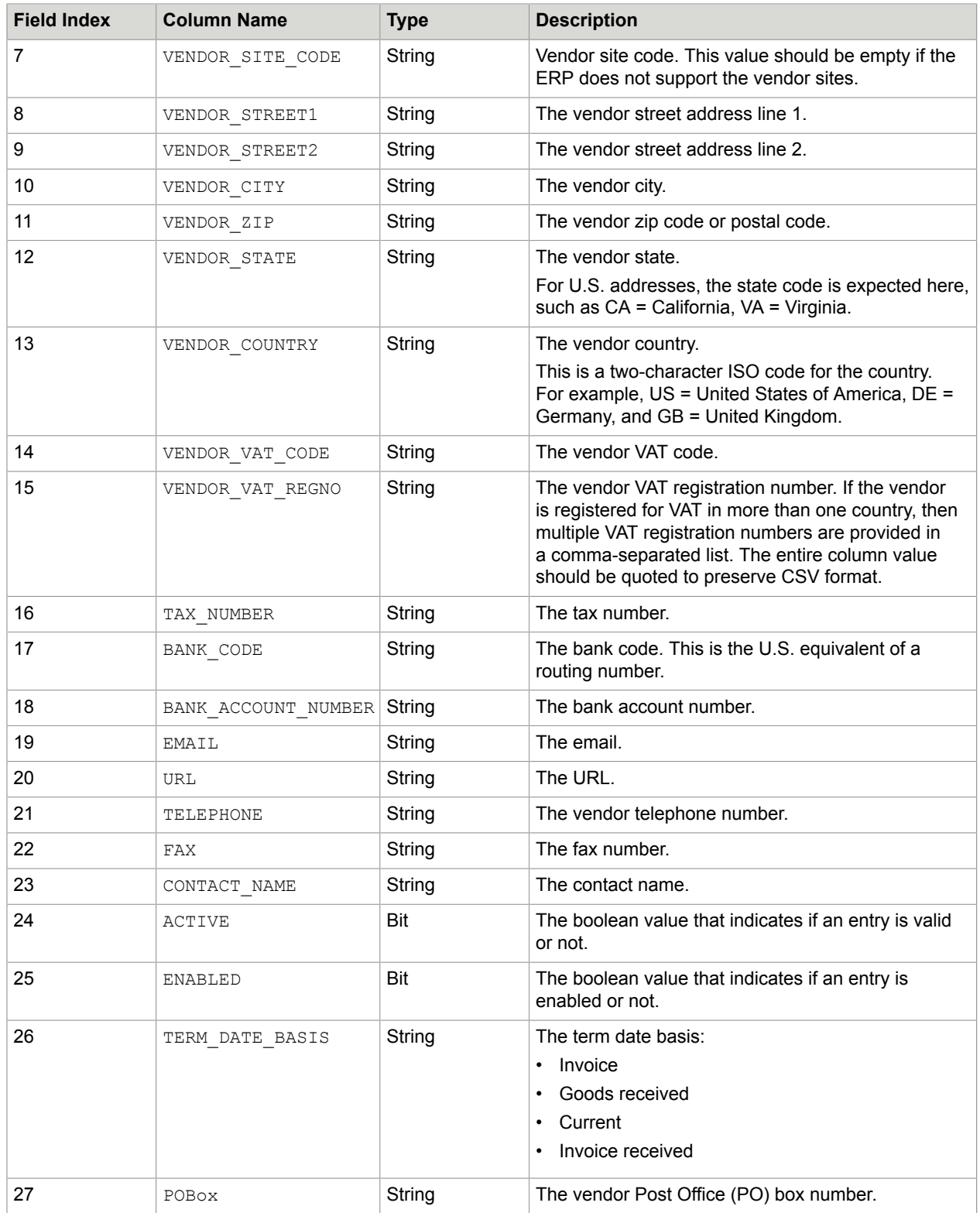

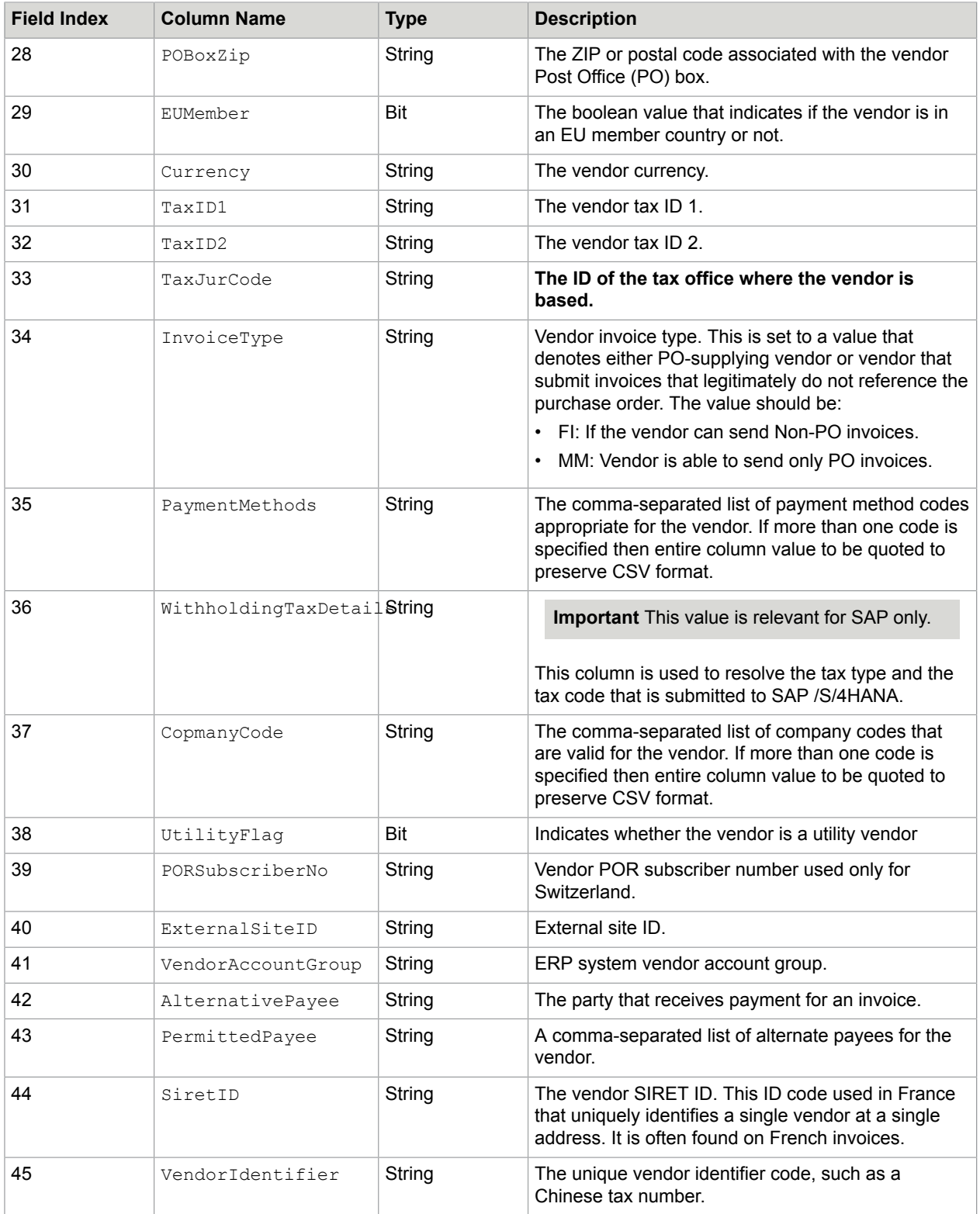

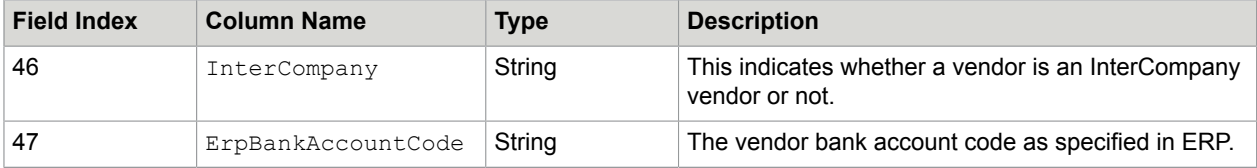

VATRegNo

TaxJurCode

WithholdingTaxDetails

AlternatePayee

PermittedPayee

#### For example, the contents of the vendors.csv file may look as follows:

ErpVendorId, ErpBusinessUnitId, ErpTermId, Description, VendorName, VendorSiteId, VendorSiteCode, VendorStreet1, VendorStreet2, VendorCity, VendorZip, VendorState, VendorCountry, VendorVatCode, VendorVatRegno, TaxNumber, BankCode, BankAccountNumber, Email, Url, Telephone, Fax, ContactName, Active, Enabled, TermDateBasis, PoBox, PoBoxZip, EuMember, Currency, TaxId1, TaxId2, TaxJurCode, InvoiceType, PaymentMethods, WithholdingTaxDetails, CompanyCodes, UtilityFlag, PorSubscriberNo, ExternalSiteId, VendorAccountGroup, AlternatePayee, PermittedPayee, SiretId, VendorIdentifier, InterCompany, ErpBankAccountCode 100403, 204, 77745, test vendor a, Thumbs Up, VSID100403, VSID100403, Dummers Lane, , Bury, BL9 9UT, GB, GB, GB339072747, GB339072747, , , , , , , , , 1, 1, , , , X, GBP, , , , , , , , , , VSID100403, , , , , , 0, 100406, 204, 10043, GE Capital Kofax, GE Capital Kofax, 100500, SiteCode388, Abbey Road 69, NoName Street, New York, Zip1, NY, US, Vat1, VatRegNo1, 1, BankCode1, BankAccountNum1, mail@gecapitalkofax.com, www.gecapitalkofax.com, +12345671, (070) 412 34 561, Ivan Scott, True, True, Invoice, PoBox1, PoBoxZip1, 0, USD, TaxId1, TaxId2, TaxJurCode1, NON-PO, , , , , GEC0001, , , , , , , BAC1

# *PO headers CSV format*

Table name: PO\_HEADER

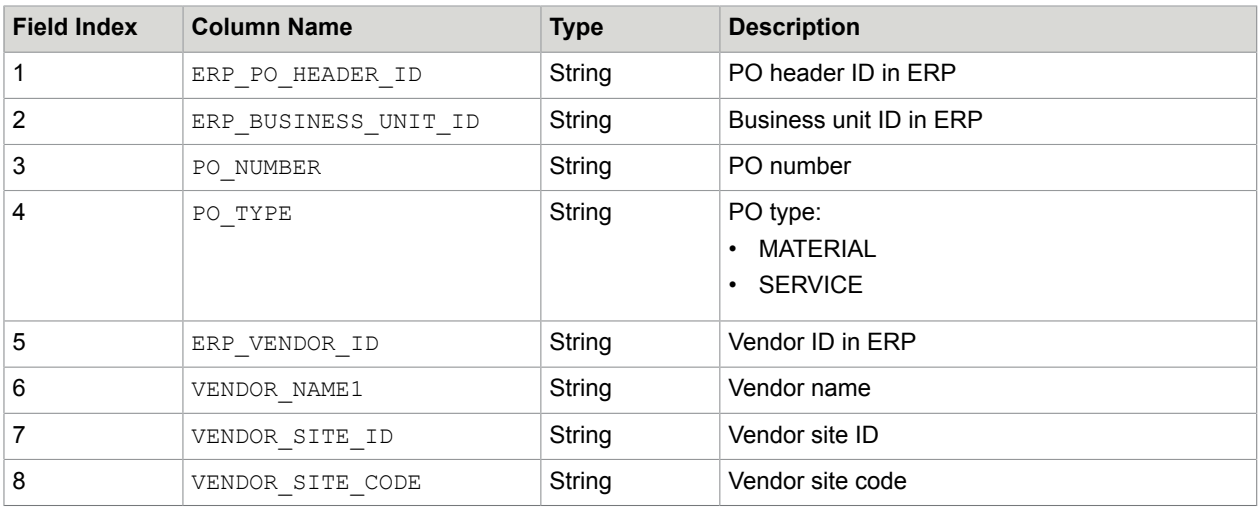

File name (for Agnostic ERP): po\_headers.csv

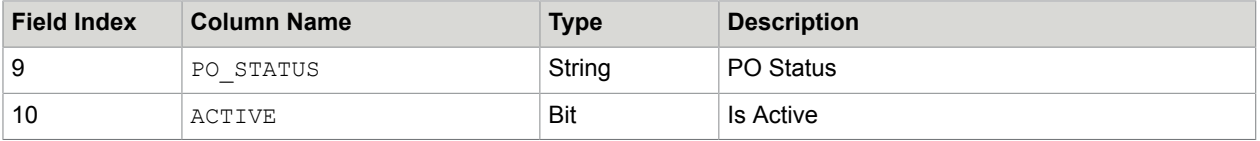

For example, the contents of the poliheaders.csv file may look as follows:

```
ErpPoHeaderId, ErpBusinessUnitId, PoNumber, PoType, ErpVendorId, VendorName1,
 VendorSiteId, VendorSiteCode, PoStatus, Active
4500043355,204,4500043355,MATERIAL,100403,Thumbs Up,VSID100403,VSC100403,NULL,1
4500043375,204,4500043375, MATERIAL, 100403, Thumbs Up, VSID100403, VSC100403, NULL, 1
```
## <span id="page-65-0"></span>*PO lines CSV format*

Table name: PO\_LINES

File name (for Agnostic ERP): po\_lines.csv

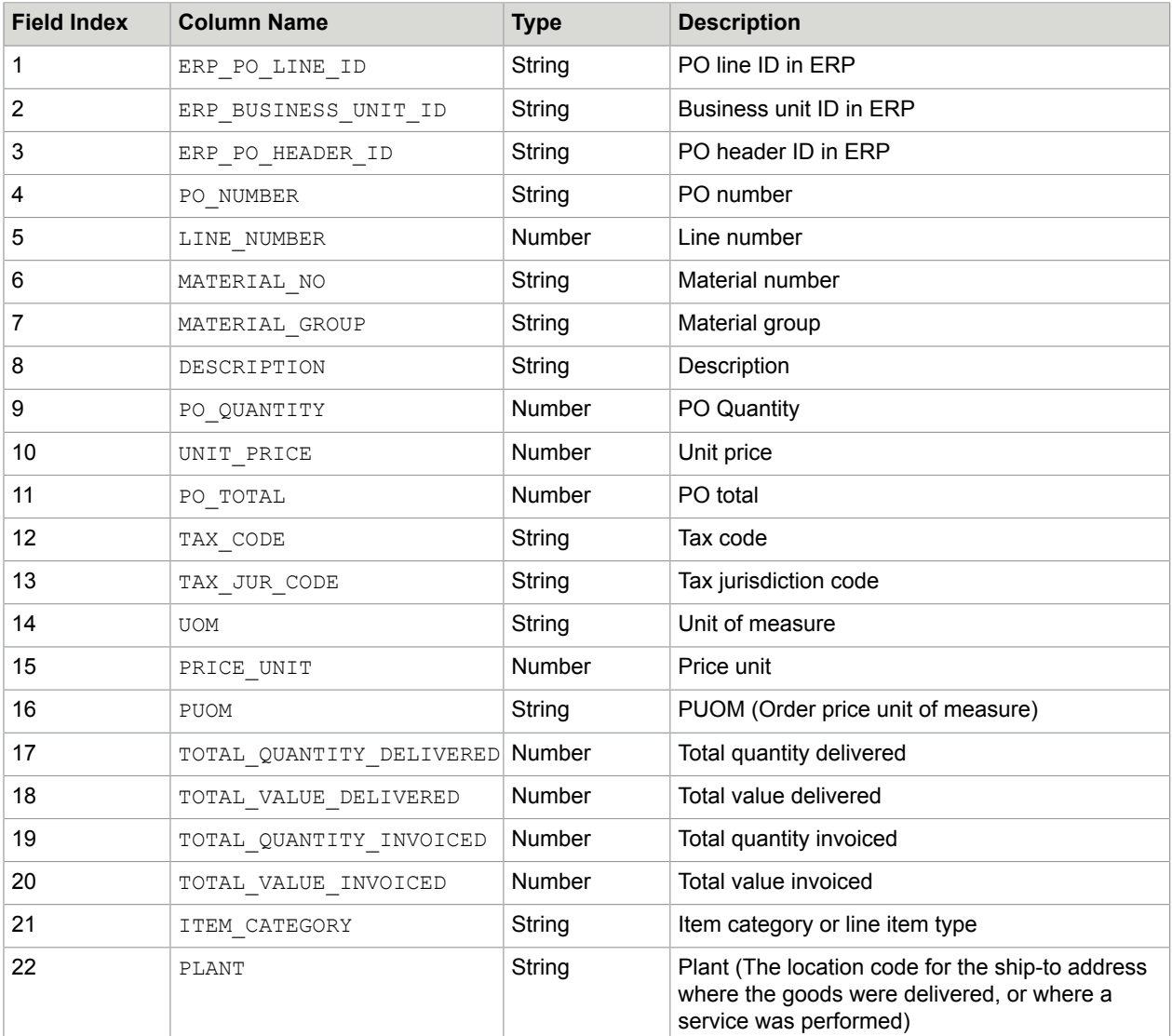

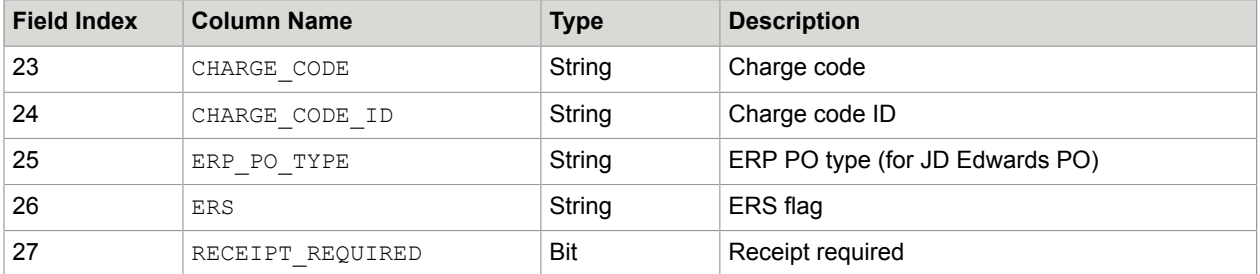

For example, the contents of the  $p_0$  lines.csv file may look as follows:

ErpPoLineId, ErpBusinessUnitId, ErpPoHeaderId, PoNumber, LineNumber, MaterialNumber, MaterialGroup, Description, PoQuantity, UnitPrice, PoTotal, TaxCode, TaxJurCode, UnitOfMeasure, PriceUnit, Puom, TotalQuantityDelivered, TotalValueDelivered, TotalQuantityInvoiced, TotalValueInvoiced, ItemCategory, Plant, ChargeCode, ChargeCodeId, ErpPoType, Ers, ReceiptRequired 00010-4500043388, 204, 4500043388, 4500043388, 00010, NULL, ZT00, pencils, 1.00, 1.00, 1.00, V0, NULL, EA, 1.00, EA, 1.00, 1.00, 0.00, 0.00, 0, 2000, NULL, NULL, NULL, , 1 00020-4500043388, 204, 4500043388, 4500043388, 00020, NULL, ZT00, rulers, 1.00, 2.00, 2.00, V0, NULL, EA, 1.00, EA, 0.00, 0.00, 0.00, 0.00, 0, 2000, NULL, NULL, NULL, , 1 00030-4500043388, 204, 4500043388, 4500043388, 00030, NULL, ZT00, pens, 1.00, 3.00, 3.00, V0, NULL, EA, 1.00, EA, 0.00, 0.00, 0.00, 0.00, 0, 2000, NULL, NULL, NULL, , 1 00040-4500043388, 204, 4500043388, 4500043388, 00040, NULL, ZT00, crayons, 1.00, 4.00, 4.00, V0, NULL, EA, 1.00, EA, 1.00, 4.00, 0.00, 0.00, 0, 2000, NULL, NULL, NULL, , 1

## *GL segments CSV format*

Table name: GL\_SEGMENTS

File name (for Agnostic ERP):  $q1$  segments.csv

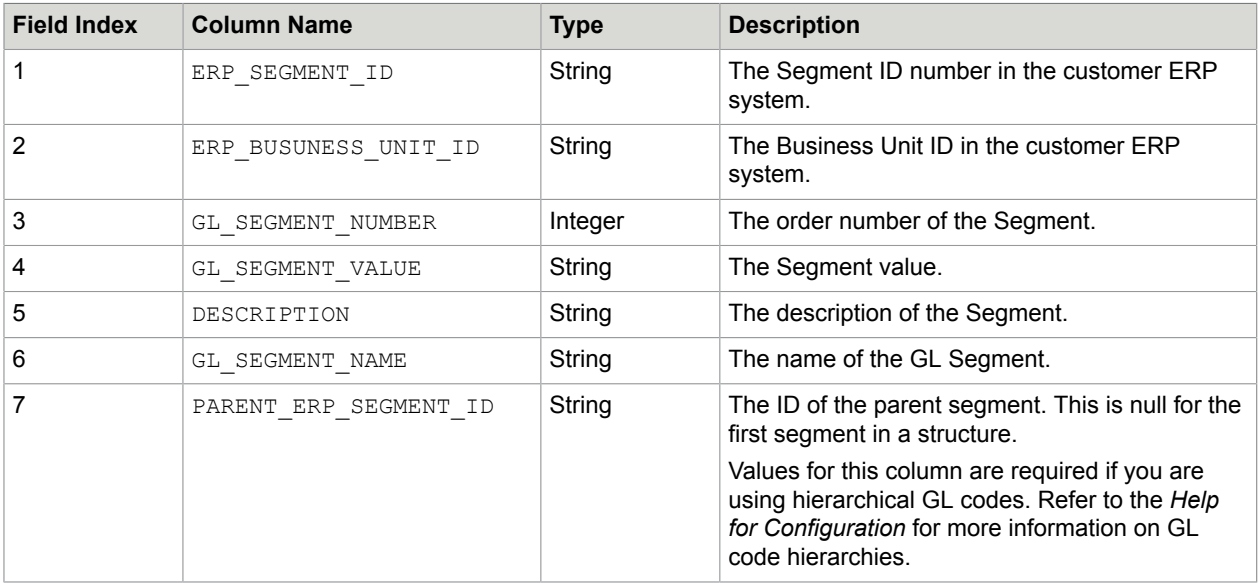

For example, the contents of the  $q1$  segments.csv file may look as follows:

ERP\_SEGMENT\_ID, ERP\_BUSUNESS\_UNIT\_ID, GL\_SEGMENT\_NUMBER, GL\_SEGMENT\_VALUE, DESCRIPTION, GL\_SEGMENT\_NAME, PARENT\_ERP\_SEGMENT\_ID  $010\overline{1}$ , 204, 1, 001001, USA, COUNTRY1, 0102,204,1,001002,UK,COUNTRY2,

```
...
0201,204,2,002001,California,STATE1,0101
0202,204,2,002002,New York,STATE2,0101
0205,204,2,002005,Bristol,STATE5,0102
0206,204,2,002006,London,STATE6,0102
...
0301,204,3,003001,Los Angeles,CITY1,0201
0302,204,3,003002,San Francisco,CITY2,0201
0303,204,3,003005,New York,CITY5,0202
0304,204,3,003006,Buffalo,CITY6,0202
03017,204,3,0030017,Bishopston,CITY17,0205
03018,204,3,0030018,London,CITY18,0206
...
```
# *Plants CSV format*

Table name: PLANTS

File name (for Agnostic ERP): plants.csv

This CSV file is required when using the S/4HANA cloud-based ERP.

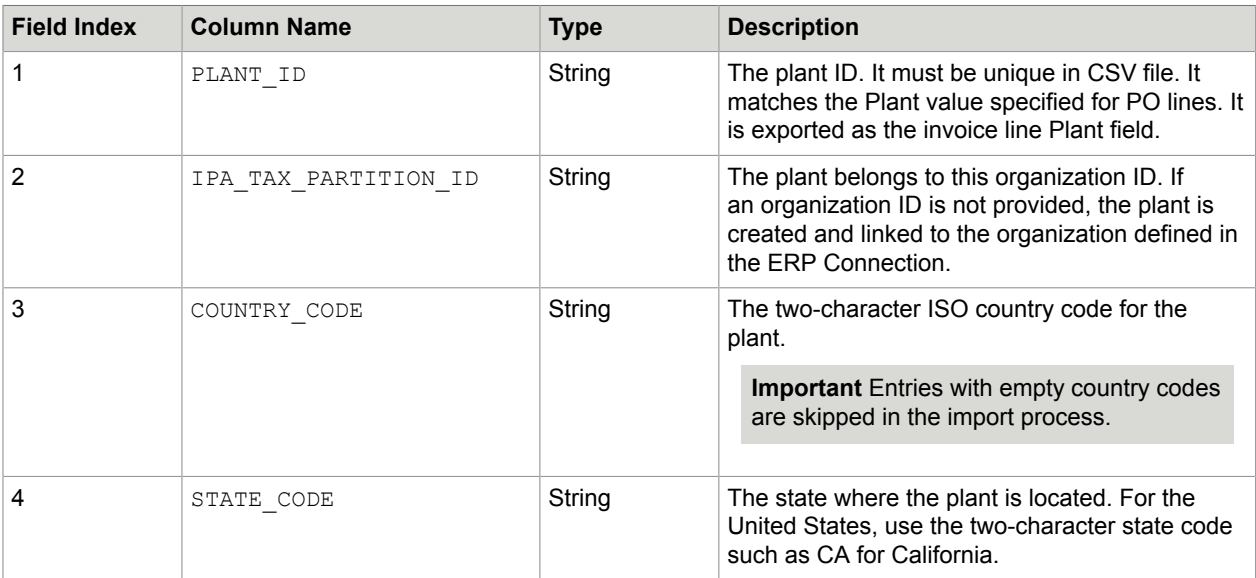

For example, the contents of the plants.csv file may look as follows:

PLANT\_ID, ERP\_ORGANIZATION\_ID, COUNTRY\_CODE, STATE\_CODE  $USA00\overline{1}$ , Kofax, US, NY

# *Receipt Lines data format*

Table name: RECEIPT\_LINES

File name (for Agnostic ERP): receipt lines.csv

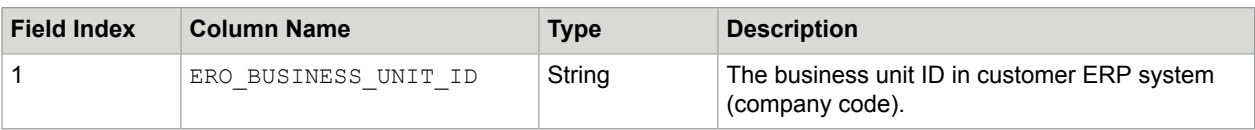

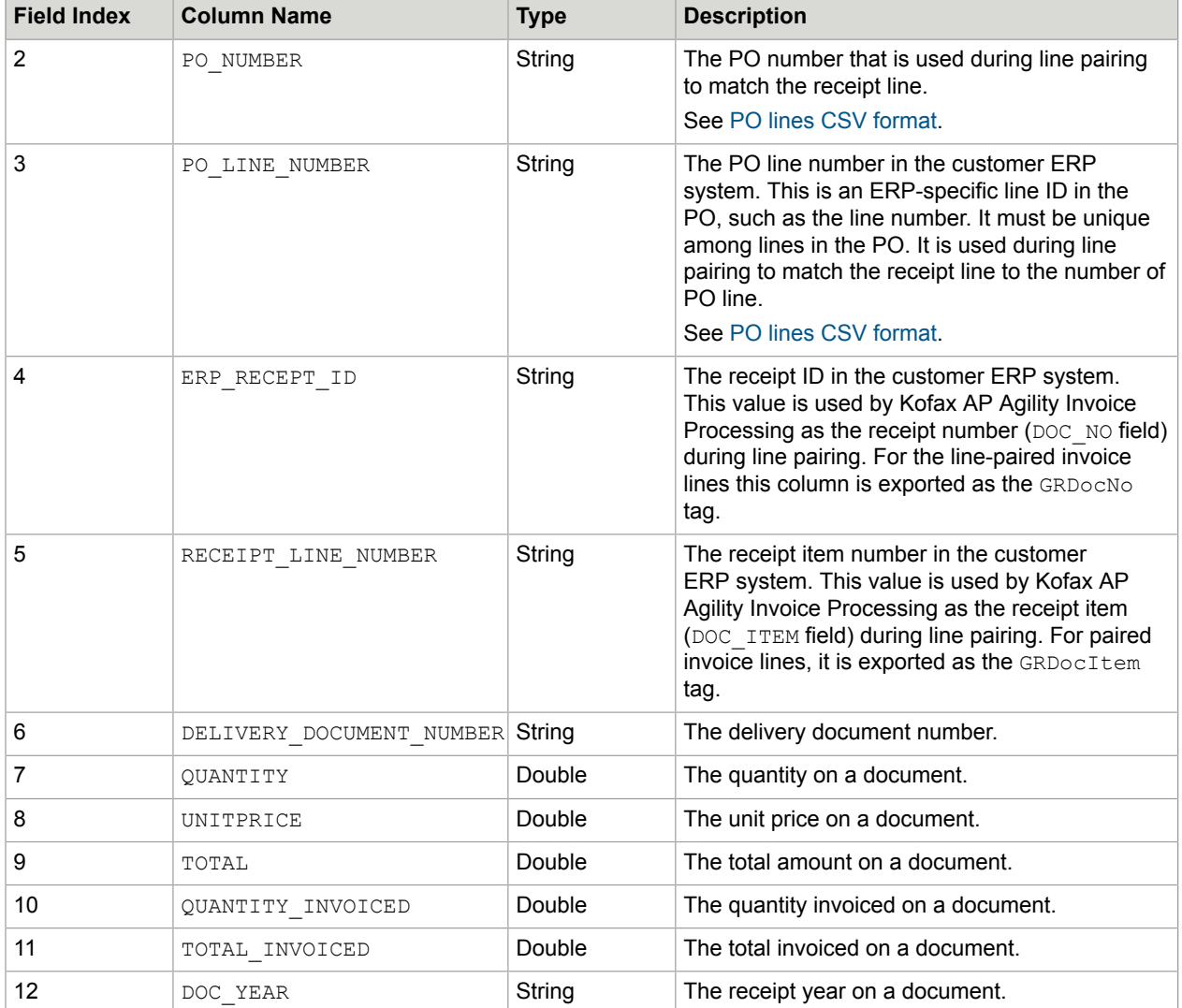

For example, the contents of the receipt lines.csv file may look as follows:

```
BusinessUnit, PoNumber, PoLineNumber, ErpReceiptId, ReceiptLineNumber,
 DeliveryDocumentNumber, Quantity, UnitPrice, Total, QuantityInvoiced, TotalInvoiced,
 DocYear
204,4500043375,00010,5000000940,0001,NULL,4.00,5.00,20.00,0.00,0.00,2019
204,4500043375,00010,5000000941,0001,NULL,6.00,5.00,30.00,0.00,0.00,2019
204,4500043375,00020,5000000941,0002,NULL,7.00,8.00,56.00,0.00,0.00,2019
204,4500043375,00020,5000000940,0002,NULL,3.00,8.00,24.00,0.00,0.00,2019
```
# *Employee format*

Table name: BRWEmployeeMaster

File name (for Agnostic ERP): employee.csv

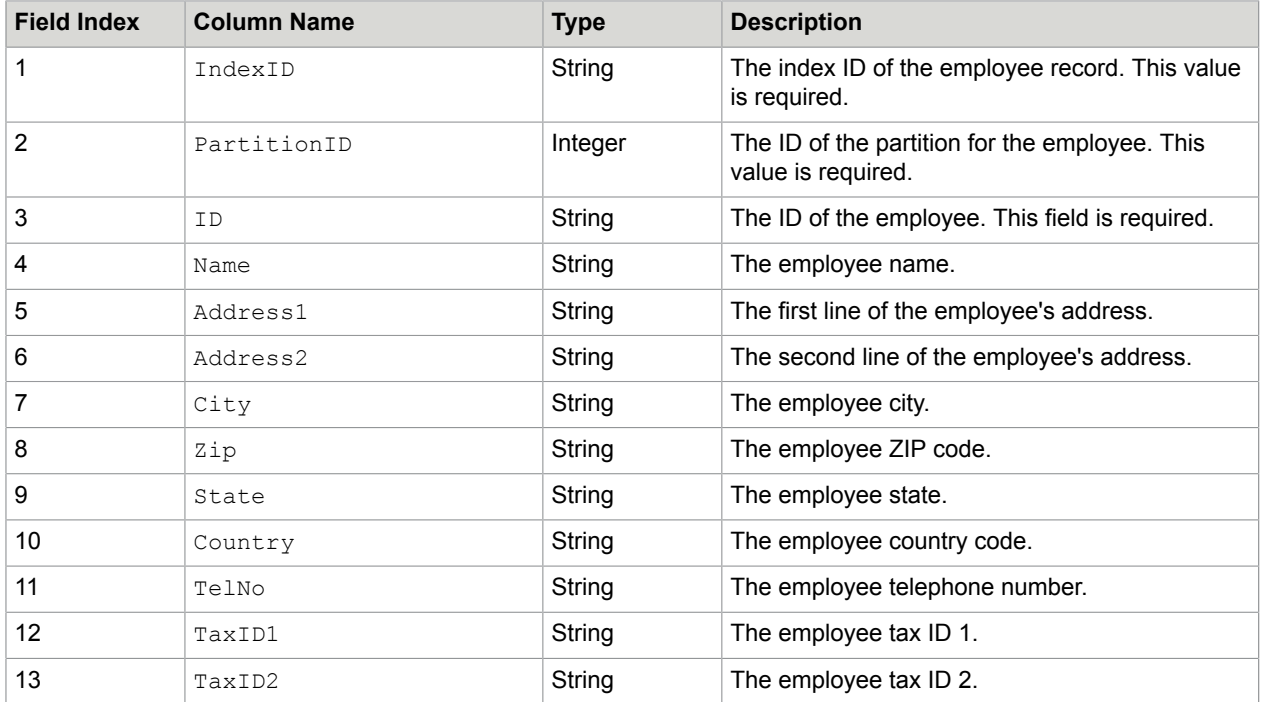

For example, the contents of the employee.csv file may look as follows:

IndexId, PartitionID, ID,Name, Address1, Address2, City, Zip, State, Country, TelNo, TaxID1, TaxID2

 $0-1,0,1$ ,John Doe,330 Tijeras NW,,Albuquerque,87102,New Mexico,USA,1 505 842 1234,,

# *Miscellaneous Charge format*

Table name: MiscChargesAccount

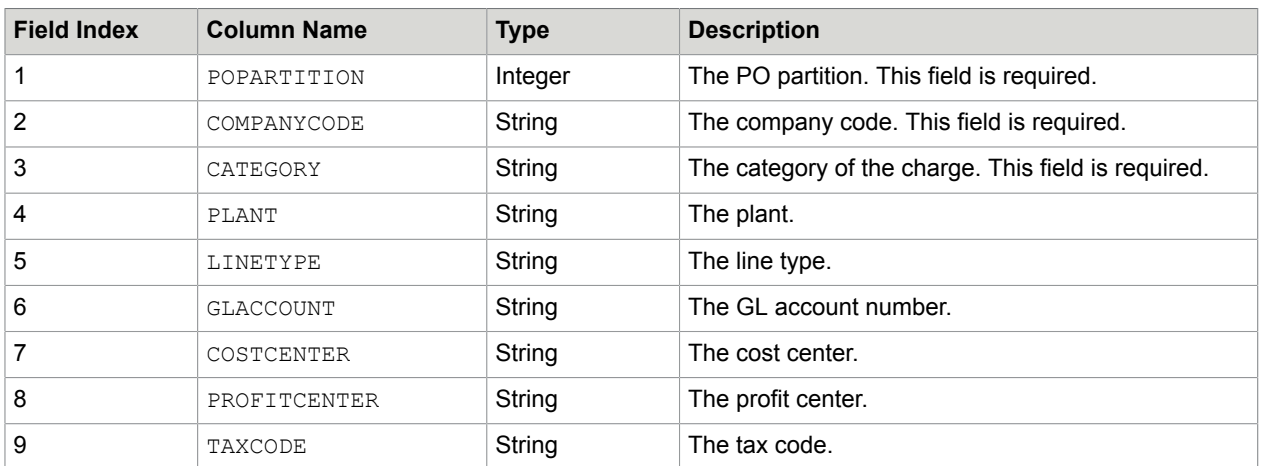

File name (for Agnostic ERP): misc\_charge.csv

For example, the contents of the misc\_charge.csv file may look as follows:

POPARTITION, COMPANYCODE, CATEGORY, PLANT, LINETYPE, GLACCOUNT, COSTCENTER, PROFITCENTER, TAXCODE

## 0,123, Good, Plant-SF, POLine, 188-662, Irvine, Irvine, 1

## *Tax code format*

Table name: TaxCode

File name (for Agnostic ERP): taxcode.csv

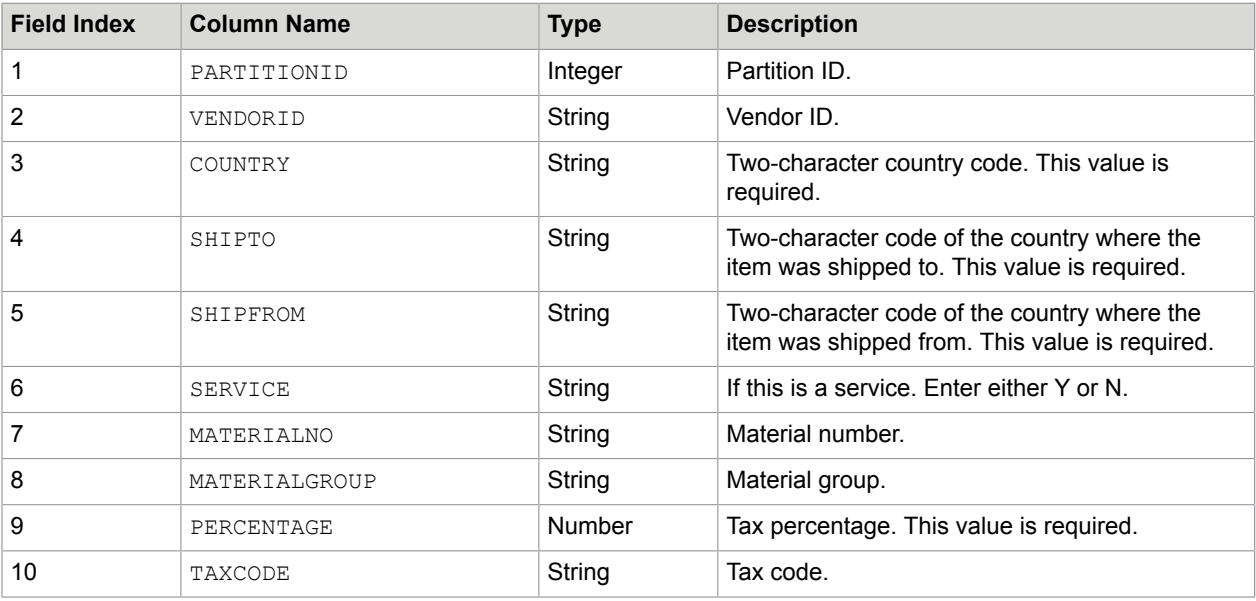

For example, the contents of the taxcode.csv file may look as follows:

PARTITIONID, VENDORID, COUNTRY, SHIPTO, SHIPFROM, SERVICE, MATERIALNO, MATERIALGROUP, PERCENTAGE, TAXCODE 1,1,US,US,US,Y,12345,1,10,2

# *Unit of Measure Conversion format*

Table name: BRWUOMConversions

File name (for Agnostic ERP): uom conversion.csv

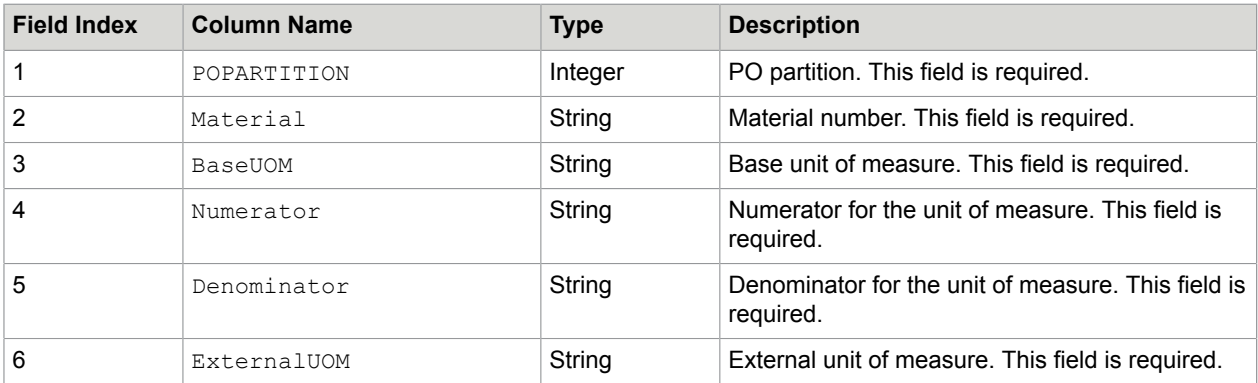

For example, the contents of the uom conversion.csv file may look as follows:

POPartition, MATERIAL NO, BASE UOM, NUMERATOR, DENOMINATOR, EXTERNAL UOM

0,1,100,5,2,1001

### *Cost center segments CSV format*

Table name: COST\_CENTER\_SEGMENTS

File name (for Agnostic ERP): COST\_CENTER\_SEGMENTS.csv

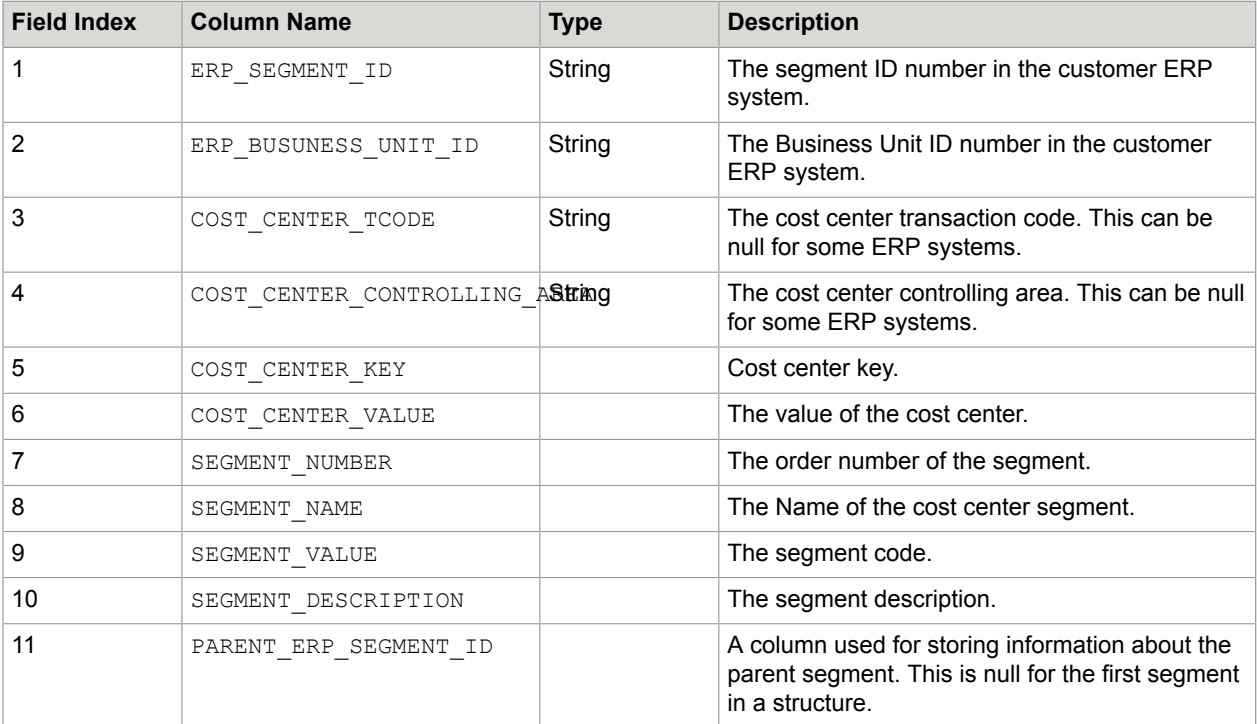

For example, the contents of the COST\_CENTER\_SEGMENTS.csv file may look as follows:

```
123,2000,KS01,TK01,TK01TRNS,2421029,1,SegName1,Germany,2,
124,2000,KS01,TK01,TK01TRNS,2421029,2,SegName2,Berlin office,42,123
125,2000,KS01,TK01,TK01TRNS,2421029,3,SegName3,Dev. Depart.,1029,124
```
### *Work breakdown structure segments CSV format*

Table name: WBS SEGMENTS

File name (for Agnostic ERP): WBS\_SEGMENTS.csv

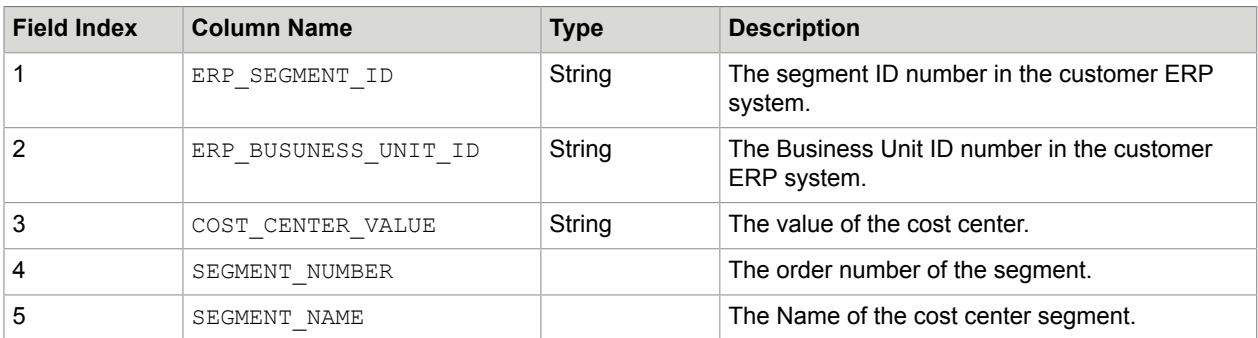
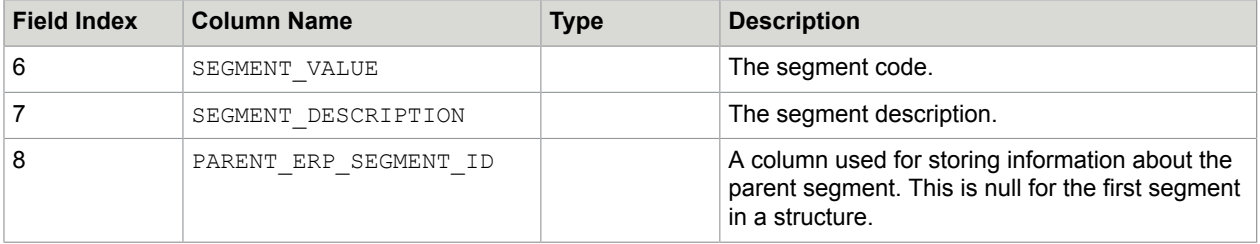

For example, the contents of the WBS\_SEGMENTS.csv file may look as follows:

```
123,2000, 1,SegName1,Plant Funds,7,
124,2000, 2,SegName2,Plant Fund part 1,333,123
125,2000, 3,SegName3,Plant Fund part 2,444,124
```
#### Configure ERP import job schedule

To configure the optimal schedule, consider the amount of ERP master data. If you have a large amount of ERP master data and you set the import job schedule to run too often, performance issues may occur.

You can set up a job schedule to import the ERP master data to the Kofax AP Agility database by following these steps.

- **1.** Launch the TotalAgility Designer
- **2.** From the navigation pane, select **System** > **Job Schedules**. The **Job schedules** page is displayed for the Default Category.
- **3.** From the **Category** list, select **AP Agility**. A list of AP Agility job schedules is displayed, if there are any.
- **4.** Click **New** to add a new schedule.

The **New job schedule** window is displayed.

- **5.** Fill in the new job schedule form to import the data as follows.
	- **a.** Enter a **Name** use as Data Load.
	- **b.** Click on the **Process** list, select the **AP Agility** category, and then select the **AP Data Import** job.
	- **c.** Specify the other settings as required.

It is recommended that you set up the import job schedule to run once per day. In case of performance issues, ensure that the import occurs when the system if not heavily used. For example, at night.

**6.** Click **New** to add another new schedule.

The **New job schedule** window is displayed.

- **7.** Fill in the new job schedule form to set up the address dump as follows.
	- **a.** Enter a **Name** such as Dump Address Files.
	- **b.** Click on the **Process** list, select the **InvoiceProcessingAgility** category, and then select the **DumpAddressFiles** job.
	- **c.** Specify the other settings as required..

It is recommended that you set up the dump job schedule to run once per day, but after the data import process has finished. This is because the results of the data import process are required

by the dump address process. In case of performance issues, ensure that the dump occurs when the system if not heavily used. For example, at night.

**8.** Click **Save** to save the import job schedule.

#### ERP import job status history

Kofax AP Agility keeps the following information about the executed import jobs in the ERP IMPORT JOB STATUS table in the Kofax AP Agility database.

- Job status ID
- Kofax AP Agility job ID
- Import datetime
- Import status
- Error messages
- Number of ERP invoices imported to the Kofax AP Agility database
- Number of payment terms imported
- Number of payment term details imported
- Number of PO headers imported
- Number of PO lines imported
- Number of receipt lines imported
- Number of vendors imported
- Number of GL segments imported
- Number of plants imported
- Number of employees imported
- Number of UOM conversions imported
- Number of tax codes imported
- Number of miscellaneous charges imported

#### Localization

Kofax AP Agility supports localized end-user activities in English, French, German, Spanish, and Brazilian Portuguese.

However, the translations for the Kofax TotalAgility Global Variables are not installed automatically when Kofax AP Agility is installed. Instead, it is necessary to [manually](#page-73-0) install the translations for these variables.

#### <span id="page-73-0"></span>Install translations for global variables

Because translations for the Kofax TotalAgility Global Variables are not installed automatically when Kofax AP Agility installed, it is necessary to do this manually.

You can manually install the translations for the Kofax TotalAgility Global Variables needed by Kofax AP Agility by following these steps.

- **1.** Launch the TotalAgility Designer
- **2.** On the navigation pane, click **Import**. The **Import** page is displayed.
- **3.** Click **Browse**, navigate to your [extracted files,](#page-9-0) and then select /Languages/ KofaxAPAgility-2.4.0\_Lang.zip. The zip file is loaded automatically.
- **4.** Click **Import** to start the import. When the languages are imported successfully, a message appears.
- **5.** On the navigation pane, click **Translation**. The **Translation** page is displayed.
- **6.** From the **Translate** list, select **Global Variables** and then click **Translate**. The **Translation: Global variables** window is displayed with a list of variable values in English and the other supported languages.
- **7.** Click **Save**. This applies the imported translations to any forms that use one or more of the global variables.
- **8.** Optionally, close the TotalAgility Designer.

# Configure Invoice Processing

In order to use the Invoice Processing functionality of Kofax AP Agility, the following additional configuration steps are required. Each step contains its own set of instructions and the order is important. Skipping steps that are not optional, or performing steps out sequence can result in a failed installation.

- **1.** [Configure](#page-74-0) the Invoice Processing Administrator resource access. To add additional resources, refer to the *Help for Kofax AP Agility Settings*.
- **2.** Optionally, if you are using Windows authentication, [configure](#page-28-0) the authentication type and timeout session behavior.
- **3.** [Create](#page-75-0) CSV files for database lookups.
- **4.** Optionally, [modify](#page-83-0) the recognition engines in Transformation Designer. This step is necessary only if you are processing documents in languages other than English.
- **5.** [Prepare ingestion configuration.](#page-83-1)
	- Configure [filesystem](#page-84-0) ingestion.
	- Configure [scan](#page-85-0) ingestion.
	- Configure [email](#page-86-0) ingestion.
- **6.** Configure page [Image rendition](#page-88-0).
- **7.** Optionally, [install PIX.](#page-90-0)
- **8.** [Restart](#page-97-0) the services.

#### <span id="page-74-0"></span>Configure Invoice Processing Administrator access

Before you can start configuring the Invoice Processing functionality for Kofax AP Agility, it is necessary to configure the Invoice Processing Administrator access in the TotalAgility Designer.

You can configure the Invoice Processing Administrator resource access by following these steps.

**1.** Launch the TotalAgility Designer

- **2.** On the navigation pane, click **Resources** > **Groups**. The **Resources and groups** page is displayed for the Default Category.
- **3.** From the **Category** list, select the **InvoiceProcessingAgility** category from the menu. A list of groups related to Invoice Processing is displayed.
- **4.** Click **IPA\_Administrators**. The **Edit resource group** window is displayed for the selected resource group.
- **5.** To add group members click **Add** next to the **Group members** field. The **Add group members** window is displayed.
- **6.** In the list of users in the **Individual** tab, click **Administrator** to add this to your group. The selected user is added to the list below.
- **7.** Click **Done**. The **Add group members** window is closed and the **Administrator** user is added to the **IPA\_Administrators** resource group.
- **8.** In the **Edit group resource** window, click **Save**. The **Edit group resource** is closed and your changes are saved.
- **9.** Optionally, if you are also using the AP Agility Workflow functionality, [Configure](#page-97-1) AP Agility Workflow [Administrator access.](#page-97-1)

# <span id="page-75-0"></span>CSV files for database lookups during Invoice Processing

Before you can use the Invoice Processing functionality of Kofax AP Agility it is necessary to create the CSV files that are used by the database lookups that appear in the Invoice Processing Validation Activity. This is because the Associative Search Engine used by these database lookups requires a CSV file.

To aid in this, there is an automatic process to convert the BRWVendorMaster, BRWEmployeeMaster, and the BRWCompanyAddressMaster database tables from the Kofax AP Agility database into CSV format. These CSV files are then stored in Kofax TotalAgility and used by the database lookups.

By default, the following three databases exist in Transformation Designer and they directly correlate to the Kofax AP Agility database tables.

- VendorASE
- EmployeeASE
- CompanyCodeASE

However, there is no information available for these databases until you crease CSV files based on your [Vendor](#page-76-0), [Employee](#page-79-0), and [Company Code](#page-80-0) data.

If you are not using the Employee field, the BRWEmployeeMaster table is not needed. Similarly, if you are getting the Company Code from the PO or from the file name, the BRWCompanyAddressMaster table is not needed. You can leave one or both of these tables blank.

The BRWVendorMaster table is always used and needs populated with your own data.

If you do not have any vendor, employee, or company code data, you can still create the CSV files. This is possible because mock data is provided for empty tables to ensure that the CSV creation succeeds. You can add your own data to one or more of the master tables at a later time.

In order to ensure that the database lookups behave as intended, do the following.

- **1.** Optionally, add your own data to the master tables that you are using.
- **2.** [Populate](#page-81-0) the CSV files.
- **3.** Configure your CSV files to regularly update.
- **4.** If you did not add data to the master tables earlier, add your data now.

The CSV files are update automatically the next time that your scheduled job is executed.

Alternatively, you can force the CSV file to update by running the same job that you used to create the CSV files in the first place.

For more information on the Transformation Designer and how to use this tool, please refer to the *Help for Transformation Designer*.

#### <span id="page-76-0"></span>Vendor master data

Use the following table to prepare your Vendor Master data for export into the BRWVendorMaster database table.

If the default size for varchar or nvarchar columns is too small, you can increase the size of the columns as needed. Doing so does not affect Kofax AP Agility functionality, nor does it cause problems with future upgrades.

**Note** This table is mandatory. Populate it with your own data to ensure that the database locator is able to reconcile your vendors during the Invoice Processing Validation Activity.

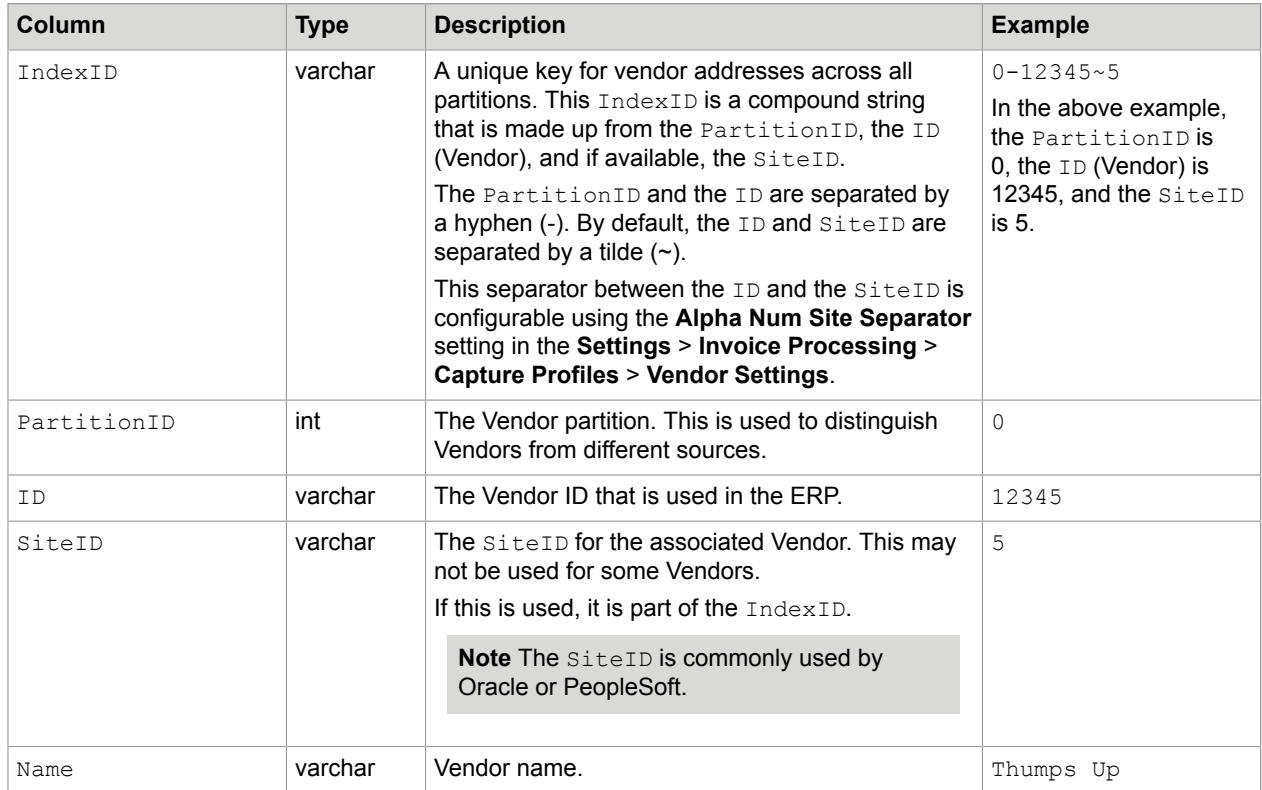

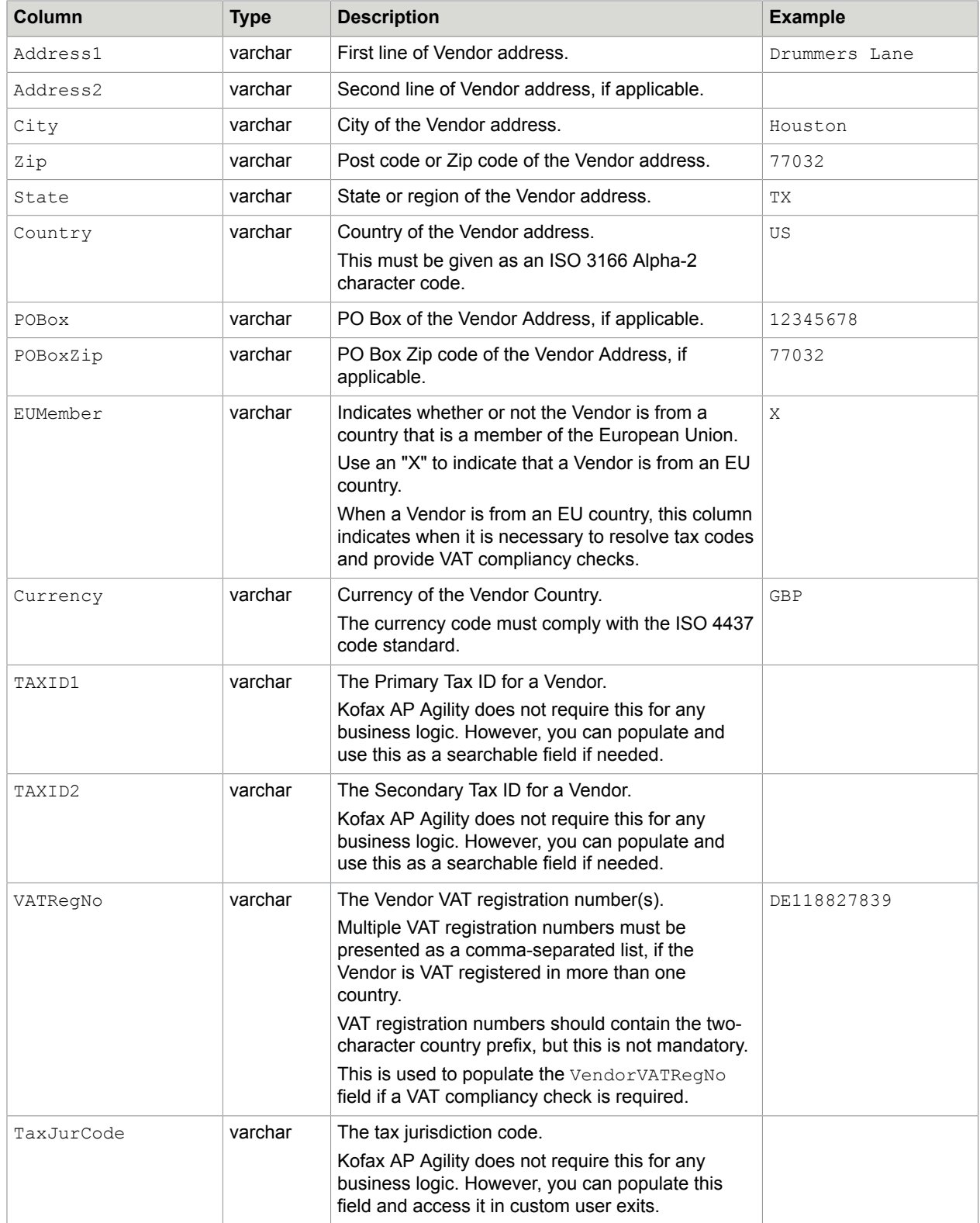

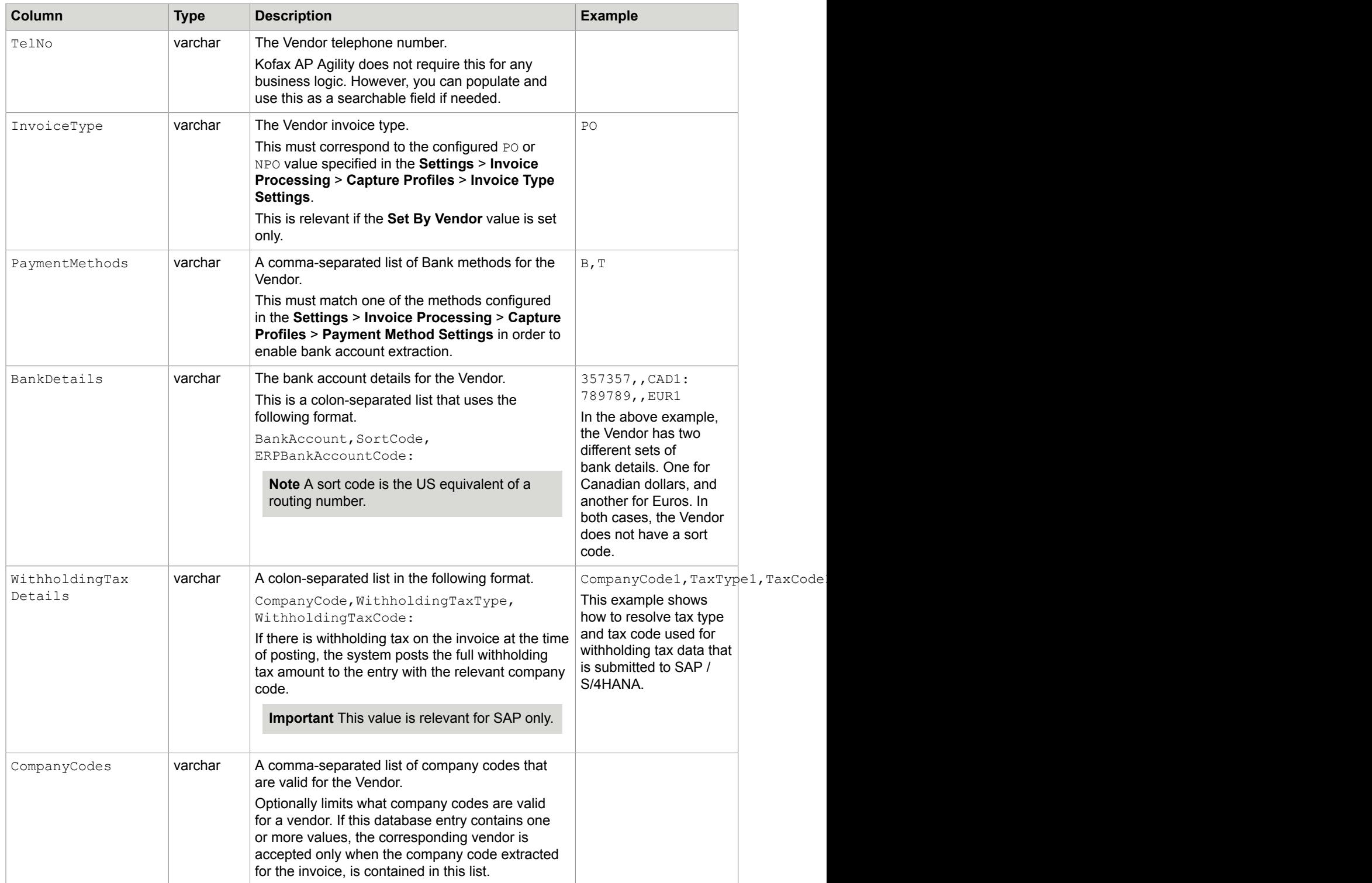

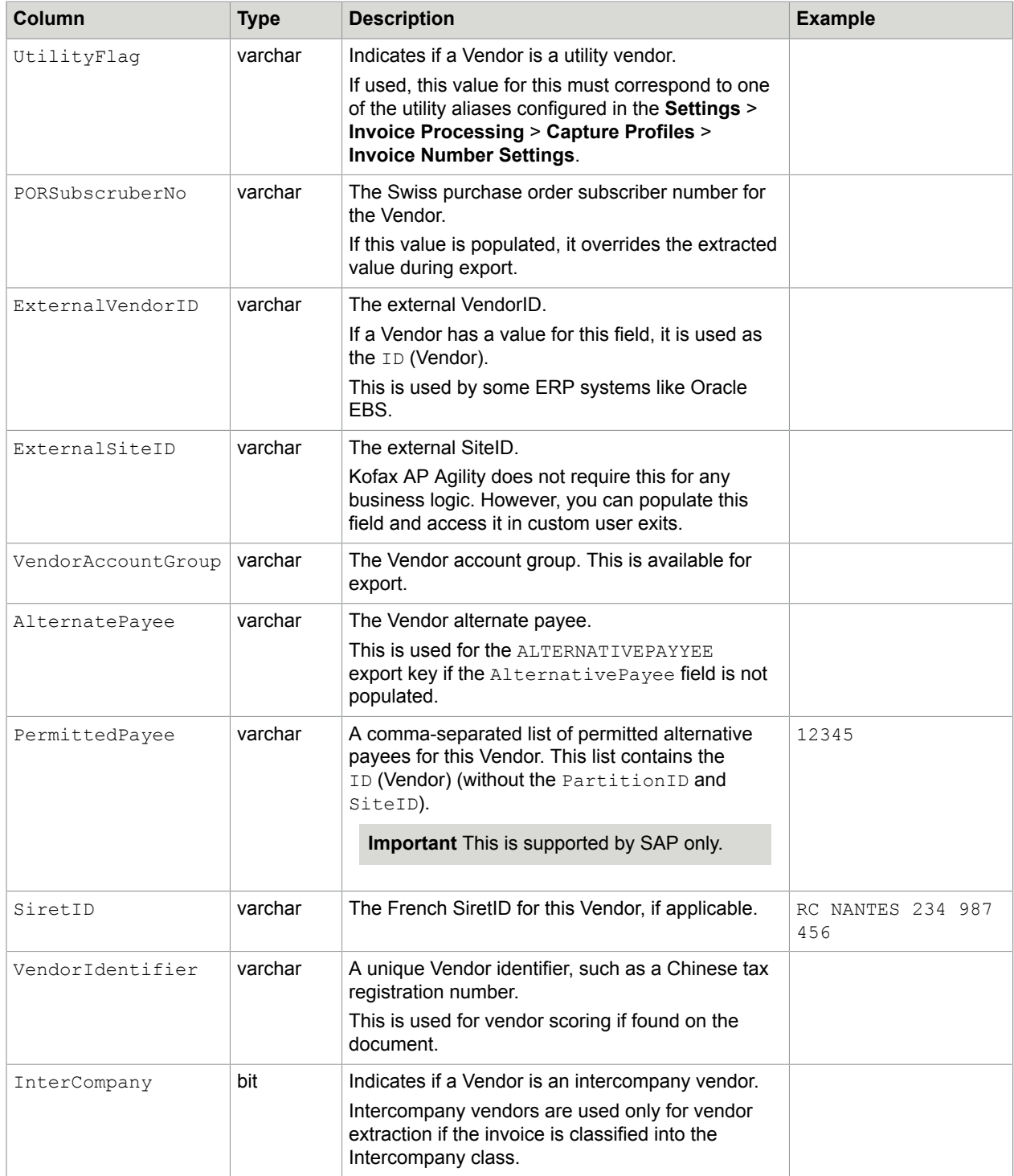

# <span id="page-79-0"></span>Employee master data

Use the following table to prepare your Employee Master data for export into the BRWEmployeeMaster database table.

#### **Note** If you are using the Employee field, populate this table with your own data

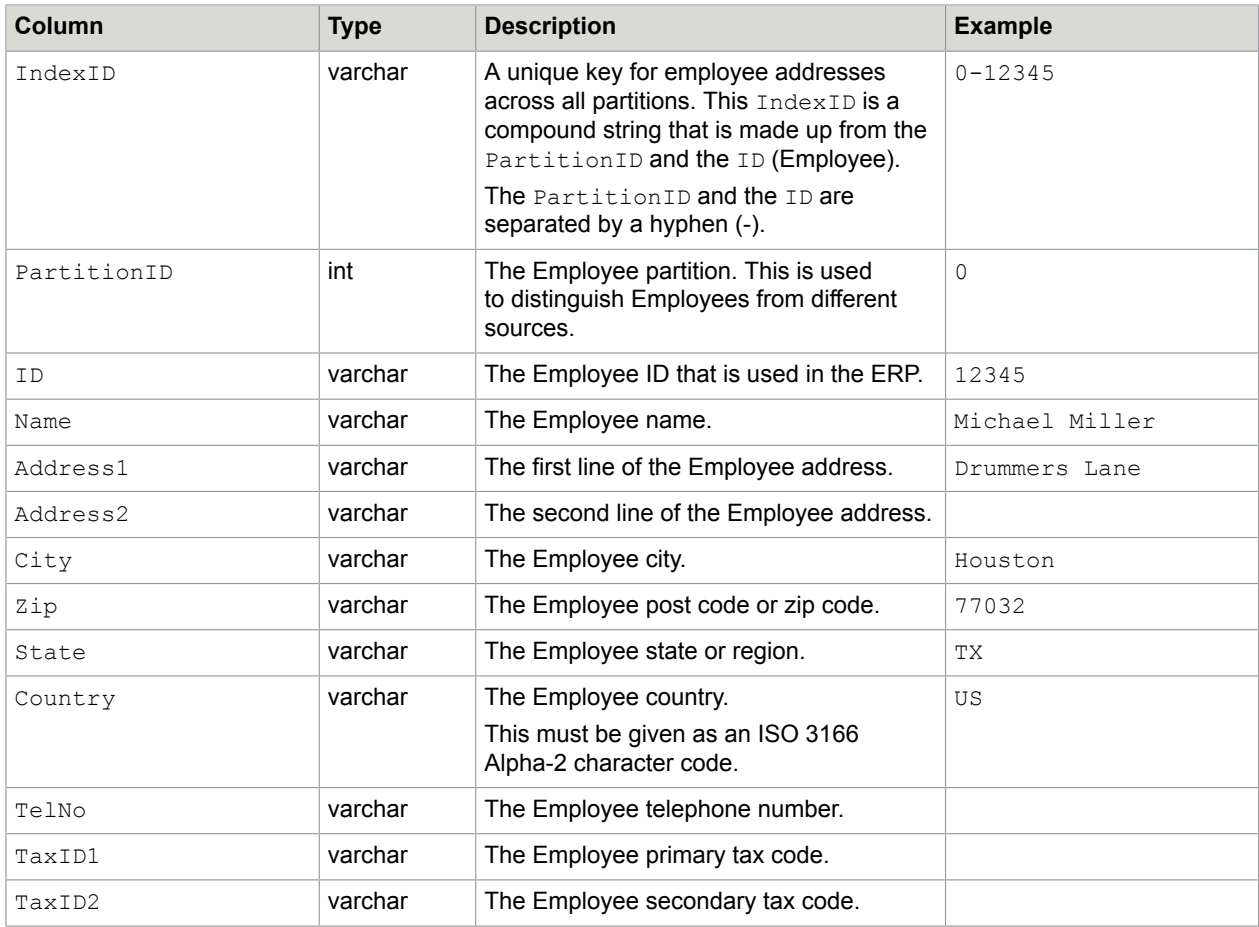

# <span id="page-80-0"></span>Company Code data

Use the following table tp prepare your Company Code data for export into the BRWCompanyAddressMaster database table.

**Note** If you are getting the company code from this database table, populate it with your own data to ensure that the database locator is able to reconcile company codes during the Invoice Processing Validation Activity.

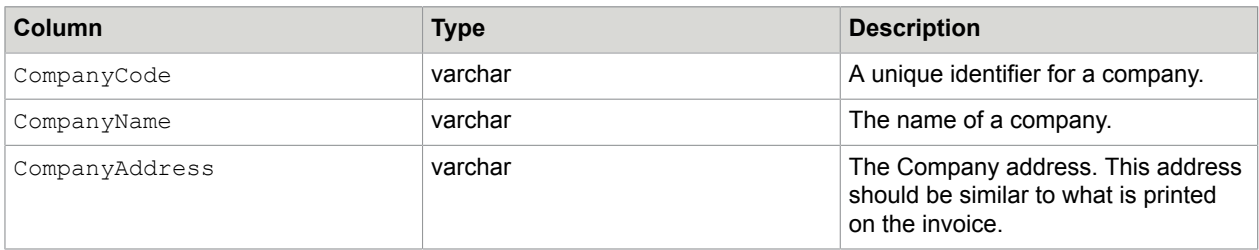

## <span id="page-81-0"></span>Dump address data to CSV databases

There is a process in Kofax TotalAgility that enables you to automatically create CSV files from the BRWVendorMaster, BRWEmployeeMaster, and the BRWCompanyAddressMaster tables in the AP Agility database. These files are then stored in Kofax TotalAgility.

You can create the CSV database needed for the database lookups in Transformation Designer by following these steps.

**1.** Ensure that data is available in the AP Agility database for the BRWVendorMaster, BRWEmployeeMaster, and the BRWCompanyAddressMaster tables.

If you have no data for these tables at this time, or you do not plan to use all three database lookups, you can leave those tables blank. The CSV tables are created using mod data that you can update at a later time when it is available.

- **2.** Open the AP Agility Workspace.
- **3.** From the **Jobs** menu, select **Create**.

The **Create Jobs** page is displayed.

- **4.** From the **Category** list, select **InvoiceProcessingAgility**. The **Process** list is populated with processes.
- **5.** From the **Process** list, select **DumpAddressFiles**
- **6.** Click **Create**.

A message is displayed when the job is created successfully and the Vendor.csv, Employee.csv, and CompanyCode.csv files are created automatically. These files are stored in Kofax TotalAgility and picked up automatically by the corresponding database locators in the Transformation Designer. However, it is still necessary to Release your project in Transformation Designer after you create the CSV databases.

#### Release project with new database references

When Kofax AP Agility is first installed, three database lookups are created in Transformation Designer automatically. Now that you have dumped your address data to CSV files that are stored in Kofax TotalAgility, it is necessary to open and then release your project in Transformation Designer so that the newly created databases are use.

You can update the project and its databases by following these steps.

- **1.** If not already done, [dump](#page-81-0) your address data.
- **2.** Open the Transformation Designer.
- **3.** From the **Project** tab, click **Open Project**. The **Open Project** window is displayed.
- **4.** From the **Select category** group, select the **InoviceProcessingAgility** category. The **Select project** area is updated.
- **5.** In the **Select project** area, expand **Shared**, and then double-click on the **InvoiceProcessingAgility** project.

The project opens.

**6.** On the **Project** tab, click **Project Settings**. The **Project Settings** window is displayed.

- **7.** In the **Project Settings** window, click on the **Databases** tab. The **Databases** tab is displayed.
- **8.** Select the **VendorASE** database and click **Import**. When prompted to import the database click **Yes**. The corresponding CSV file is imported.
- **9.** If you are using the Employee field, select the **EmployeeASE** database and click **Import**. When prompted to import the database click **Yes**. The corresponding CSV file is imported.
- **10.** If you are using the Company Code field, select the **CompanyCodeASE** database and click **Import**. When prompted to import the database click **Yes**. The corresponding CSV file is imported.
- **11.** On the **Project Settings** window, click **OK**. Your changes are saved and the window closes.
- **12.** On the **Project** tab, click **Release**. The project is released with the updated databases.
- **13.** Close the Transformation Designer.

# Configure CSV databases to update automatically

When you converted the BRWVendorMaster, BRWEmployeeMaster, and the BRWCompanyAddressMaster database tables into CSV databases, that was a single point-in-time representation of that data. Since it is likely that some of those tables are modified regularly with additional data over the lifetime of your project, it is necessary to update the CSV files at regular intervals.

You can update the CSV databases at regular intervals by following these steps.

- **1.** Launch the TotalAgility Designer
- **2.** On the navigation pane, click **System** > **Job schedules**. The **Job schedules** page is displayed for the Default Category.
- **3.** From the **Categories** list, select **InvoiceProcessingAgilty**. A filtered list of scheduled jobs is displayed.
- **4.** Click the **AddressData2CSV** scheduled job.
- **5.** When prompted, click **Yes** to lock the scheduled job for modification. The properties for the job are displayed.
- **6.** Select **Active**.
- **7.** Edit the **Schedule** settings so that this job is executed as needed. For more information on these settings, see the *Help for TotalAgility Designer*.
- **8.** Click **Save**.

Your changes are saved.

**9.** Optionally, **Close** the TotalAgility Designer.

#### <span id="page-83-0"></span>Modify the Transformation Designer recognition engines

If you are processing documents in languages other than English, it is recommended that you update the recognition engines in the Transformation Designer. This ensures that the recognition engines are more efficient for your needs than they are by default.

You can modify the recognition engines by following these steps.

- **1.** Open the Transformation Designer.
- **2.** From the **Project** tab, click **Open Project**. The **Open Project** window is displayed.
- **3.** From the **Select category** group, select the **InoviceProcessingAgility** category. The **Select project** area is updated.
- **4.** In the **Select project** area, expand **Shared**, and then double-click on the **InvoiceProcessingAgility** project.

The project opens.

- **5.** On the **Project** tab, click **Project Settings**. The **Project Settings** window is displayed.
- **6.** On the **Project Settings** window, click the **Recognition** tab. A list or recognition engines is displayed.
- **7.** Double-click on the default **FineReader** recognition engine. This is the third entry in the list.

The **FineReader Profile Settings** window is displayed.

**8.** In the **Languages** list, select each language that your process.

**Tip** For the best results, ensure that **Digits** and **English** are selected in addition to any other languages selected.

- **9.** Click **OK** to save your changes. The **FineReader Profile Settings** window closes.
- **10.** Click **OK** to save changes to the project settings. The **Project Settings** window closes.
- **11.** On the **Project** tab, click **Release**. The project is released with the updated databases.
- **12.** Close the Transformation Designer.

# <span id="page-83-1"></span>Prepare ingestion configuration

Before you can configure individual types of ingestion, you first need to create a general import connection for Kofax AP Agility Invoice Processing. Once the import connection is available, you can add [filesystem](#page-84-0) and [email](#page-86-0) ingestion.

**Note** If you are using Kofax AP Agility in an Azure environment, use the Kofax TotalAgility Integration Server to configure ingestion.

You can add an import connection by following these steps.

- **1.** Launch the TotalAgility Designer
- **2.** On the navigation pane, click **Integration** > **Import settings**. The **Import Settings** page is displayed.
- **3.** Click **New**.

The **New import connection** page is displayed.

- **4.** On the **New import connection** enter a **Name** such as "InvoiceProcessing."
- **5.** Enter a **Description** for your new connection.
- **6.** Configure the **Message Connector URL** settings. This is set to http://localhost:25086/ by default
	- **a.** From the Windows Start menu, select **Start** > **Kofax** > **Message Connector** > **Message Connector Monitor**.

The **Message Connector Web Portal** website is displayed.

**b.** Copy the **hostname** and **port** for the Message Connector Web Portal and then paste them into the **Message Connector URL** field back on the **Import Connection** page.

This is set to http://localhost:25086/ by default. This is the most common configuration.

**7.** Edit the other settings based on your requirements.

For more information on these settings, see the *Help for TotalAgility Designer*.

**8.** Click **Save**.

Your changes are saved and you are returned to the **Import settings** page where your new import connector is listed.

## <span id="page-84-0"></span>Configure file system ingestion

You can configure file system ingestion by following these steps.

- **1.** Launch the TotalAgility Designer
- **2.** On the navigation pane, click **Integration** > **Import settings**. The **Import Settings** page is displayed.
- **3.** Under **Import Connections**, click the name that you provided when you [created](#page-83-1) the ingestion connection.

The import connection you created earlier is visible but it has no **Import sources**.

**4.** Under the **Import sources** section, click  $+$ . The **New import source** window is displayed.

- **5.** On the **New import source** window, edit the following settings to configure your input source.
	- **a.** In the **Type** list, select the import source type as **FILE**. The available settings are updated so that they match the selected source type.
	- **b.** Enter a **Display name**, such as "IPFileSystemImport."
	- **c.** Select **Normalize images and create pages**.
	- **d.** Optionally, after configuring file import, click **Test file import**.
	- **e.** In the **Associated action(s)** group, ensure that the **Job type** setting is set to **Create new job**.
	- **f.** From the **Process** setting, click on the list, select the **InvoiceProcessingAgility** category, and then select the **CaptureDocument** process. The **Initialization variables** table is populated with fields related to the selected process.
	- **g.** Two fields require mapping only. Select the corresponding values as follows.

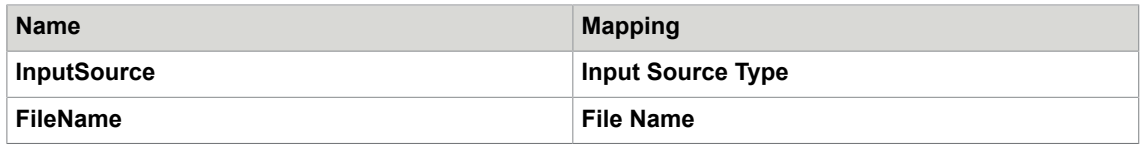

**Important** You can map additional fields, but if you do, this mapping overrides the mapping configured in the **Settings** > **Invoice Processing** > **Global settings** > **Import Settings**.

**h.** Edit the other settings as needed.

For more information on these settings, see the *Help for Kofax TotalAgility*.

**i.** Click **Save**.

Your changes are saved, the **New import source** window is closed, and your new import source is displayed on the **Update import connection** window.

**6.** Click **Save**.

Your changes are saved and the **Update import connection** window is closed.

**7.** Optionally, close the TotalAgility Designer.

#### <span id="page-85-0"></span>Configure scan ingestion

You can configure scan ingestion by following these steps.

- **1.** Open the AP Agility Workspace.
- **2.** From the AP Agility Workspace menu, select **Scan Activity** The **Kofax Web Capture Service Required** window is displayed.
- **3.** Install the **Kofax Web Capture Service** by clicking the **click here** link in the window. A progress bar is displayed while the installation occurs.
- **4.** Click **OK** to close the **Kofax Web Capture Service Required** window after the installation is complete.
- **5.** Optionally, configure the settings to scan documents in languages other than English.
- **6.** Refresh the **Scan Activity** page. This ensures that the newly installed Web Capture Service is accessible to Scan Activity.

#### Configure language settings

If your invoices are in a language other than English, you can improve the extraction results by selecting the relevant language before scanning your documents. To aid in document recognition, these languages are available for selection at the point of scan.

- **1. AR** Arabic
- **2. CN** Chinese
- **3. GR** Greek
- **4. JP** Japanese
- **5. GR** Korean
- **6. RU** Russian
- **7. TH** Thai

Depending on which of the above language is selected, a dedicated recognition profile is available in Transformation Designer. Each of these languages has its own profile that is configured to extract documents in the relevant language. Using one of these dedicated recognition profiles ensures better extraction results than the default recognition profile. For more information on recognition profiles, refer to the *Help for Transformation Designer*.

You can configure scan language settings by following these steps.

- **1.** Open the AP Agility Workspace.
- **2.** From the AP Agility Workspace menu, select **Scan Activity**
- **3.** On the **Scan Activity** form, select the language from the **Language ID** list.
- **4.** Refer to the [Configure scan ingestion](#page-85-0) to complete the remaining steps of the ingestion process.

## <span id="page-86-0"></span>Configure email ingestion

If you plan to process invoices received by one or more email addresses, email ingestion is necessary. An email import process is required for each email address that you process. This is configured in the same location as [filesystem](#page-84-0) ingestion. For more information on ingestion and its various settings, refer to the *Help for Kofax TotalAgility*.

You can configure email ingestion by following these steps.

- **1.** Launch the TotalAgility Designer
- **2.** On the navigation pane, click **Integration** > **Import settings**. The **Import Settings** page is displayed.
- **3.** Under **Import Connections**, click the name that you provided when you [created](#page-83-1) the ingestion connection.

The import connection you created earlier is visible but it has no **Import sources**.

**4.** In the **Input sources** window, click +.

The **New import source** window is displayed.

- **5.** On the **New import source** window, edit the following settings to configure your input source.
	- **a.** In the **Type** list, select the import source type as **POP3** or **IMAP**. The available settings are updated so that they match the selected source type.
	- **b.** Enter a **Display Name**, such as "IPEmailImport."
	- **c.** Select **Normalize images and create pages**.
	- **d.** Enter your email service provider into the **Host** field.
	- **e.** Enter a **Port**.
	- **f.** Enter a **Username** and **Password**.
	- **g.** Test your settings by clicking **Test Mailbox**.
	- **h.** In the **Associated action(s)** group, ensure that the **Job type** setting is set to **Create new job**.
	- **i.** From the **Process** setting, click on the list, select the **InvoiceProcessingAgility** category, and then select the **CaptureDocument** process.

The **Initialization variables** table is populated with fields related to the selected process.

**j.** Two fields require mapping only. Select the corresponding values as follows.

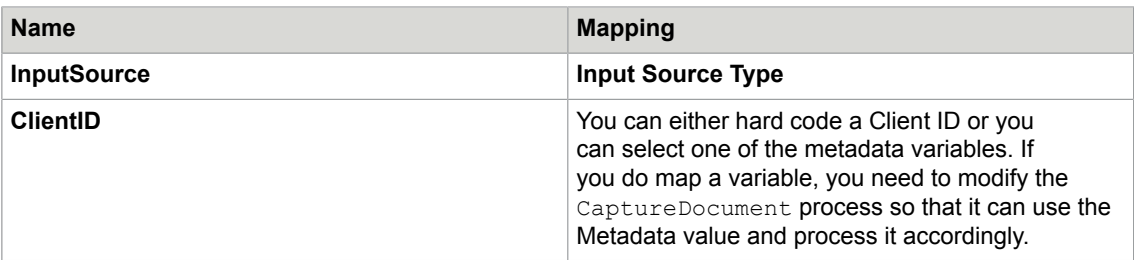

**Important** You can map additional fields, but if you do, this mapping overrides the mapping configured in the **Settings** > **Invoice Processing** > **Global settings** > **Import Settings**.

**k.** Edit the other settings as needed.

For more information on these settings, see the *Help for Kofax TotalAgility*.

**l.** Click **Save**.

Your changes are saved, the **New import source** window is closed, and your new import source is displayed on the **Update import connection** window.

**6.** Click **Save**.

Your changes are saved and the **Update import connection** window is closed.

- **7.** Optionally, close the TotalAgility Designer.
- **8.** On your mail server, do the following.
	- **a.** In the email account specified above, enable POP or IMAP downloads in the account settings.
	- **b.** Configure the settings to allow Kofax AP Agility to access your email account.

Your settings are now configured to use email ingestion.

#### <span id="page-88-0"></span>Image rendition

Rendition is used in Invoice Processing stage of Kofax AP Agility to keep a copy of the originally ingested document when ImageProcessing activities are performed. For example, copies are kept for a PDF, a 200 DPI image, or a color TIFF image.

The ImageProcessing activities in the main process convert all documents to 300 DPI black and white TIFF images.

The original document is stored in rendition.

#### Add image rendition

You need to add image rendition to the system and provide "Original" as its name.

You can add image rendition by following these steps.

- **1.** Launch the TotalAgility Designer
- **2.** On the navigation pane, click **System** > **System settings**. A list of system settings is displayed.
- **3.** In the **Capture** group, click **Page renditions**. The **Page renditions** window is displayed.
- **4.** If no rendition is available, define one and click **Save**. The **Page renditions** window is closed and you are returned ot the list of System settings.

#### User Exit assemblies

Before you can use the various User Exits available for Invoice Processing in Kofax AP Agility, you must first implement their assemblies and then install them.

For more information on the User Exits and how to use them for Invoice Processing, see the *Help for Kofax AP Agility Settings*

# <span id="page-88-1"></span>Implement User Exit assemblies

In order to make use of the available user exits, you must first implement the user exit assemblies by following these steps.

- **1.** Create a new project for a .NET class library.
- **2.** Include references to the following assemblies.
	- ICAL.ComponentAccess
	- ICAL.Framework
	- ICAL.Invoices

**Note** These assemblies are located in the Assemblies directory of your Kofax AP Agility installation files.

- **3.** If you are using SAP, add references to the following assemblies.
	- ICAL.Framework.SAP
	- ICAL.Invoices.SAP
- **4.** If you are using an Oracle database, add references to the following assemblies.
	- ICAL.Framework.Oracle
- **5.** Sign your new assembly.

This is necessary for installation to the global assembly cache.

- **6.** Create a class that implements ICAL. Invoices. Custom. ICustomInitializer.
- **7.** Implement the Initialize(ProjectContext) method.
- **8.** Within the Initialize (ProjectContext) method, register your user exits in the UserExitsRegistry that is available as the ProjectContext property. You can implement and register as many user exits as are required.
- **9.** Compile your assembly and give it a meaningful name such as  $UsePExitAssemblv.dl.$ A DLL file is generated with the provided name.
- **10.** [Install](#page-89-0) it to the global assembly cache.

#### **Example: Modify Vendor Addresses**

You want to modify vendor addresses after that are loaded from the vendor pool or database. To do this, implement and register the ReadVendorAddress delegate and then:

```
using ICAL.ComponentAccess;
using ICAL.Invoices;
using ICAL.Invoices.Data;
using ICAL.Invoices.Custom;
namespace UserExits
{
    public class MyUserExits : ICustomInitializer
 {
        public void ReadVendorAddress(IField field, 
          string vendorId, IVendorAddress vendorAddress)
 {
             // your code here
}<br>{}
        public void Initialize(ProjectContext ctx)
 {
            ctx.UserExits.ReadVendorAddress = ReadVendorAddress;
}<br>{}
     }
}
```
## <span id="page-89-0"></span>Install the User Exit assembly to GAC

After compiling your assembly, it needs installed to the global assembly cache (GAC) before it is usable. Even though you can use a tool like gacutil to install the DLL file, it is recommended that you use the provided Install2GAC.exe tool to install your assembly to the GAC.

You can install your assembly DLL to the GAC by following these steps.

**1.** Copy the **UserExit** folder that is included with your installation files to the machine where you are installing the assemblies.

This folder contains the Install2GAC.exe tool.

- **2.** Copy your recently [implemented](#page-88-1) User Exit Assembly dll file to the **UserExit** folder that you copied in the previous step.
- **3.** Open a command line with administrative privileges and enter the following.

Install2GAC.exe <YourUserExitAssembly>.dll Press **Enter**.

Your user exit assembly is installed to the GAC.

- **4.** Optionally, if your assembly has any dependencies to additional third-party assemblies, install those assemblies to the GAC as well.
- **5.** Edit the server variables in TotalAgility Designer

Depending on whether you register an assembly for the 32-bit extraction phase, or the 64-bit validation, line pairing, and export phase, you need to set **one** of the following combinations in the InvoiceProcessingAgility category.

- IPAUserExitExtractionAssembly and IPAUserExitExtractionClass
- IPAUserExitValidationAssembly and IPAUserExitValidationClass

The IPAUserExitExtractionAssembly and IPAUserExitValidationAssembly must contain the strong name of your assembly. For example, IPAUserExitDemo, Version=1.0.0.0, Culture=neutral, PublicKeyToken=6a3a0087b9ef9c25, processorArchitecture=MSIL.

The IPAUserExitExtractionClass and IPAUserExitValidationClass must contain the name of the class that implements the ICustomeInitializer interface.

## <span id="page-90-0"></span>PIX installation

PIX is a Windows application that processes structured XML invoice formats and then converts them to PDF format. This generated PDF is a rendition of the electronic content for visualization purposes. This electronic data is automatically copied to the respective invoice fields for Invoice Processing.

PIX generates the field content and a PDF based on out-of-the-box mappings for the following electronic standards.

- OIOUBL Invoice
- OIOUBL Credit Note
- OIOXML
- General XML
- E2B
- ZUGFeRD
- ebInterface
- Facturae
- ESXML
- Finvoice
- Svefaktura

**Important** You should install and configure PIX if you need to process the above types of XML documents only.

PIX also comes with a thin-client mapping correction utility that allows users to improve and advance the default XML-to-Field mappings. For more information, see the *PIX Correction Activity Help*.

PIX is comprised of two components, a server and a client. It is common for the PIX server and the PIX client to be [installed together](#page-91-0) on the same server. For the best results, install these together, but on a separate machine from Kofax AP Agility and Kofax TotalAgility.

If necessary, the [PIX server](#page-92-0) and the [PIX client](#page-94-0) can be installed on separate servers.

**Note** PIX supports Western character sets only. This means that it does not support CJKT characters or extended characters required for languages such as Russian or Greek.

#### PIX prerequisites

Before you can install PIX, the following prerequisites are required.

- Microsoft SQL Server
- Internet Information Service (IIS) with ASP.NET 3.5, ASP.NET 4.5, and WebSockets

#### <span id="page-91-0"></span>Install PIX client and server on the same server

In most situations, it is recommended that you install the PIX server and the PIX client on the same server, but a different server to Kofax TotalAgility. If you anticipate processing documents through PIX on a regular basis, consider installing PIX on a separate server. This ensures that PIX does not compete with Kofax TotalAgility or Kofax AP Agility for resources. Also, Kofax TotalAgility and Kofax AP Agility both must be installed before you can install PIX.

You can install the PIX client and server on the same server by following these steps.

- **1.** Navigate to your [extracted](#page-9-0) files and open the **PIX\_Installer** folder. The contents of the **PIX\_Installer** folder are displayed.
- **2.** Double-click on the **PixSetup.exe** file. The Kofax PIX installation window is displayed.
- **3.** On the Kofax PIX Installer, select **I agree to the license terms and conditions**. Leave both **Install PIX Server** and **Install PIX Client** selected.
- **4.** Click **Install**.

The PIX installation starts and the **PIX Server Setup Wizard** is displayed.

- **5.** Click **Next** twice, and stop when you get to the **Database settings** step.
- **6.** If your user account does not have the necessary permission to create a database, clear the **Create database** setting.

A database administrator can [create the PIX server database manually](#page-95-0) after the PIX server installation finishes.

If you do have permission to create a database, select **Create database** and then provide the **Database server name** and the **Instance** name if needed.

**7.** Click **Next**.

The **Web site** step is displayed.

- **8.** For the best results, modify only the **Log Folder**, if necessary. Leave the other settings as default. Make a note of the **Port** number. This is needed when configuring Kofax AP Agility later.
- **9.** If you do not have access to a user account that has permission to create a website, clear the **Create website** setting.

An administrator can manually [create the PIX server website manually](#page-95-1) after the PIX server installation finishes.

If you do have access to a user account that has permission to create a website, select **Create website**.

**10.** Click **Next**.

The **Kofax TotalAgility Connection** page is displayed.

**11.** On the **Kofax TotalAgility Connection** page, enter the **TotalAgility URI**.

For example, http://<servername>/TotalAgility/

**12.** Click **Next**.

If you are creating a website, the **User credentials** page is displayed. If you chose not to create a website, click **Next** and then skip to step 15.

- **13.** If you are creating a website, modify the **Domain name**, **User name**, and associated **Password**.
- **14.** Click **Next.**

This user must have permissions to create a database and a web site in IIS.

The **Install** page is displayed.

- **15.** Click **Install**. PIX server is installed.
- **16.** Click **Finish**. The **PIX Client Setup Wizard** is displayed.
- **17.** Click **Next**. The **Destination Folder** page is displayed.
- **18.** Optionally, click **Change** to modify where the PIX client is installed.
- **19.** Click **Next**. The **PIX Client settings** page is displayed.
- **20.** Take note of the **PIX server URI** as this is needed later and ensure that the **Create website** setting is selected.
- **21.** Click **Next** and then **Install**. The PIX Client is installed.
- **22.** When the installation completes, click **Finish**. A message that confirms a successful installation is displayed.
- **23.** Click **Close**.
- **24.** Configure the PIX [Web.config](#page-94-1) file.

#### <span id="page-92-0"></span>Install PIX server only

It is common to install both the PIX server and the PIX client on the same server. However, in certain situation, you may not want the PIX client and PIX server installed on the same server. Even though the PIX server and the PIX client use the same installer, it is possible to install them on separate machines.

You can install the PIX server only by following these steps.

**1.** Decide where to install PIX server.

**Note** If you are installing PIX on a separate server than Kofax AP Agility, copy over the PIX Install/PixSetup.exe file from your [extracted files](#page-9-0).

- **2.** Double-click on the **PixSetup.exe**. The Kofax PIX installation window opens.
- **3.** On the Kofax PIX Installer, select **I agree to the license terms and conditions**.
- **4.** Clear **Install PIX Client**. This installs the PIX server only.
- **5.** Click **Install**. The PIX installation starts and the **PIX Server Setup Wizard** is displayed.
- **6.** Click **Next** twice, and stop when you get to the **Database settings** step.
- **7.** If your user account does not have the necessary permission to create a database, clear the **Create database** setting.

A database administrator can [create the PIX server database manually](#page-95-0) after the PIX server installation finishes.

If you do have permission to create a database, select **Create database** and then provide the **Database server name** and the **Instance** name if needed.

**8.** Click **Next**.

The **Web site** step is displayed.

- **9.** For the best results, modify only the **Log Folder**, if necessary. Leave the other settings as default. Make a note of the **Port** number. This is needed when configuring Kofax AP Agility later.
- **10.** If you do not have access to a user account that has permission to create a website, clear the **Create website** setting.

An administrator can manually [create the PIX server website manually](#page-95-1) after the PIX server installation finishes.

If you do have access to a user account that has permission to create a website, select **Create website**.

**11.** Click **Next**.

The **Kofax TotalAgility Connection** page is displayed.

**12.** On the **Kofax TotalAgility Connection** page, enter the **TotalAgility URI**.

For example, http://<servername>/TotalAgility/

**13.** Click **Next**.

If you are creating a website, the **User credentials** page is displayed. If you chose not to create a website, click **Next** and then skip to step 16.

- **14.** If you are creating a website, modify the **Domain name**, **User name**, and associated **Password**.
- **15.** Click **Next.**

This user must have permissions to create a database and a web site in IIS. The **Install** page is displayed.

**16.** Click **Install**.

PIX server is installed.

**17.** When the installation completes, click **Finish**. A message that confirms a successful installation is displayed.

#### **18.** Click **Close**.

#### <span id="page-94-0"></span>Install PIX client only

Although it is not common, it is possible to install the PIX client on a different server than the PIX server.

You can install the PIX client on a separate server by following these steps.

**1.** Decide where to install the PIX client.

**Note** If you are installing PIX on a separate server than Kofax AP Agility, copy over the PIX Install/PixSetup.exe file from your [extracted files](#page-9-0).

- **2.** Double-click on the **PixSetup.exe**. The Kofax PIX installation window opens.
- **3.** On the Kofax PIX Installer, select **I agree to the license terms and conditions**.
- **4.** Clear **Install PIX Server**. This installs the PIX client only.
- **5.** Click **Next**. The **Destination Folder** step is displayed.
- **6.** Optionally, click **Change** to modify the installation path
- **7.** Click **Next**.
- **8.** Enter a value in the **PIX server URI** field.

This refers to the server name and port number recorded during the PIX server installation.

For example, http://<servername>:<port>.

**9.** If you do not have access to a user account that has permission to create a website, clear the **Create website** setting.

An Administrator can [manually create the PIX Client website](#page-96-0) manually after the PIX Client installation finishes.

If you do have access to a user account that has permission to create a website, select **Create website**.

- **10.** Click **Next**.
- **11.** Click **Install**. The PIX client is installed.
- **12.** When the installation completes, click **Finish**. A message that confirms a successful installation is displayed.
- **13.** Click **Close**.

## <span id="page-94-1"></span>Configure PIX web.config

Regardless of where the PIX server is installed, it is necessary to configure the PIX server web.config file after installation. This is true if you installed both PIX server and PIX client on the same server, or if you installed PIX server on a different server to the PIX client.

If you do not update the configuration file, it is likely that documents will fail PIX processing and that users cannot access PIX Correction Activity.

You can update the PIX Web.config file by following these steps.

- **1.** Navigate to <Program Files>\Kofax\PIX\PIXServer or wherever you installed PIX.
- **2.** Edit the Web.config file.
- **3.** Search for the **<add key "hostname"** value and edit it so that the hostname uses the fullyqualified domain server name of where PIX is installed.
- **4.** Save the Web.config file.
- **5.** Restart the **World Wide Web Publishing Service** for your change to take effect.

#### <span id="page-95-0"></span>Create PIX server database manually

When PIX server is installed, that user may not have the necessary permissions to create the PIX server database. It is common for a company to restrict database creation to dedicated database administrators, so they must create the database by following these steps.

- **1.** Open Microsoft SQL Server Management Studio.
- **2.** Create a new database.

Name the database "SmartXML."

It is recommended that you use this name, but if you want to use another, the connection string in the Web.config file needs updated to use this new name.

**3.** In Windows Explorer, navigate to where you installed PIX server.

By default, this path is  $\langle$ Program Files> $\langle$ Kofax $\langle$ PIX $\rangle$ PIXServer.

**4.** In Microsoft SQL Server Management Server, execute the **CreateTables.sql** script located in the **DbScripts** folder.

The script is executed and the necessary database tables are created.

#### <span id="page-95-1"></span>Create PIX server website manually

If the user that installed PIX server does not have the necessary permissions to install the PIX server Website, an administrator can do so by following these steps.

- **1.** Launch IIS.
- **2.** In the **Connections** pane, expand http://localhost represented by your computer name. A list of Application Pools and Sites is displayed.
- **3.** Select and then right-click on **Application Pools**. Select **Add Application Pool**. The **Add Application Pool** window is displayed.
- **4.** In the **Add Application Pool** window, enter a name for your application pool such as "PIXAppPool."
	- **a.** From the **.NET Framework version** list, select **.NET Framework v4.0.XXXXX**.
	- **b.** From the **Managed pipeline mode** list, select **Integrated**.
	- **c.** Select the **Start application pool immediately**.
	- **d.** Click **OK**.

The new application pool is created is added to the list.

- **5.** Right-click on **Sites** and select **Add Web Site**. The Add Web Site window is displayed.
- **6.** In the **Site name** field, enter "PixServer".
- **7.** Select the newly added **PIXAppPool** from the **Application Pool**.
- **8.** Browse to find the physical path of the **Physical path**. By default, this is <Program Files>\Kofax\Pix\PixServer.
- **9.** In the **Binding** group, set the **Port** to "53060." This is the port number specified during installation.
- **10.** Configure all other settings as appropriate for your needs and then click **OK**. The new site is added to the list of sites.

## <span id="page-96-0"></span>Create PIX client website manually

If the user that installed PIX Client does not have the necessary permissions to install the PIX Client Website, an Administrator can do so by following these steps.

- **1.** Launch IIS.
- **2.** In the **Connections** pane, expand http://localhost represented by your computer name. A list of Application Pools and Sites is displayed.
- **3.** Expand **Site**. A list of applications is displayed.
- **4.** Right click on the **Default Web Site** and select **Add Application**. The Add Application window is displayed.
- **5.** In the **Alias** field, enter "Pix."
- **6.** Select the "PixAppPool" from the **Application Pool**.
- **7.** Browse and select <Program Files>\Kofax\Pix\PixClient\src for the **Physical path**.
- **8.** Configure all other settings as appropriate for your needs and then click **OK**. The new application is added to the Default Web Site list.

# Configure Kofax AP Agility to use PIX

Now that you have installed PIX you need to tell Kofax AP Agility where it is installed and how to access it.

You can configure Kofax AP Agility to use PIX by following these steps.

- **1.** Log on to the Kofax AP Agility Workspace. The Kofax TotalAgility Workspace for Kofax AP Agility is loaded.
- **2.** Click **Settings** > **Administration**. The **Administration** page is loaded.
- **3.** In the PIX section, enter the **Web client URI**. For example, http://localhost/PIX.
- **4.** Enter the **Web server URI**.

This is the path [recorded](#page-91-0) when you installed the **PIX Client**.

For example, http://localhost:53060.

**5.** Click **Save PIX Settings**.

The PIX settings are saved and you can now use PIX during Invoice Processing.

## Configure XML handling to use PIX

When you first install Kofax AP Agility and then PIX, XML handling is done by Kofax TotalAgility. If you want to use PIX to process and correct documents, a change to the existing configuration is necessary. XML handling is configured in the Kofax Message Connector.

You can configure XML handling to use PIX by following these steps.

- **1.** Click **Start** > **Kofax** > **Message Connector** > **Message Connector Configuration**. The **Message Connector Configuration** window is displayed.
- **2.** Expand the **Structured (XML) Input Handling** section. A list of XML settings is displayed.
- **3.** In the **Types** field, replace the existing content with **.none.**
- **4.** Scroll to the top and click **Save**. A message confirming that your changes have saved is displayed.
- **5.** Click **Exit and restart service**. The service is restarted and the Message Connector window is closed.

## <span id="page-97-0"></span>Restart the services

You need to restart the following services to complete the Kofax AP Agility installation.

- Kofax TotalAgility Core Worker
- Kofax Transformation Server
- World Wide Web Publishing Service

# Configure the AP Agility Workflow

After installing Kofax AP Agility, it is necessary to configure the AP Agility Workflow administrative resource. Otherwise, it is not possible to administer the AP Agility Workflow aspects of Kofax AP Agility.

# <span id="page-97-1"></span>Configure AP Agility Workflow Administrator access

Before you can start configuring the AP Agility Workflow functionality for Kofax AP Agility it is necessary to configure AP Agility Workflow Administrator access in the TotalAgility Designer.

You can configure the AP Agility Workflow Administrator resource access by following these steps.

- **1.** Launch the TotalAgility Designer
- **2.** On the navigation pane, click **Resources** > **Groups**. The **Resources and groups** page is displayed for the Default Category.
- **3.** From the **Category** list, select the **AP Agility** category from the menu. A list of groups related to AP Agility is displayed.
- **4.** Click **APA Administrators**. The **Edit resource group** window is displayed for the selected resource group.
- **5.** To add group members click **Add** next to the **Group members** field. The **Add group members** window is displayed.
- **6.** In the list of users in the **Individual** tab, click **Administrator** to add this to your group. The selected user is added to the list below.
- **7.** Click **Done**.

The **Add group members** window is closed and the **Administrator** user is added to the **APA Administrators** resource group.

**8.** In the **Edit group resource** window, click **Save**. The **Edit group resource** is closed and your changes are saved.

# Configure AP\_Approvers Permissions

In order for a Approval Activity user to have access to the User Settings menu where they configure approval email notifications, they must be a member of the  $AP$   $\Delta$ pprovers resource group or one of its subgroups in Kofax TotalAgility.

You can add a user to

- **1.** Launch the TotalAgility Designer
- **2.** On the navigation pane, click **Resources** > **Groups**. The **Resources and groups** page is displayed for the Default Category.
- **3.** From the **Category** list, select the **AP Agility** category from the menu. A list of groups related to AP Agility is displayed.
- **4.** Click **AP\_Approvers** or one of its subgroups, depending on need. The **Edit resource group** window is displayed for the selected resource group.
- **5.** To add group members click **Add** next to the **Group members** field. The **Add group members** window is displayed.
- **6.** In the list of users on the **Individual** tab, click a user to add it to the selected resource group. Alternatively, select the **Group** tab and click a group to add it to the selected resource group. The selected user or group is added to the list below.
- **7.** Click **Done**. The **Add group members** window is closed and the **Administrator** user is added to the **APA Administrators** resource group.
- **8.** In the **Edit group resource** window, click **Save**. The **Edit group resource** is closed and your changes are saved.
- **9.** Optionally, repeat the above steps for other subgroups.
- **10.** Optionally, close the TotalAgility Designer.

# AP Agility workspace

After successfully installing Kofax AP Agility, the Kofax AP Agility workspace is available to the AP Agility user. The Kofax AP Agility workspace includes the Kofax AP Agility site and work queue.

#### Kofax AP Agility site

The SPA package creates the Kofax TotalAgility site called AP Agility with the following settings.

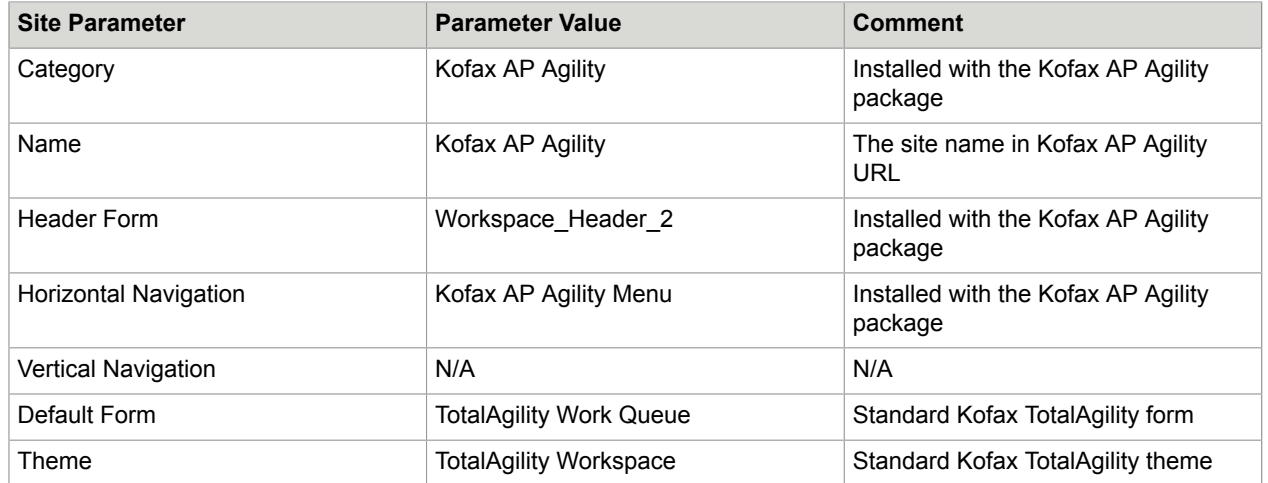

For an on-premise installation, Kofax TotalAgility is set up to use Integrated Windows Authentication to authenticate users. You can also configure Kofax AP Agility to use [Windows Authentication.](#page-28-0)

The Kofax AP Agility site URL address must be in the following format, depending on the installation:

- On-premise: http(s)://<kta server>/TotalAgility/forms/APAgility
- Azure: https://<kta server>/forms/APAgility

In both cases, <kta\_server> is the Kofax TotalAgility server host name.

#### Work Queue form

Kofax AP Agility uses the standard Work Queue form to access invoices.

# Chapter 4

# Change your Kofax AP Agility installation

It is possible to remove or change the features that are installed on your server. This is possible using the same installer that you used to install Kofax AP Agility in the first place. In fact, if you run the installer on a server where any component of Kofax AP Agility is installed already, the installer only lets you Change, [Repair,](#page-104-0) or [Remove](#page-110-0) Kofax AP Agility.

You can also use the Change option to update any configuration settings as necessary. For example, the Web Server where the ERP Connector Web Service is installed is replaced with a newer server. As a result, it is necessary to install and configure the ERP Connector Web Service again.

You can change your Kofax AP Agility installation by following these steps.

- **1.** Open the Windows Programs and Features application. A list of installed programs is displayed.
- **2.** Select Kofax AP Agility 2.4.0 from the list. The list of available buttons is listed at the top of the program list for the selected program.
- **3.** Click **Change** on the Programs and Features page. The installer welcome page is displayed.
- **4.** Click **Next**. The **Change or Repair Installation** window is displayed.
- **5.** Click **Change**.

The **Prerequisites** Setup Wizard step is displayed along with any information about missing prerequisites.

**6.** The information displayed on the **Prerequisites** step is relevant if you are installing the listed components only.

For example, if you receive a message that the SAP .NET connector is missing, but you are not using SAP, ignore this message. However, if you are using one of the components listed, click **Cancel** and then **Finish** to exit the Setup Wizard, install the required prerequisite, and then restart the installer. Otherwise, click **Next**.

If you did not install the necessary prerequisites, the corresponding settings are not available for installation.

The **Custom Setup** step is displayed indicating the features that are already installed.

**7.** To remove an already installed feature, chance it so that the **Entire feature will be unavailable**. To install a feature that was previously not included, or to make changes to an already installed feature, select **Will be installed on local drive**.

Once you select the necessary components, click **Next**.

Use the links below to change or install each of the following features as appropriate for your installation.

- [AP Agility assemblies](#page-15-0)
- [AP Agility database connection](#page-16-0)
- Kofax TotalAgility [Integration/package](#page-16-1)
- ERP [Connector](#page-18-0) Web Service

Once you have made the necessary changes, click **Change**.

A progress indicator shows the progress of the Kofax AP Agility installation.

**8.** Click **Finish**.

Optionally, select the **View Installation Log** setting. This opens the log file once the installer is closed.

The installer closes and if selected, the log file opens.

# Remove a feature

If you no longer need a Kofax AP Agility feature, you can remove that individual feature rather than the entire product.

For example, you have the ERP Connector Web Service installed on your computer but you have a new dedicated Web Server. You can use the installer to remove the ERP Connector Web Service so that you do not have to do this manually. You can then run the installer another time, in custom mode to install the ERP Connector Web Service on the new server.

You can remove a Kofax AP Agility feature by following these steps.

- **1.** Navigate to your [extracted](#page-9-0) files and open the **Installer** folder. The contents of the **Installer** folder are displayed.
- **2.** Right-click on the **Kofax AP Agility** installer and select **Run as Administrator** to begin the Setup Wizard.

The installer opens and calculates if there is enough space on disk for the installation.

- **3.** Click **Next**. The **Change or Repair Installation** window is displayed.
- **4.** Click **Change**.

The **Prerequisites** Setup Wizard step is displayed along with any information about missing prerequisites.

**5.** The information displayed on the **Prerequisites** step is relevant if you are installing the listed components only.

For example, if you receive a message that the SAP .NET connector is missing, but you are not using SAP, ignore this message. However, if you are using one of the components listed, click

**Cancel** and then **Finish** to exit the Setup Wizard, install the required prerequisite, and then restart the installer. Otherwise, click **Next**.

If you did not install the necessary prerequisites, the corresponding settings are not available for installation.

The **Custom Setup** step is displayed indicating the features that are already installed.

**6.** For the feature or features that you are removing, select **Entire feature will be unavailable** and then click **Next**.

The **Ready to Change Kofax AP Agility 2.4.0** Setup Wizard step is displayed.

**7.** Click **Change**.

A progress indicator shows the progress of the Kofax AP Agility installation.

**8.** Click **Finish**.

Optionally, select the **View Installation Log** setting. This opens the log file once the installer is closed.

The installer closes and if selected, the log file opens.

# Add a feature

Because environments change regularly, it is possible to add a Kofax AP Agility feature at a later time, if necessary.

For example, if you use SAP and the prerequisites were not installed when you first installed Kofax AP Agility, you can go back at a later time and install this feature once the necessary prerequisites are installed.

You can add a feature to Kofax AP Agility by following these steps.

- **1.** Navigate to your [extracted](#page-9-0) files and open the **Installer** folder. The contents of the **Installer** folder are displayed.
- **2.** Right-click on the **Kofax AP Agility** installer and select **Run as Administrator** to begin the Setup Wizard.

The installer opens and calculates if there is enough space on disk for the installation.

**3.** Click **Next**.

The **Change or Repair Installation** window is displayed.

**4.** Click **Change**.

The **Prerequisites** Setup Wizard step is displayed along with any information about missing prerequisites.

**5.** The information displayed on the **Prerequisites** step is relevant if you are installing the listed components only.

For example, if you receive a message that the SAP .NET connector is missing, but you are not using SAP, ignore this message. However, if you are using one of the components listed, click **Cancel** and then **Finish** to exit the Setup Wizard, install the required prerequisite, and then restart the installer. Otherwise, click **Next**.

If you did not install the necessary prerequisites, the corresponding settings are not available for installation.

The **Custom Setup** step is displayed indicating the features that are already installed.

**6.** For any feature that you want to install that is not already installed, select **Will be installed on local hard drive** and then click **Next**.

The **Ready to Change Kofax AP Agility 2.4.0** Setup Wizard step is displayed.

#### **7.** Click **Change**.

A progress indicator shows the progress of the Kofax AP Agility installation.

**8.** Click **Finish**.

Optionally, select the **View Installation Log** setting. This opens the log file once the installer is closed.

The installer closes and if selected, the log file opens.

# <span id="page-104-0"></span>Chapter 5

# Repair Kofax AP Agility

If your Kofax AP Agility installation fails because some files are corrupted or missing, you can run the repair option from the installer.

This repair option reinstalls some of the features that you originally installed, such as assembles and the ERP Connector Web Service.

The repair however, does not recreate the Kofax AP Agility database or the Kofax TotalAgility package. This ensures that you do not lose any of your configurations made up to this point.

In most cases the repair occurs automatically. All features are updated and repaired without user interaction.

However, if you have the ERP Connector Web Service installed, and depending on how you installed this in the first place, some manual user interaction may be required. If you selected Custom Account for the Pool Identity when setting up the ERP Connector Web Service, you are asked to provide these user credentials for the specified user account before you can repair your Kofax AP Agility installation.

You can repair your Kofax AP Agility installation by following these steps.

- **1.** Open the Windows Programs and Features application. A list of installed programs is displayed.
- **2.** Select Kofax AP Agility 2.4.0 from the list. The list of available buttons is listed at the top of the program list for the selected program.
- **3.** Click **Repair** on the Programs and Features page. The installer welcome page is displayed.
- **4.** Click **Next**.

The **Change or Repair Installation** window is displayed.

**5.** Click **Repair**.

Depending on how the ERP Connector Web Service is configured, an additional step may be displayed before you can finalize the repair of your installation.

**a.** Optionally, if the ERP Connector Web Service users a **Custom Account** for the Pool Identity, enter the Custom Account details and then click **Next**.

The **Ready to Repair Kofax AP Agility 2.4.0** Setup Wizard step is displayed.

**6.** Click **Repair**.

A progress indicator shows the progress of the Kofax AP Agility installation.

**7.** Click **Finish**.

Optionally, select the **View Installation Log** setting. This opens the log file once the installer is closed.

The installer closes and if selected, the log file opens.

# Chapter 6

# Upgrade considerations

You can upgrade from an older version of Kofax AP Agility and Kofax Invoice Processing Agility to the next released version of Kofax AP Agility, while maintaining the any customizations made. The Kofax AP Agility and Kofax Invoice Processing Agility are implemented as sub-processes. These are automatically upgraded to the new Kofax AP Agility package that is installed.

**Note** Kofax recommends that you process all outstanding jobs for both the Invoice Processing and the AP Agility Workflow functionality of Kofax AP Agility.

If this is not possible for any reason, you can [upgrade unprocessed invoices](#page-108-0) that are already inprogress.

You must not modify any processes, business rules, or forms, with the exception of the following artifacts.

- **Classification Group**
	- InvoiceProcessingAgility
- **Document Group**
	- InvoiceProcessingAgility
- **Forms**
	- CaptureDocument\_Scan
	- GeneralWorkQueue
	- Invoices Validation
	- RescanRejectedDocs\_Re Scan\_Scan
	- XMLDisplay
	- IPA\_SessionTimeout
- **Processes**
	- CaptureDocument
	- ParkNAIDocuments
	- PostLinePairing

In most cases, changes to the project in Transformation Designer are required. This is because your organization may have specific requirements that are not available in the out-of-the-box solution.

The following guidelines should be met when customizing your project. These guidelines ensure that any customizations are still available in future versions of Kofax AP Agility.

**Tip** Keep notes about all changes made to a project. This is so that you can manually redo them if necessary, or to confirm if a future upgrade and merge are successful.

It is important that you do not delete, move, or rename the following.

- Classes.
- Field Groups.
- Fields.
- Locators

If you delete one of these items and then add it back, the internal ID is no longer the same, so the item does not behave as it should.

- All new Classes, Field Groups, Fields, or Locators should have a name that will not conflict with future releases of the solution. For example, add the "Custom\_" prefix to all new items.
- Do not remove any Databases, Dictionaries, Recognition Profiles, Table Models, or other dependent settings.
- You can modify Recognition Profiles by adding an additional language.
- Add script below the marking line that says 'Modify script only below this line. Any modifications above this line can cause problems with the package and are not included in a future merge.
- In script, refer to lookup fields and other items by their name and not by their index IDs. This is because the indexes can change and the names are not likely to change.

**Note** Document sets and training sets are included in the merge process. This means that if you have documents in either the classification training set or the extraction straining set, make a copy of them outside of the training folder to ensure that they are not lost during the merge. You can copy them back after the merge.

# Customized Workflow processes

Any customized processes are not overwritten during an upgrade. However, variable values are overwritten with the default value of False. This means that if you are using any customized Workflow processes, it is necessary to go to **Kofax AP Agility** > **Settings** > **Administration** > **Variables** and update the values of the processes that you are using back to True, after an upgrade.

# Upgrade Kofax AP Agility

If you have an older version of Kofax AP Agility and Kofax Invoice Processing Agility installed already, it is possible to upgrade these to the next released version of Kofax AP Agility by running the Kofax AP Agility 2.4.0 installer.

**Important** Ensure that Kofax TotalAgility is upgraded to the minimum version referenced in the Kofax AP Agility Technical Specifications.

You can upgrade Kofax AP Agility by following these steps.

- **1.** Make a backup copy of your database before performing the upgrade.
- **2.** Navigate to your [extracted](#page-9-0) files and open the **Installer** folder. The contents of the **Installer** folder are displayed.

**3.** Right-click on the **Kofax AP Agility** installer and select **Run as Administrator** to begin the Setup **Wizard** 

The installer detects that there is an earlier version of Kofax AP Agility installed.

**4.** Right-click on the **Kofax AP Agility** installer and select **Run as Administrator** to begin the Setup Wizard.

The installer opens and calculates if there is enough space on disk for the installation.

- **5.** Click **Next** to upgrade Kofax AP Agility. The installer opens and enables you to repair or change your Kofax AP Agility installation.
- **6.** Select **I accept the terms in the License Agreement** and then click **Next**. The **Prerequisites** Setup Wizard step is displayed along with any information about missing prerequisites.
- **7.** The information displayed on the **Prerequisites** step is relevant if you are installing the listed components only.

For example, if you receive a message that the SAP .NET connector is missing, but you are not using SAP, ignore this message. However, if you are using one of the components listed, click **Cancel** and then **Finish** to exit the Setup Wizard, install the required prerequisite, and then restart the installer. Otherwise, click **Next**.

If you did not install the necessary prerequisites, the corresponding settings are not available for installation.

The **Choose Setup Type** Setup Wizard step is displayed.

- **8.** Select one of the following installation methods.
	- Click **Full** to upgrade all Kofax AP Agility features and install any features that are not already installed.

Follow the [Full installation](#page-10-0) steps to upgrade Kofax AP Agility using the **Full** method.

• Click **Custom** to upgrade selected Kofax AP Agility features. All previously installed features are selected by default. You can choose additional features to install as necessary.

Follow the [Custom installation](#page-13-0) steps to upgrade Kofax AP Agility using the **Custom** method.

**9.** To ensure that new jobs in the upgraded version of Kofax AP Agility work as expected, manually [refresh](#page-81-0) your address files before processing any invoices.

**Important** If you do not refresh you address files, all jobs are suspended and cannot be processed. [Refresh](#page-81-0) your address files and then restart any suspended jobs. These jobs are then processed as normal.

# Upgrade document variants

After an upgrade is performed it is necessary to update the document variants used in your solution. This is done by releasing the InvoiceProecessingAgility extraction group.

You can update the document variants by following these steps..

- **1.** Launch the TotalAgility Designer
- **2.** From the menu, select **Capture** > **Extraction groups**. The **Extraction groups** page is displayed.
- **3.** From the **Category** list, select **InvoiceProcessingAgility**. A list of extraction groups is displayed for the **InvoiceProcessingAgility** category.
- **4.** Select the **InvoiceProcessingAgility** extraction group.

The designer is opened so that you can make changes to the **InvoiceProcessingAgility** extraction group.

**5.** Click **Release**.

When prompted to confirm that you want to re-release this extraction group, click **Yes**. The extraction group is released and the document variants are updated successfully.

**6.** Optionally, close TotalAgility Designer

## Update field configurations

After an upgrade it is necessary to update the field configurations for all organizations that use work breakdown structures and cost centers when processed by the AP Agility Workflow.

You can update organization field configurations by following these steps.

**1.** From the menu select **Settings** > **Organizations**.

A list of organizations is displayed.

- **2.** For each organization in the list that uses work breakdown structures or cost centers in the AP Workflow, perform the following:
	- **a.** Click on the organization name link. The organization and its configuration details are displayed.
	- **b.** Click on the **Field Configuration** tab.
	- **c.** Click **Update** at the bottom of the form. The field configurations for that organization are updated.
	- **d.** Repeat for all other organizations that use work breakdown structures and cost centers when processed by the AP Agility Workflow.

All organizations are now able to successfully apply both work breakdown structures and cost centers during the AP Agility Workflow.

## How to deal with unprocessed invoices

If you have unprocessed invoices in one of the AP Workflow activities, it is ideal to finish processing those invoices before upgrading Kofax AP Agility. However, this is not always possible. As a result, after you upgrade to the new Kofax AP Agility version, you can update any active jobs by following these steps.

- **1.** Log on to Kofax TotalAgility as an Administrator and then navigate to the **General Work Queue**.
- **2.** From the menu, select **Administration** > **Job Upgrader**

The **Job Upgrader** page is displayed.

- **3.** From the **Category** list, select **AP Agility.** The process list is updated for processes specific to Kofax AP Agility.
- **4.** From the **Process** list, select **Main AP Workflow**.

**5.** Click **Start**.

The upgrade job is scheduled.

- **6.** From the menu, select **Jobs** > **Find**. A list of jobs on the system is displayed.
- **7.** Ensure that the version listed for the activities is the maximum version for Kofax AP Agility.
- **8.** From the menu, select **Jobs** > **Create**. The **Create Jobs** page is displayed.
- **9.** From the **Category** list, select **AP Agility.** The process list is updated for processes specific to Kofax AP Agility.
- **10.** From the **Process** list, select **AP Restart Job** and then click **Create**. The **AP Restart Job** process is run and all processes are upgraded to the new Kofax AP Agility version.

#### Chapter 7

# Remove Kofax AP Agility

If you no longer want Kofax AP Agility on your server, you can remove several components from your server using the installer via Windows Programs and Features.

Specifically, the following components are removed.

- The Kofax AP Agility assemblies
- Agnostic ERP Web Service

There are some Kofax AP Agility components that are not removed using the installer. These include.

- The Kofax AP Agility database
- The Kofax TotalAgility package

You can remove the database manually by using the SQL Server Management Studio. However, Kofax recommends that you do not remove the Kofax TotalAgility package. Leaving the package installed does not affect Kofax TotalAgility performance.

**Important** Although it is also possible to remove Kofax AP Agility using Windows Programs and Features, Kofax recommends that you use the Kofax AP Agility installer instead.

You can remove several Kofax AP Agility components by following these steps.

- **1.** Open Windows Programs and Features. A list of installed programs is displayed.
- **2.** Select Kofax AP Agility 2.4.0 from the list. The list of available buttons changes at the top of the program list.
- **3.** Click **Uninstall**.

A message is displayed for you to confirm the removal of Kofax AP Agility 2.4.0.

**4.** Click **Yes**.

Kofax AP Agility 2.4.0 is uninstalled and removed from the list of installed programs.

#### Chapter 8

## Access Kofax AP Agility documentation

By default, the Kofax AP Agility documentation is available online. However, if necessary, you can also configure Kofax AP Agility to use help offline.

### Default online documentation

The product documentation for Kofax AP Agility 2.4.0 is available at the following location.

<https://docshield.kofax.com/Portal/Products/APAgility/2.4.0-nhzjp3krw8/APAgility.htm>

To launch the online help for the Kofax AP Agility site, select the required help from the **Help** menu or click on the **Help** button within the AP Agility Workflow.

### Configure offline documentation

To access the documentation offline, download KofaxAPAgilityDocumentation-2.4.0\_EN.zip from the [Kofax Fulfillment Site](https://delivery.kofax.com/) and extract it on a local drive available to your users.

This compressed file includes both  $\text{help}$  and  $\text{print}$  folders. The print folder contains all guides, such as the *Kofax AP Agility Installation Guide* and the *Analytics for Kofax AP Agility Administrator's Guide*.

The compressed file for all other languages contains the help folder only. For more information on other languages, refer to the [Localized](#page-112-0) offline help

You can configure Kofax AP Agility to use offline help by following these steps.

- **1.** Extract the contents of the compressed documentation file, KofaxAPAgilityDocumentation-2.4.0\_EN.zip.
- **2.** Navigate to where Kofax TotalAgility is installed.

By default, this is <Program Files>\Kofax\TotalAgility.

**3.** In the Agility.Server.Web\Help\ folder, create a folder called **en\_US**.

If you are using other languages, refer to the

**4.** Copy the help from the extracted EN zip file into the en\_US folder.

**Note** This location is suggested because it is available and already used for Kofax TotalAgility offline documentation. However, for Kofax AP Agility, it is possible to use any path for the help, as long as it is on a web server available through http. Modify the paths below accordingly.

**5.** To configure the user help, open Kofax AP Agility with Administrative permissions.

- **6.** From the menu, select **Settings** > **Administration**. The **Administration** page is displayed.
- **7.** Locate the **Help Base URL** and make a note of its contents so that you can revert back to the online help at any point in the future.
- **8.** In the **Help Base URL** field, enter the following URL. http://<Server>/TotalAgility/Help/. Where <Server> is host name or IP address of the Kofax TotalAgility server.
- **9.** Click **Save Help Settings**. A message is displayed to indicate that your changes are saved successfully.
- **10.** To test your changes, select any of **Help** menu settings. The help opens from the file-based location. If you selected to open the Configuration help, the path should be similar to the following path.

http://<localhost>/TotalAgility/Help/en\_US/CFG/ APAgility Configuration help/c welcome.html.

If the help is not displayed, review your changes and try again.

#### <span id="page-112-0"></span>Localized offline help

Localized help is available in German, Spanish, Brazilian Portuguese, and French for the following activities. The language is indicated in the documentation zip file.

The following four activities are included in the localized help.

- **1.** The Invoice Processing Scan Activity
- **2.** The Invoice Processing Validation Activity
- **3.** The Invoice Processing Line Pairing Correction Activity
- **4.** The AP Agility help, that consists of the following activities in a single help system.
	- The AP Agility Workflow Coding Activity.
	- The AP Agility Workflow Approval Activity.
	- The AP Agility Workflow Hold Activity.
	- The AP Agility Workflow Comment Request Activity.
	- The AP Agility Workflow Exception Activity.
	- The AP Agility Workflow Line Pairing Exception Activity.

For languages other than English, the zip file contains the help folder only. the print folder is available for English only. Also, not all help is localized. Administrative help such as the *Help for Kofax AP Agility Settings* and the *Help for Kofax AP Agility PIX Correction Activity* are available in English only.

An example of the folder hierarchy needed to support multiple languages is as follows.

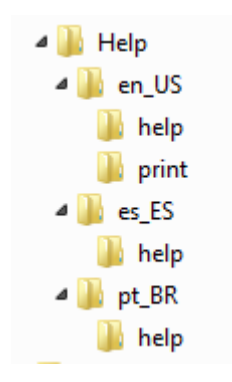

Copy the required hierarchy using the above hierarchy as a reference. The country codes needed for the supported languages are as follows.

- German de\_DE
- Spanish es\_ES
- French fr\_FR
- Portuguese (Brazilian) pt\_BR